# *Bedienungsanleitung*

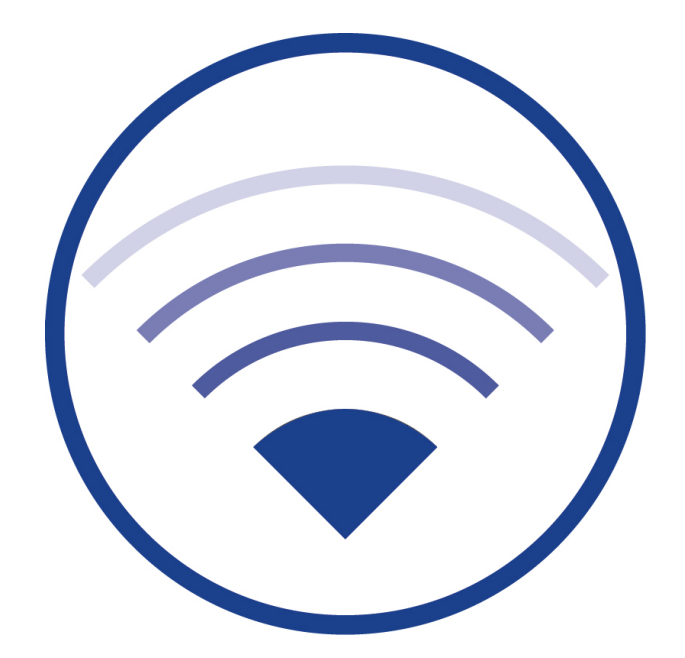

Dokumentation zu Software-Version 2.4, Stand: 15.08.2024 Technische und redaktionelle Änderungen vorbehalten

### **Bedienungsanleitung**

### Inhalt

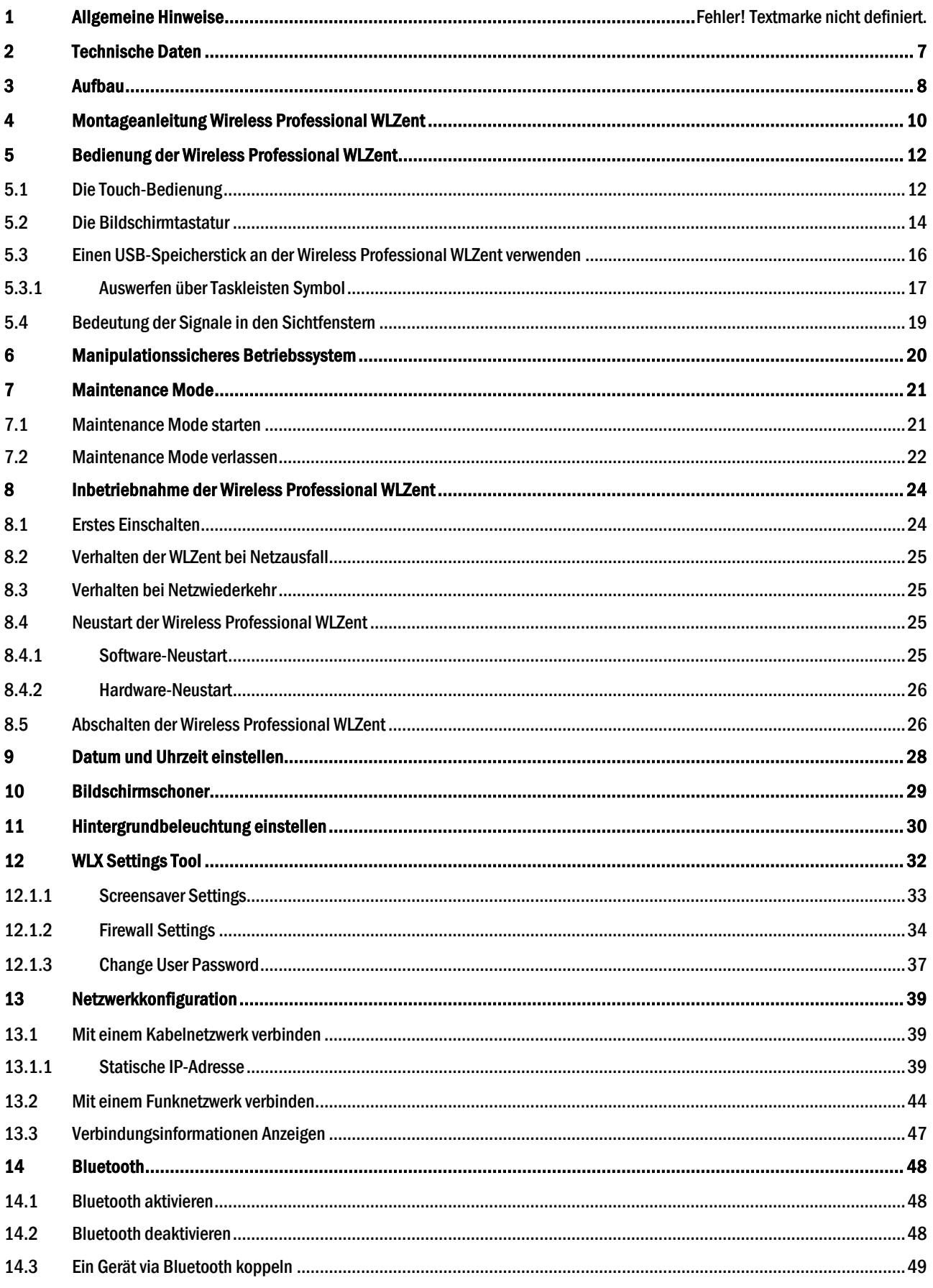

# **Installationsanleitung**

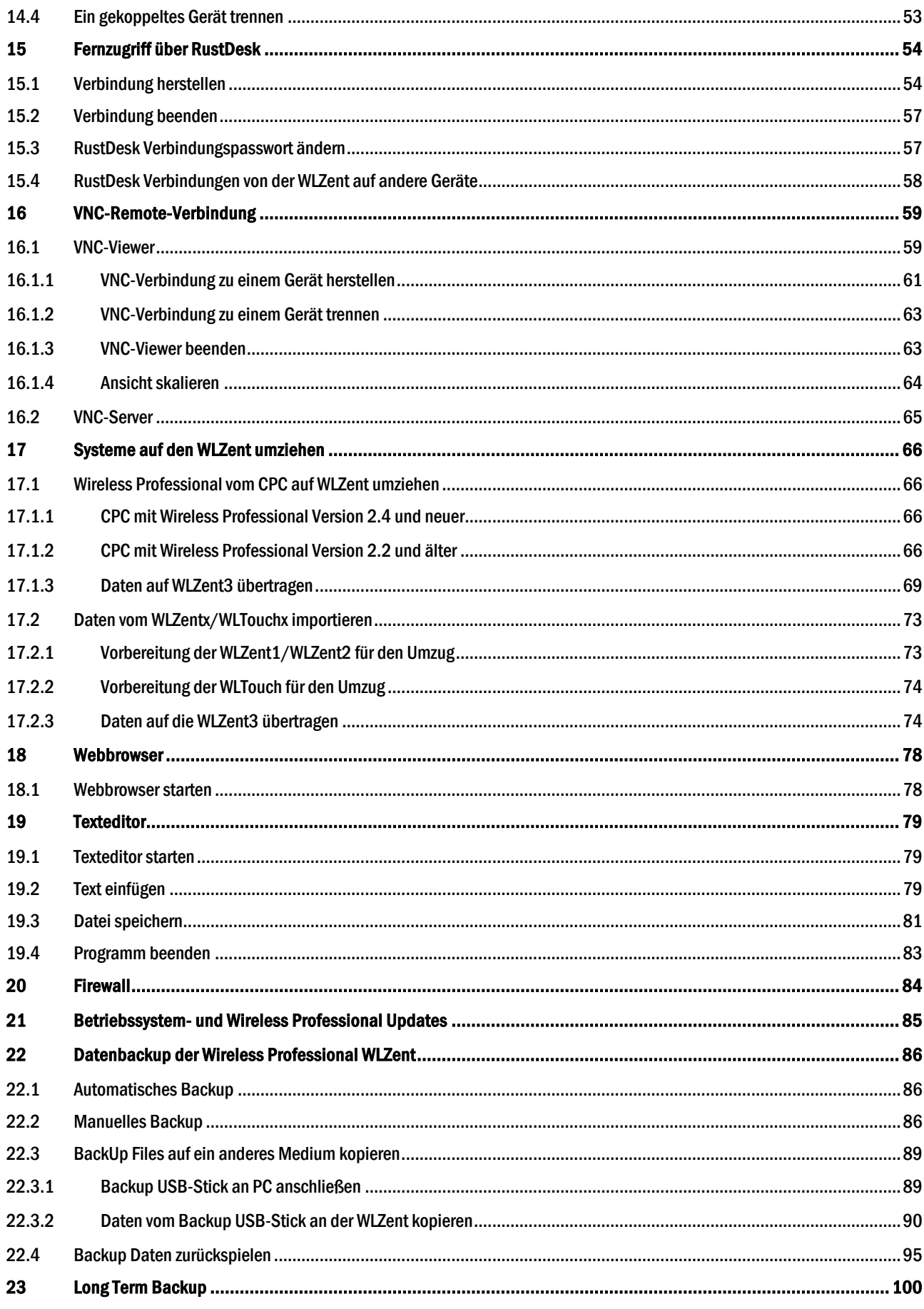

### *Bedienungsanleitung*

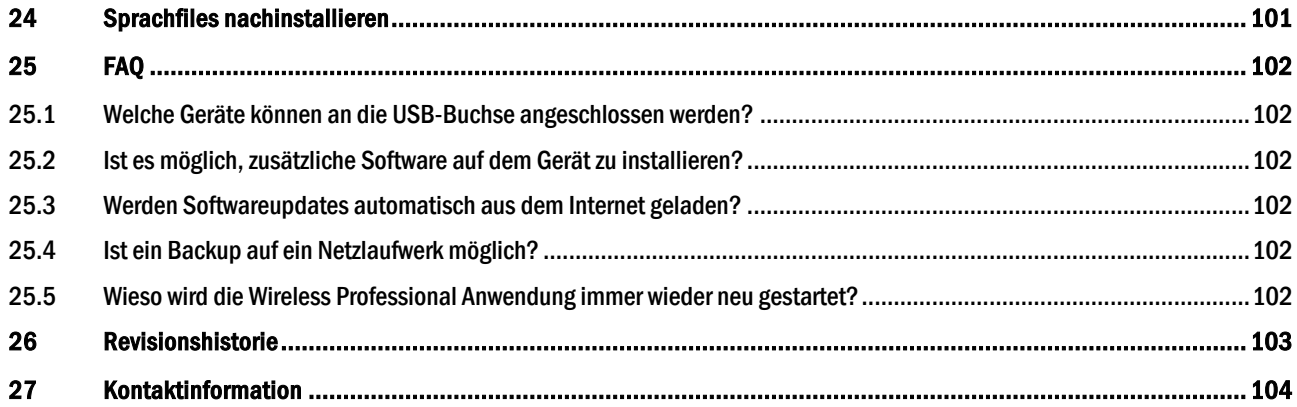

### 1 Allgemeine Hinweise

Diese Bedienungsanleitung richtet sich an folgende Zielgruppe: Elektrofachkraft gemäß DIN VDE 0105 und autorisiertes Fachpersonal. Sie erläutert den sicheren und fachgerechten Umgang mit dem Überwachungssystem. Die allgemeinen Sicherheitsbestimmungen und für den Einsatzbereich geltenden örtlichen Unfallverhütungsvorschriften sowie Anweisungen und Sicherheitshinweise müssen eingehalten werden. Die Bedienungsanleitung, insbesondere das Kapitel Sicherheit, ist vor Beginn sämtlicher Arbeiten an dem System vollständig zu lesen.

Diese Bedienungsanleitung wurde unter Berücksichtigung der geltenden Vorschriften zusammengestellt. Diese Bedienungsanleitung ist jederzeit in der Nähe und für alle an und mit dem System arbeitenden Personen frei zugänglich aufzubewahren.

Zusätzlich zu beachten sind alle Gesetze, Normen und Richtlinien des jeweiligen Landes, in dem das System errichtet und betrieben wird.

Der Hersteller übernimmt keine Gewährleistung oder Haftung für Schäden, oder Folgeschäden, die entstehen durch:

- nicht-bestimmungsgemäßen Gebrauch
- nicht-autorisierte oder nicht-fachgerechte Änderung bei den Anschlüssen, Einstellungen oder Programmierung des Systems
- Nichtbeachtung von Vorschriften und Verhaltensmaßregeln für den sicheren Betrieb

Verpackungsmaterialien sind kein Müll, sondern Wertstoffe, die einer Wiederverwendung oder Verwertung zuzuführen sind.

Batterien und elektronische Bauteile enthalten Stoffe, die bei nicht sachgerechter Entsorgung zu Gesundheits- und Umweltschäden führen. Nationale Richtlinien und Vorschriften für die sachgerechte Entsorgung von Alt-Batterien und Elektronikbauteilen sind zu beachten!

Seite 6/104

### 2 Einleitung

Die Wireless Professional WLZent ist ein Industrie-PC mit Touchdisplay, integriertem Netzteil und Wireless Professional USB-Koordinator, sowie von außen zugänglicher USB und Netzwerkbuchse. Auf dem Industrie-PC sind ein Linux-Betriebssystem, ein VNC-Viewer, eine Remote Access Software sowie die Wireless Professional Software installiert.

Die Wireless Professional WLZent ist zur Verwendung als zentrale Prüfeinrichtung im Wireless Professional System vorgesehen. Durch das Touchdisplay ist eine Bedienung am Gerät möglich. Die WLZent erfüllt die Anforderungen an ein automatisches Prüfsystem nach EN 62034.

Hinweis: Diese Dokumentation ist auf dem Gerät unter /home/rp/Desktop/manual/abgelegt.

### 3 Technische Daten

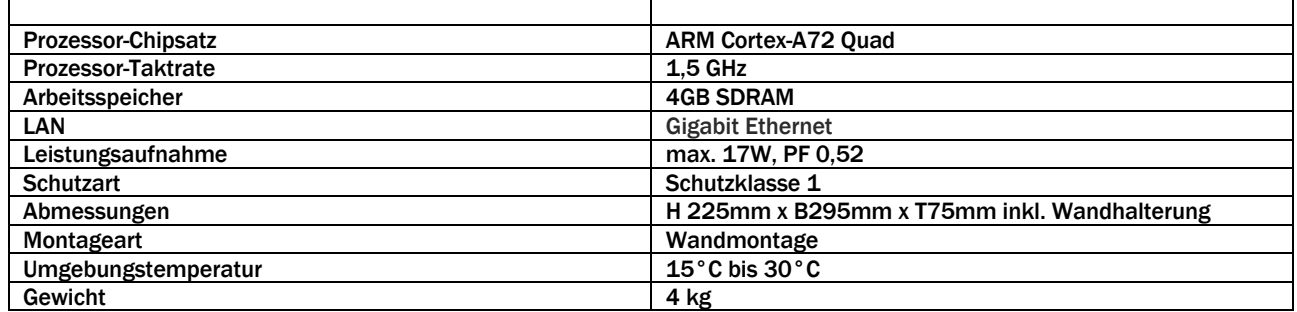

### Seite 8/104

### 4 Aufbau

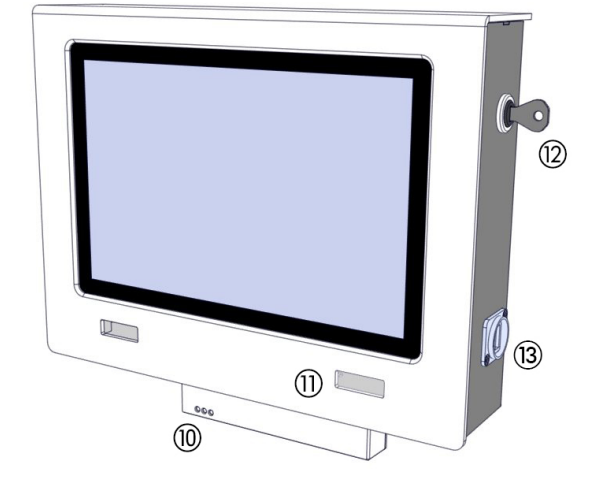

Abbildung 1 WLZent Ansicht von links

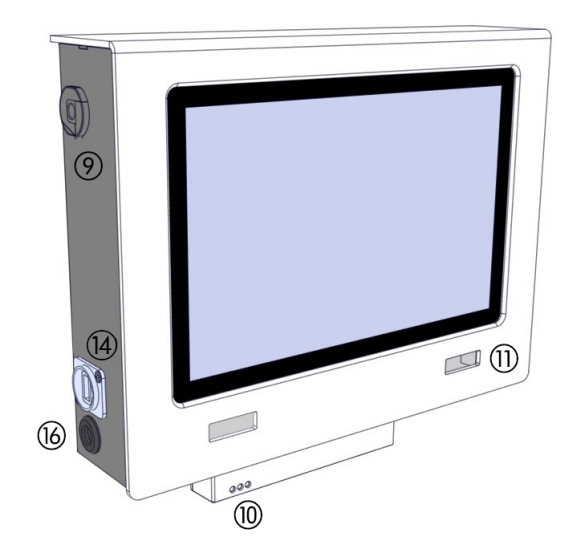

Abbildung 2 WLZent Ansicht von rechts

*Bedienungsanleitung*

*Bedienungsanleitung*

Seite 9/104

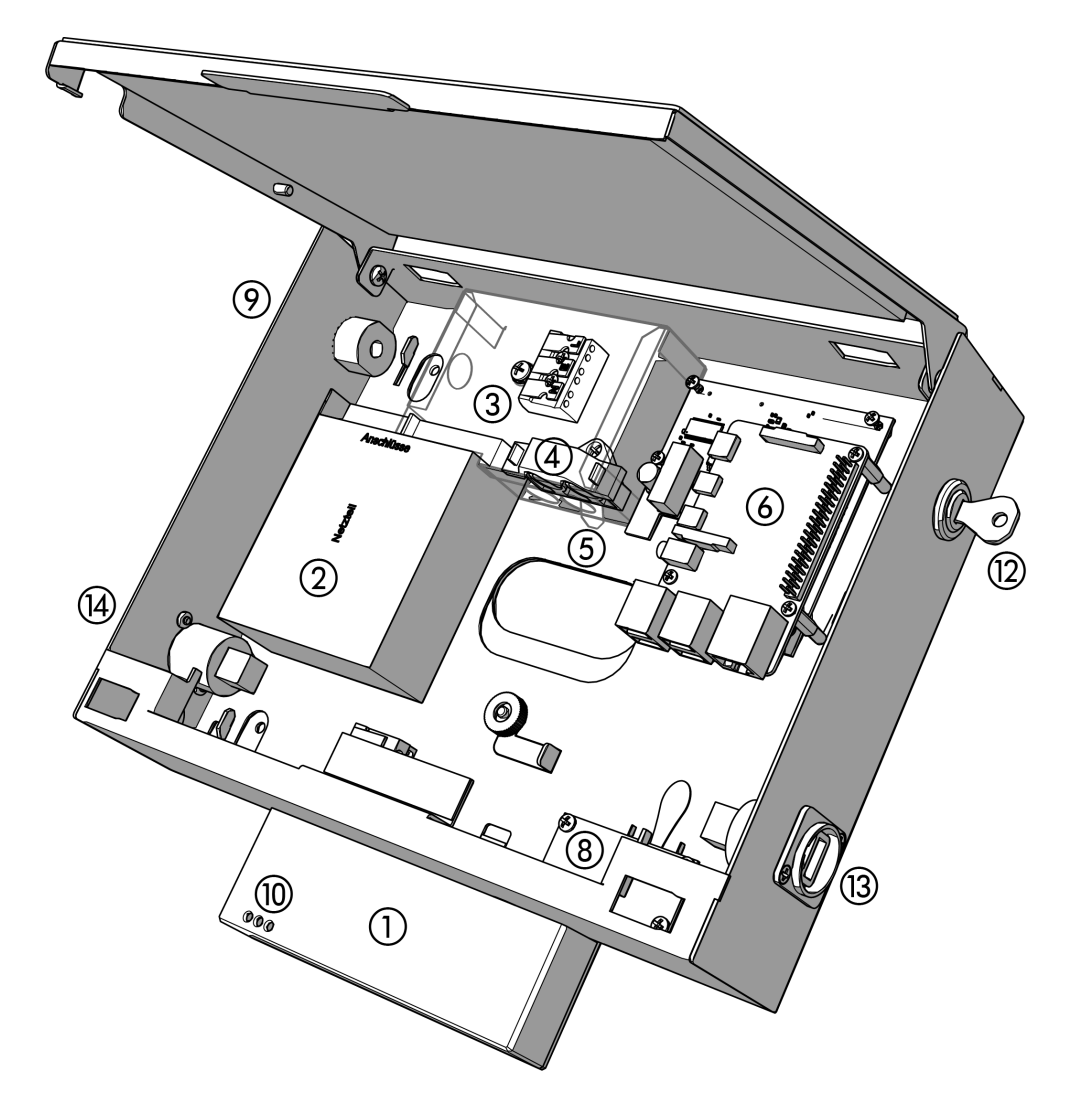

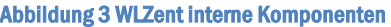

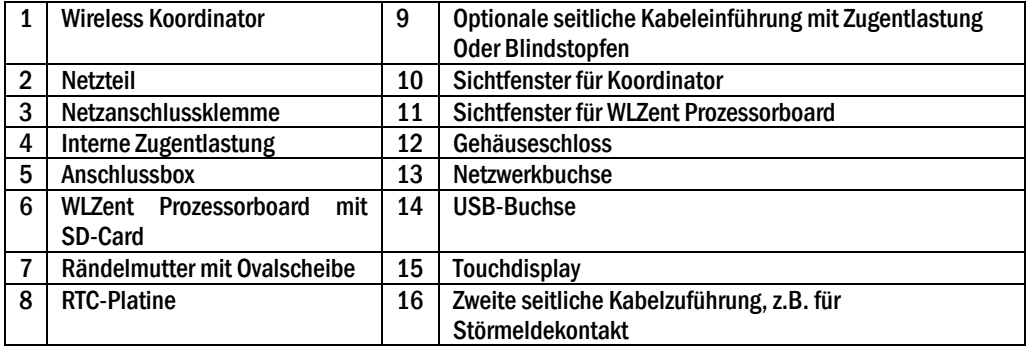

Seite 10/104

### 5 Montageanleitung Wireless Professional WLZent

Die Wireless Professional WLZent ist ein Gerät, welches für Wandmontage vorgesehen ist. Aus ergonomischen Gründen wird die Montage in einer Höhe von 1,40m (± 0,20m) empfohlen (Bildschirmmitte).

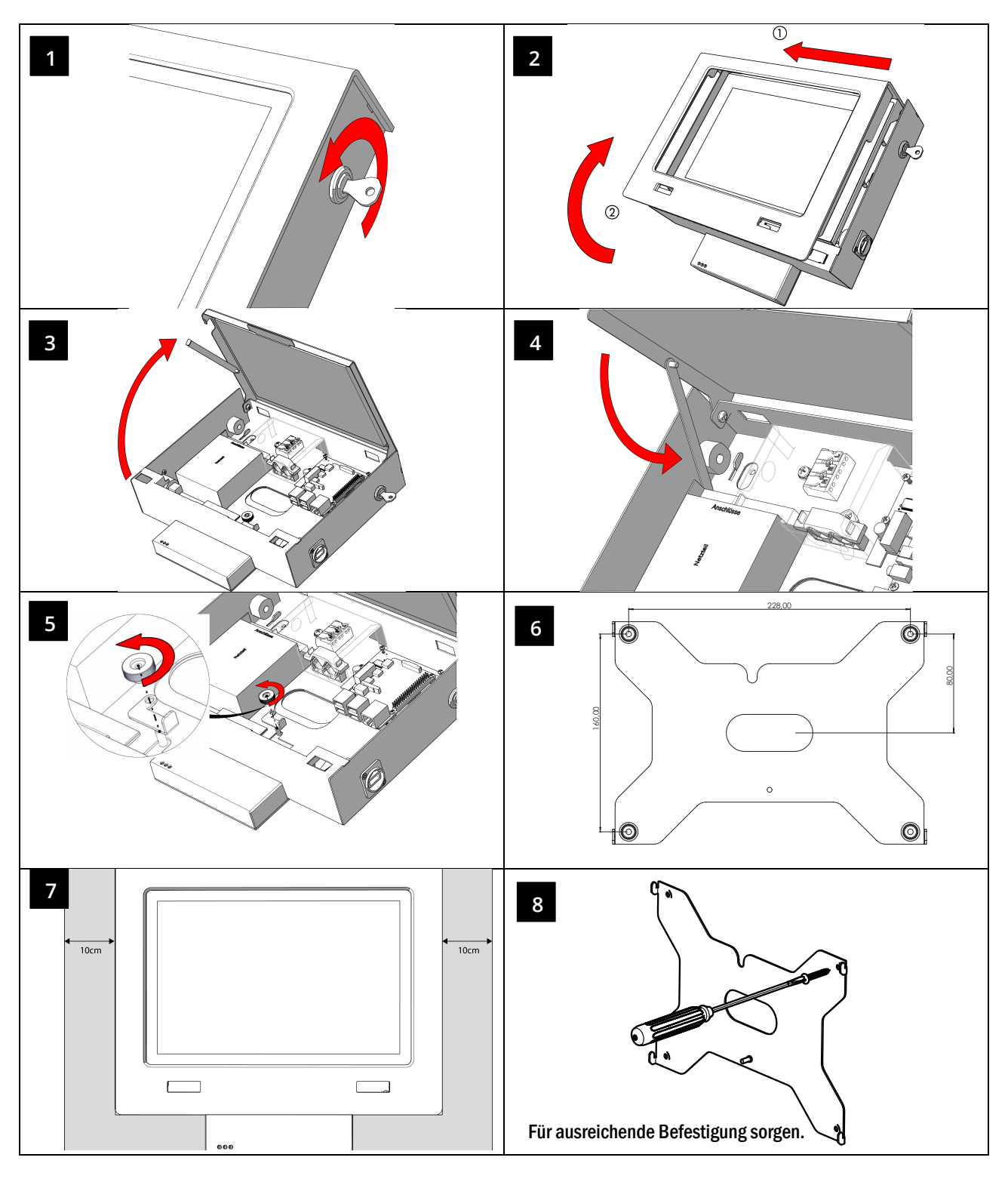

### *Bedienungsanleitung*

Seite 11/104

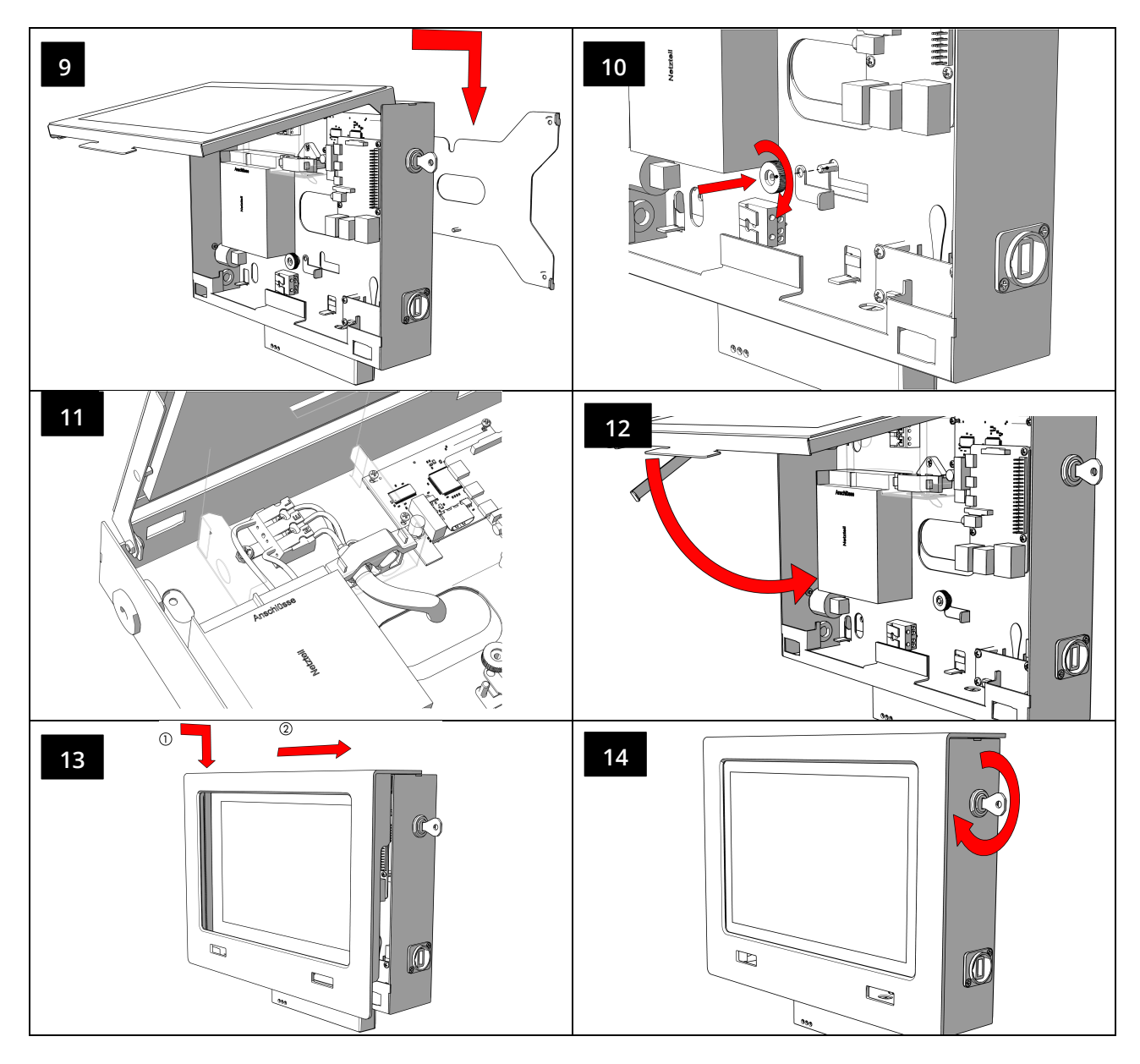

Nach Abschluss der Montage ist die Schutzfolie vom Display zu entfernen.

Zur optionalen seitlichen Zuführung der Stromversorgung oder für einen Störmeldekontakt den Blindstopfen entfernen und durch die beigefügte Kabeldurchführung ersetzen (siehe Seite 8).

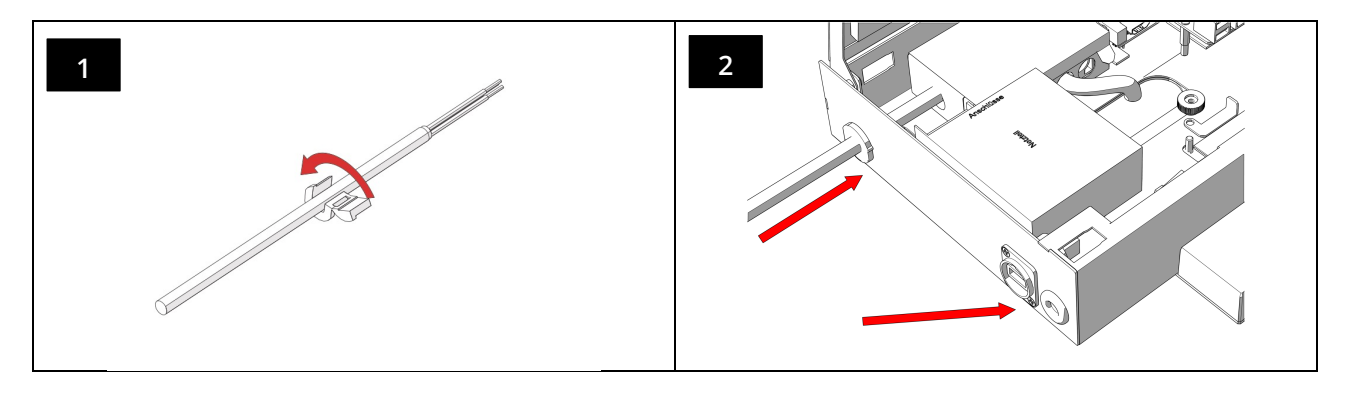

### Seite 12/104

### 6 Bedienung der Wireless Professional WLZent

Die Wireless Professional WLZent wird über ein Touchdisplay (15) bedient. Das Touchdisplay kann direkt mit dem Finger oder einem Stift, der für kapazitive Touchdisplays geeignet ist, bedient werden.

Für Texteingaben steht eine Bildschirmtastatur zur Verfügung.

### 6.1 Die Touch-Bedienung

Das Antippen des Touchdisplays entspricht einem Linksklick mit einer konventionellen Maus. Desktop Icons werden einfach angetippt, um die dahinter liegenden Programme zu starten. Im Betriebssystem ist kein Doppel klick notwendig.

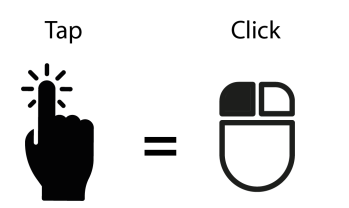

Wird der Finger von einem Punkt zu einem anderen gezogen, wird ein Bereich markiert. Dies ist gleich der Markierfunktion mit einer konventionellen Maus.

Um einen rechtsklick auszuführen, muss der Touch Screen mit 2 Fingern gleichzeitig angetippt werden. Wenn für das Icon ein Kontextmenü verfügbar ist, so wird dieses geöffnet. Das Kontextmenü öffnet sich im Bereich des Fingers, welche als erstes vom Touch registriert worden ist.

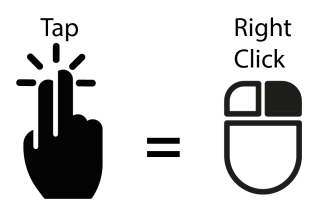

### *Bedienungsanleitung*

Seite 13/104

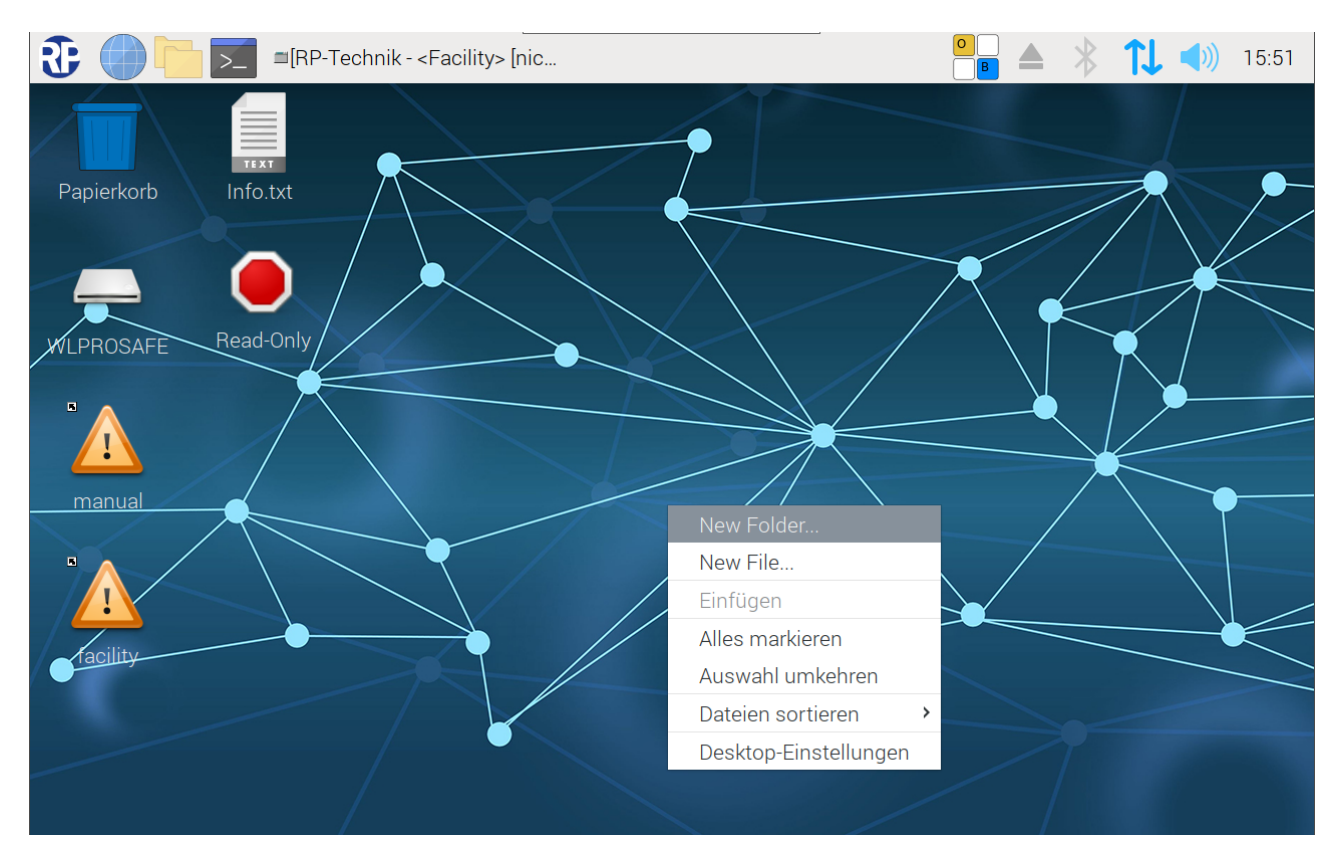

### Abbildung 4 Wireless Professional WLZent Kontextmenü

Um die Drag und Drop Funktion zu benutzen, wird ein Objekt erst angetippt danach kann es durch Antippen und Ziehen bewegt werden.

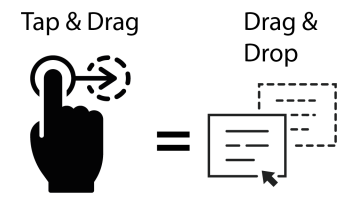

Wenn 3 Finger auf das Touch-Display gelegt werden und eine Abwärtsbewegung vollführen, wird das im Vordergrund befindliche Fenster in der Taskleiste minimiert

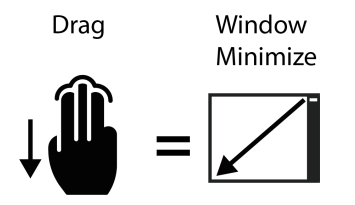

Wenn ein Fenster eine Scroll Bar aufweist, kann durch auflegen von 2 Finger auf das Touch-Display und das Ausführen einer Seitwärtsbewegung oder einer Auf/Ab Bewegung im Fenster gescrollt werden.

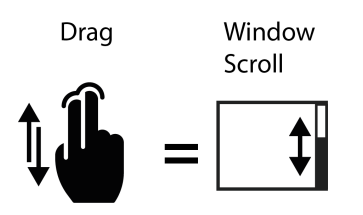

Seite 14/104

### 6.2 Die Bildschirmtastatur

Die Bildschirmtastatur kann über das Icon in der Taskleiste oder das Startmenü aufgerufen werden.

Wird in der Wireless Professional ein Fenster mit Eingabefeld geöffnet, wie z.B. für die Passworteingabe, oder in ein Textfeld geklickt, so wird die Bildschirmtastatur automatisch mit geöffnet.

Wird das Icon in der Tastleiste angetippt, öffnet sich ein Kontextmenü in dem der Punkt "Onboard anzeigen" ausgewählt werden muss, damit die Tastatur eingeblendet wird.

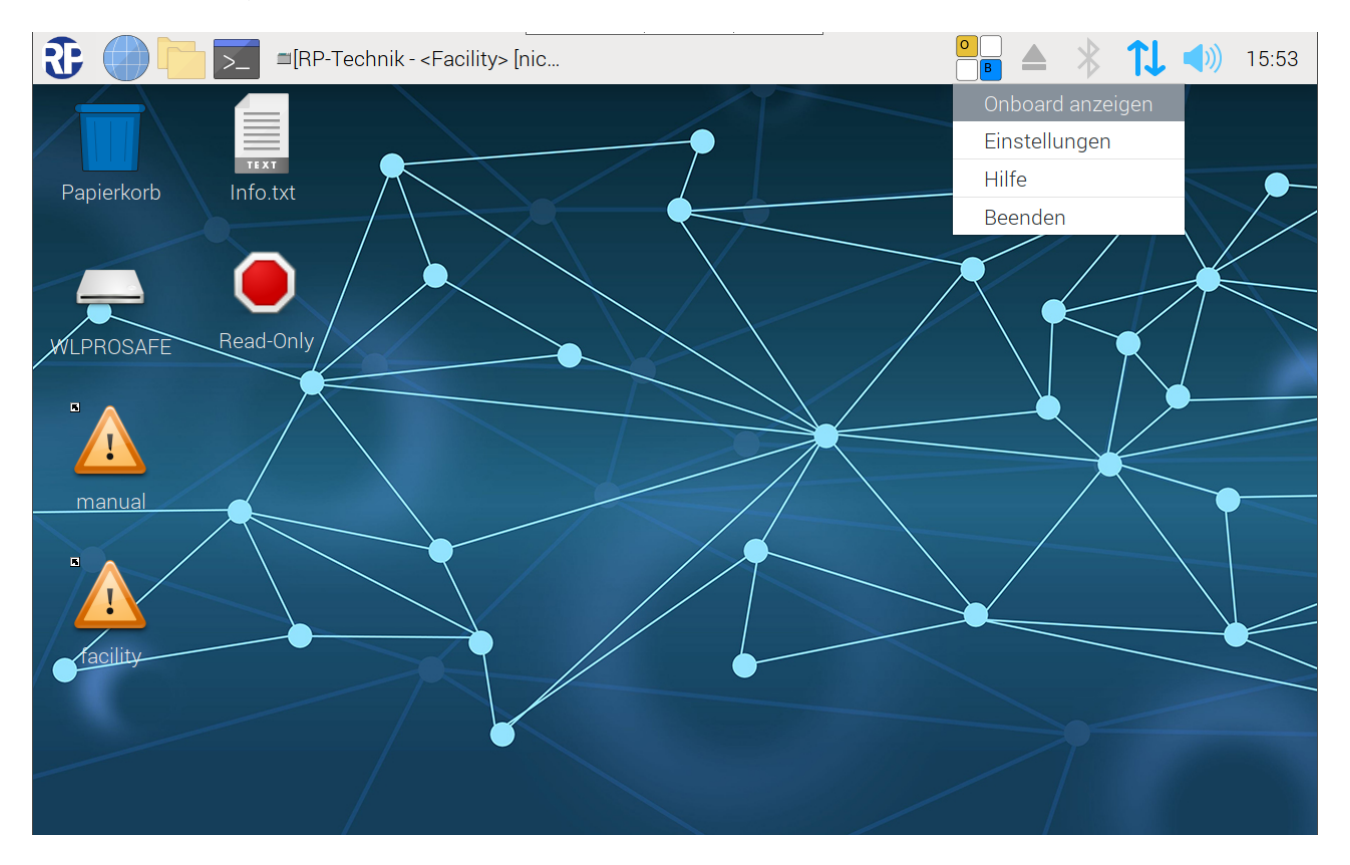

Abbildung 5: Onboard Kontext Menü

Soll die Bildschirmtastatur über das Startmenü geöffnet werden muss Startmenü->Barrierefreiheit->Onboard ausgewählt werden.

### *Bedienungsanleitung*

Seite 15/104

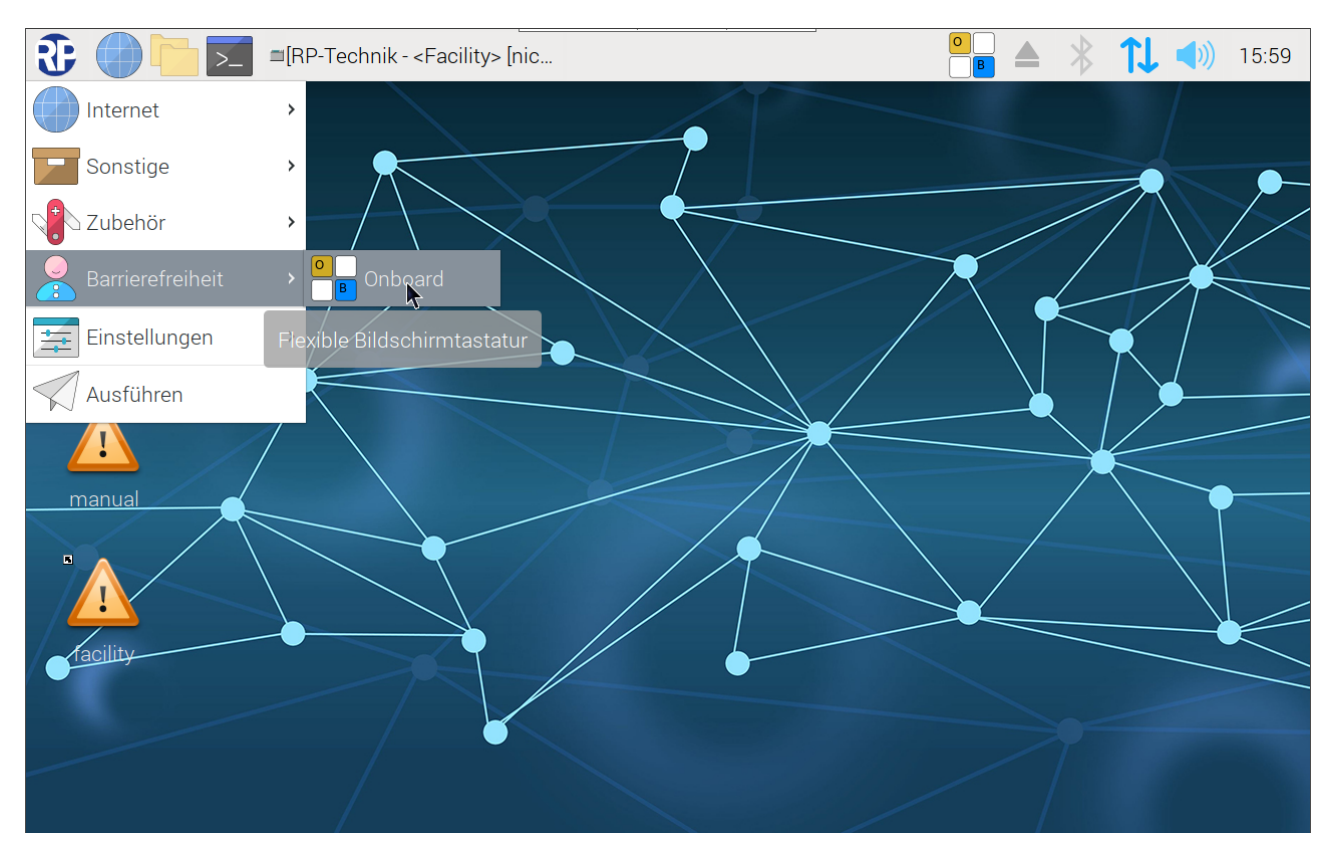

Abbildung 6 Onboard Startmenü

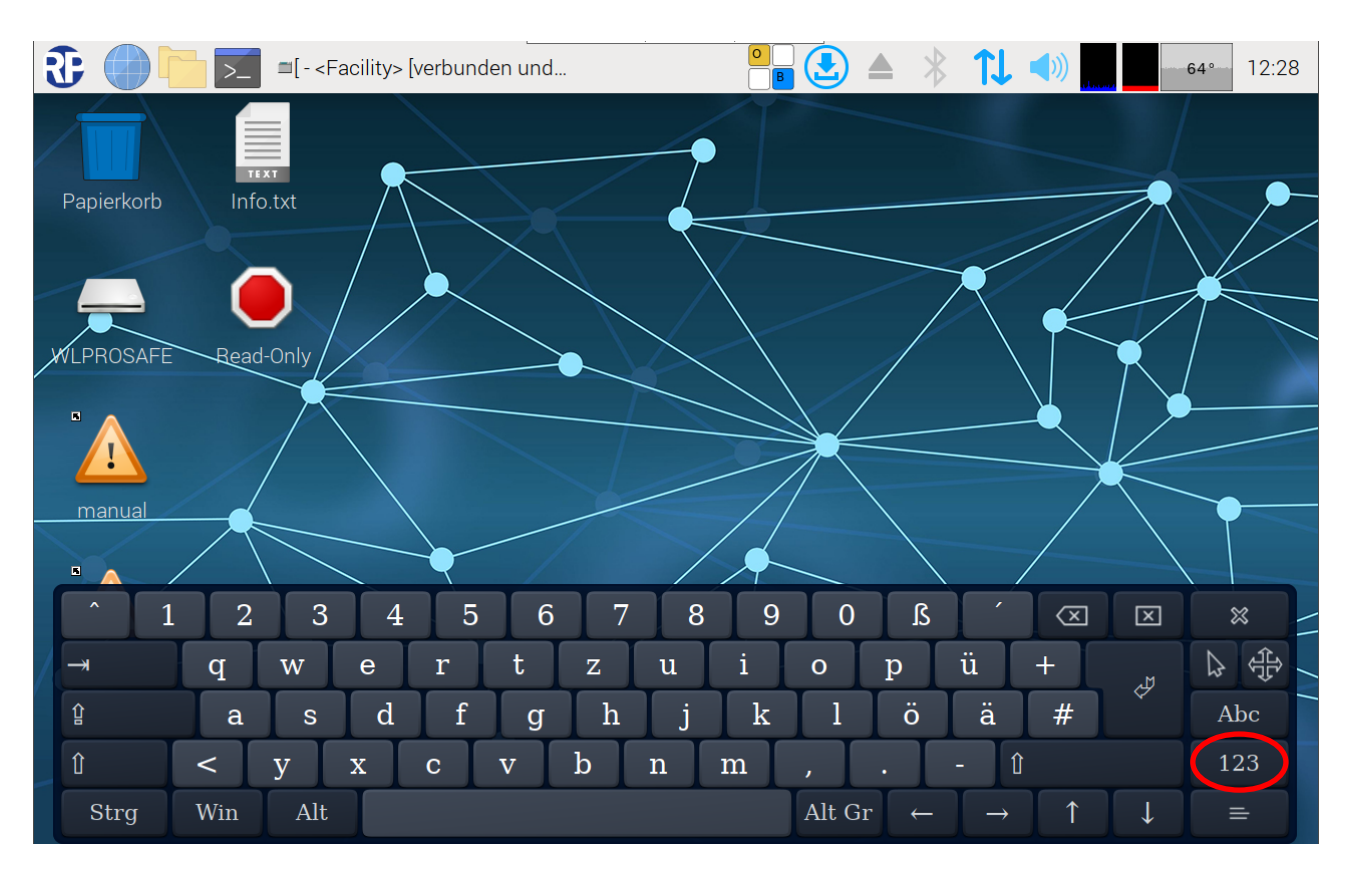

### *Bedienungsanleitung*

#### Seite 16/104

Die Tastatur entspricht dem DE-deutschem Layout für Deutsch und hat in der ersten Ansicht keinen numerischen Ziffernblock.

Über die Schaltfläche "123" kann die Ansicht umgeschaltet werden, wodurch Funktionstasten angezeigt werden.

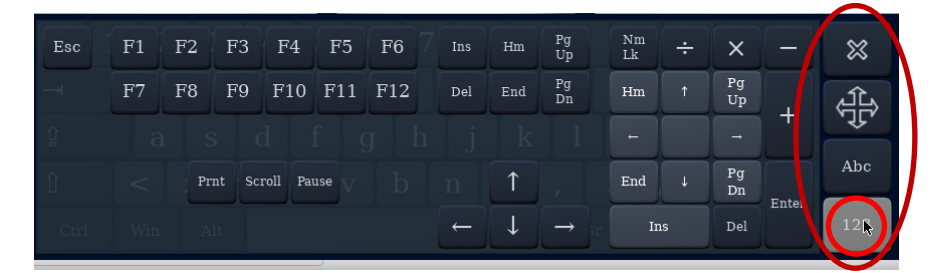

Abbildung 8 Wireless Professional WLZent Bildschirmtastatur Funktionstasten

Durch erneutes Antippen der Fläche "123" oder durch Antippen der Fläche "Abc" schalten Sie in die vorherige Ansicht zurück.

Die oberhalb der Schaltfläche "Abc" angeordnete Steuerkreuzschaltfläche dient zum Verschieben der Tastatur auf dem Bildschirm. Dies kann notwendig sein, wenn Texteingabefelder durch die Tastatur verdeckt werden.

Die mit "x" gekennzeichnete Schaltfläche oberhalb der Steuerkreuzschaltfläche schließt die Bildschirmtastatur.

#### 6.3 Einen USB-Speicherstick an der Wireless Professional WLZent verwenden

An der USB-Buchse (14) können im FAT-Format formatierte USB-Sticks, USB-Card-Reader oder Eingabegeräte verwendet werden. Gebäudepläne können so auf die WLZent übertragen werden, ebenso Daten von älteren WLZent/WLTouch Systemen oder von CPCs.

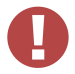

! Achtung: USB-Sticks sollten immer zuerst durch die Software ausgeworfen (deaktiviert) und erst danach abgezogenwerden, da es sonst zu Datenverlust kommen kann.

Das Auswerfen per Software ist über ein Taskleistensymbol oder den auf der Wireless Professional WLZent installierten Dateimanager durchzuführen.

Seite 17/104

### 6.3.1 Auswerfen über Taskleisten Symbol

Durch das Anklicken des Taskleistensymbol wird ein Kontextmenü geöffnet, welche alle derzeit angeschlossenen Speichermedien auflistet.

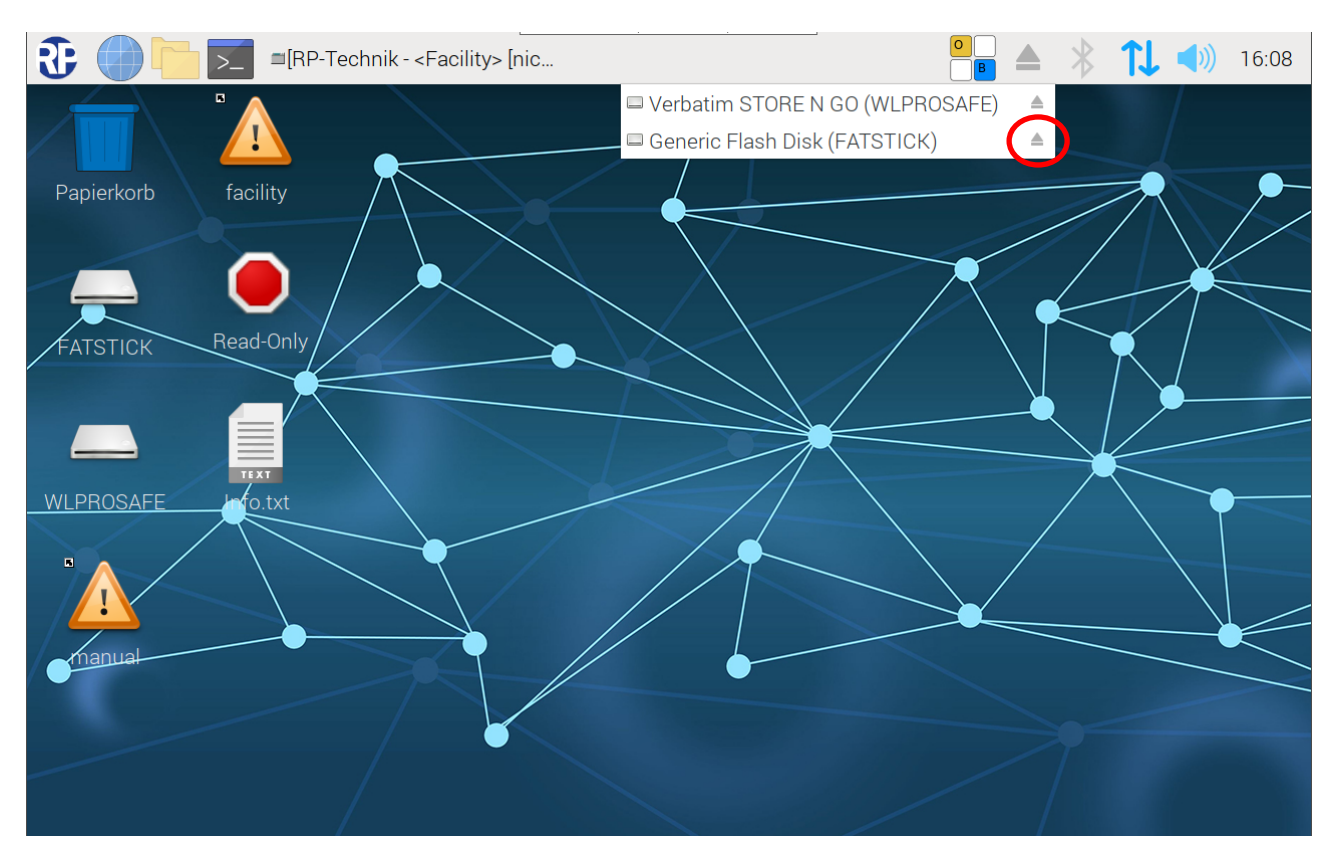

Abbildung 9 Speichermedium Auswerfen

Hinter den Namen der Speichermedien wird das Auswerfsymbol (roter Kreis) angezeigt. Zum Auswerfen des Mediums ist das Auswerfsymbol anzuklicken.

### Seite 18/104

### 6.3.2 Gebäudepläne auf der WLZent ablegen

Im Speichersystem der der WirelessProfessional WLZent ist für die Ablage von Gebäudeplänen der Ordner "Facility" vorgesehen. Der Ordner "Facility" befindet sich auf dem Backup USB-Stick.

Gebäudeplane können direkt an der WLZent von einem angeschlossenen USB-Speichermedium in den Ordner "Facility" kopiert werden. Alternativ kann die WLZent heruntergefahren und der Backup USB-Stick mit einem Computer verbunden werden, um so die Gebäudepläne auf den Backup USB-Stick zu kopieren.

Das Ablegen von Gebäudeplane außerhalb des dafür vorgesehenen Ablageortes kann die Funktionsweise der WirelessProfessional WLZent beeinträchtigen, da damit unnötig Arbeitsspeicher belegt wird. Das kann dazu führen, dass der WirelessProfessional Software die nötigen Arbeitsresourcen fehlen.

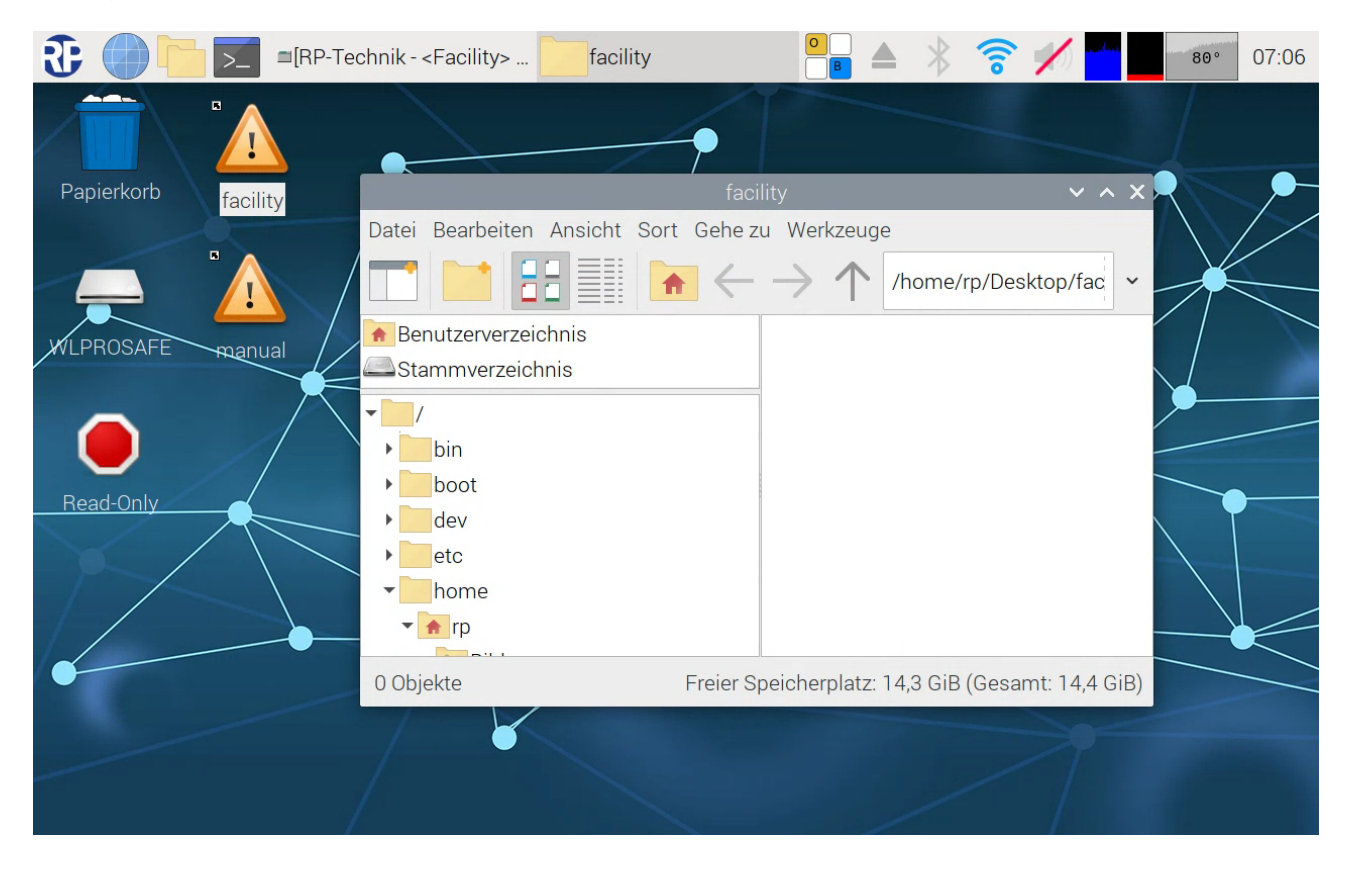

### 6.4 Bedeutung der Signale in den Sichtfenstern

In den beiden Sichtfenstern (10 & 11) links und rechts unterhalb des Bildschirms sind Status-LEDs sichtbar, die Auskunft über den aktuellen Zustand der Wireless Professional WLZent und des Wireless Professional Koordinators geben.

Im Koordinator Sichtfenstern (10) werden die 3 Signal LEDs des Koordinators angezeigt.

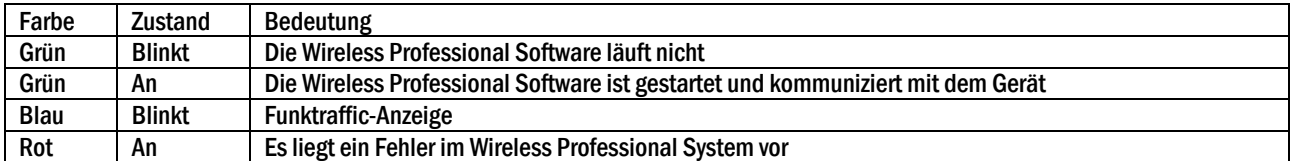

Im WLZent-Sichtfenster (11) werden 3 Signal LED angezeigt, welche über den Betriebszustand des WLZent Prozessorboards (6) Auskunft geben.

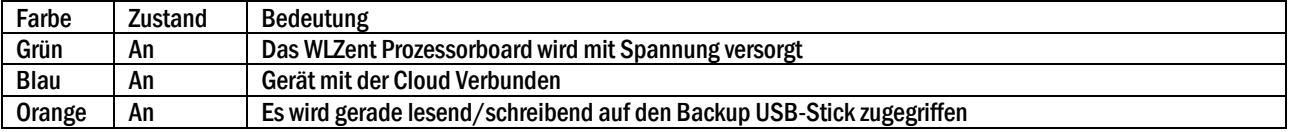

Seite 20/104

### 7 Manipulationssicheres Betriebssystem

Die Wireless Professional WLZent ist mit einem Betriebssystem ausgestattet, welches sich standardmäßig in einem Nur-lese-Modus (Read Only) befindet.

Das bedeutet, dass jegliche Änderungen am Betriebssystem nach einem Neustart verloren gehen.

Um dauerhafte Änderungen am Betriebssystem durchzuführen, muss das Betriebssystem in den Lese-und-Schreib-Modus (Read-Write) wechseln.

Zur Indikation, welcher Modus vom Betriebssystem gerade verwendet wird, werden unterschiedliche Icons auf dem Desktop eingeblendet.

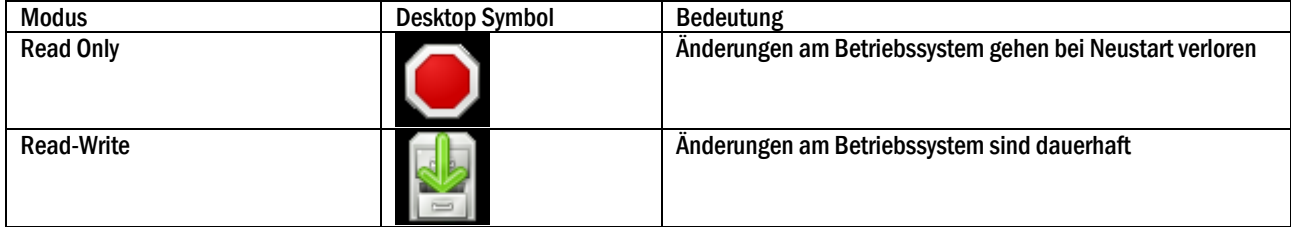

Hinweis: Es wird immer nur einer der beiden Icons angezeigt.

Dauerhafte Änderungen am Betriebssystem sind zum Beispiel das Ändern vom Benutzerpasswort.

Wenn eine Änderung nur im Read-Write Modus möglich ist, informiert das Betriebssystem darüber und wechselt dann automatisch in diesen Modus. Der Read-Write Modus wird, nachdem die Änderung erfolgt ist, automatisch verlassen.

Die Umschaltung zwischen den Modi Read-Write und Read-Only dient der Betriebs- und Manipulationssicherheit des Systems.

### Seite 21/104

### 8 Maintenance Mode

Im Maintenance Mode können dauerhaft Einstellungen am Betriebssystem wie z.B. das Verbinden mit einem WLan-Netzwerk vorgenommen werden.

Hinweis: Der Maintenance Mode sollte nur von geschulten Fachpersonal verwendet werden. Eine Fehlbedienung im Maintenance Mode kann dazu führen, dass die Wireless Professional WLZent nicht mehr funktionsfähig ist.

#### 8.1 Maintenance Mode starten

Der Maintenance Mode wird über das Startmenü im Punkt "Sonstige" der Unterpunkt "Maintenance Mode" gestartet.

#### Startmenü->Sonstige->Maintenance Mode

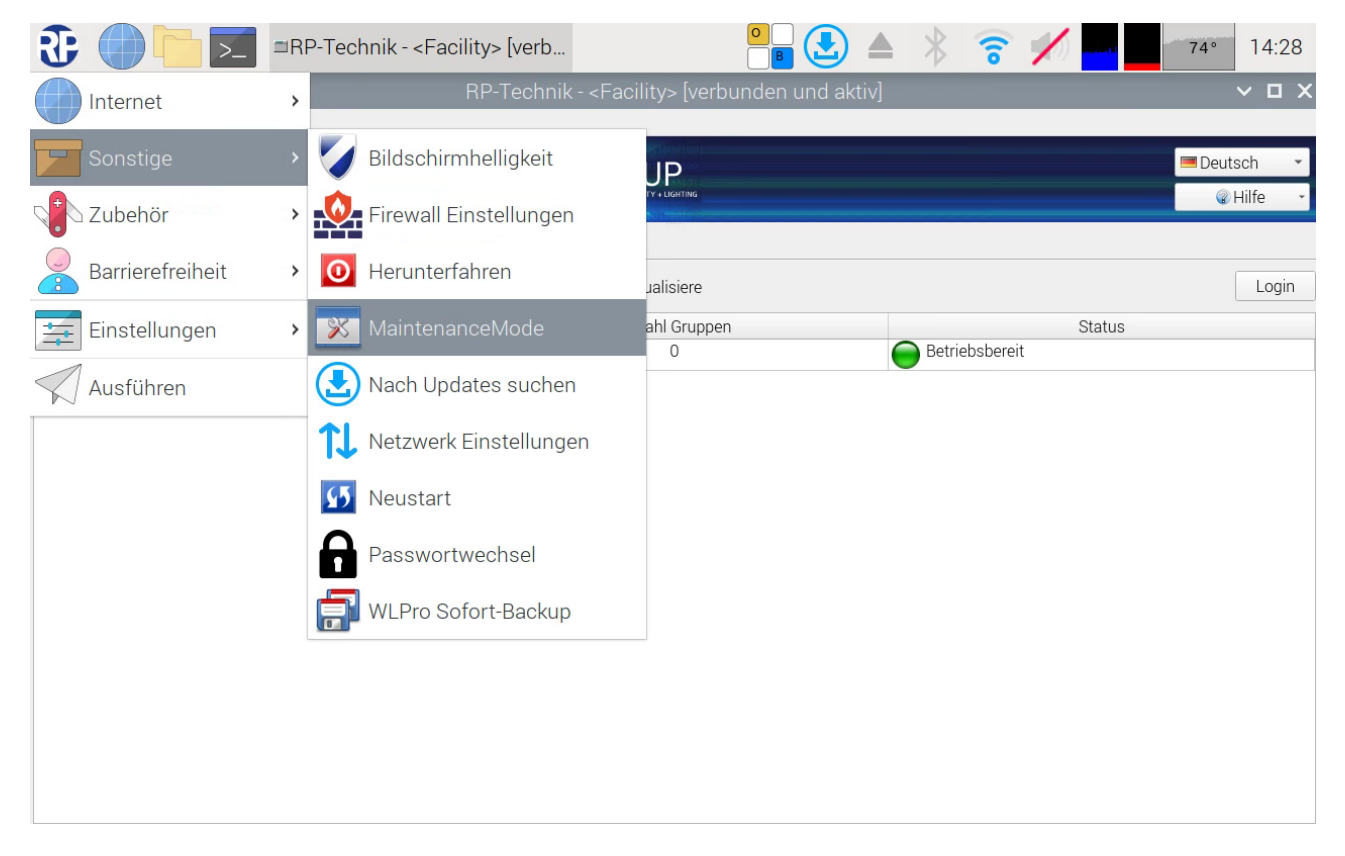

#### Abbildung 10 Maintenance Mode starten

Nachdem der Menüpunkt ausgewählt wurde, dauert es ca. 15 Sekunden, bis die WLZent anfängt, einen Neustart auszuführen. Remote-Verbindung geht dabei ggf. verloren.

Sobald die WLZent wieder hochgefahren ist, befindet sich das Betriebssystem der WLZent nun im Read-Write Modus. (siehe Kapitel 7).

*Bedienungsanleitung*

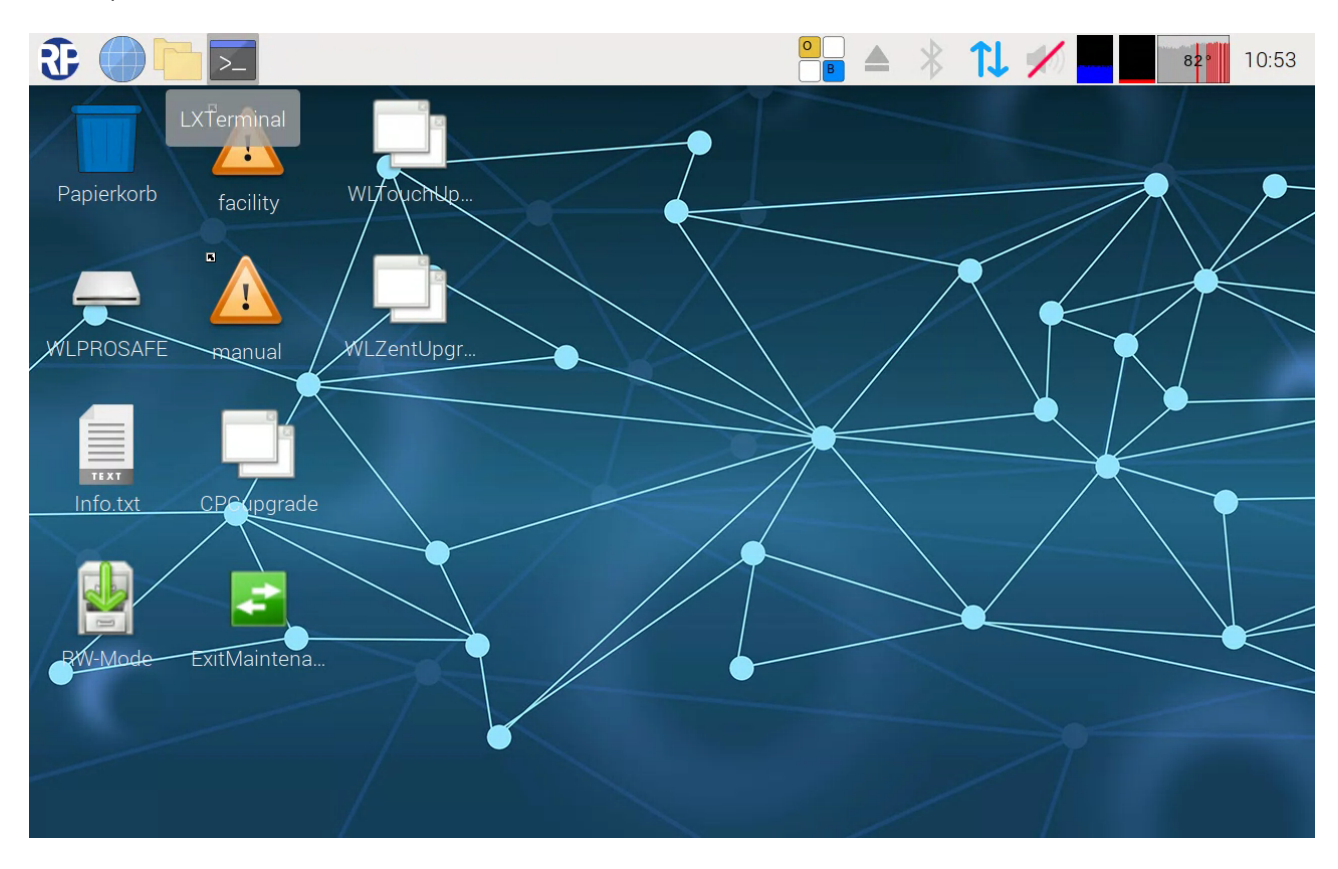

Abbildung 11 Desktop im Maintenance Mode

Die Wireless Professional Software wird im Maintenance Mode nicht gestartet. Ebenso stehen im Maintenance Mode verschiedene Scripte auf dem Desktop zur Verfügung.

#### 8.2 Maintenance Mode verlassen

Der Maintenance Mode kann nur über das auf den Desktop hinterlegt Script "ExitMaintenanceMode" verlassen werden. Wird ein Neustart wie in Abschnitt Fehler! Verweisquelle konnte nicht gefunden werden. oder ein Herunterfahren wie in Abschnitt 9.5 durchgeführt startet die Wireless Professional WLZent wieder im Maintenance Mode.

Der Maintenance Mode ist durch Doppelklicken der "ExitMaintenanceMode" Verknüpfung auf dem Desktop zu verlassen.

### Seite 22/104

*Bedienungsanleitung*

Seite 23/104

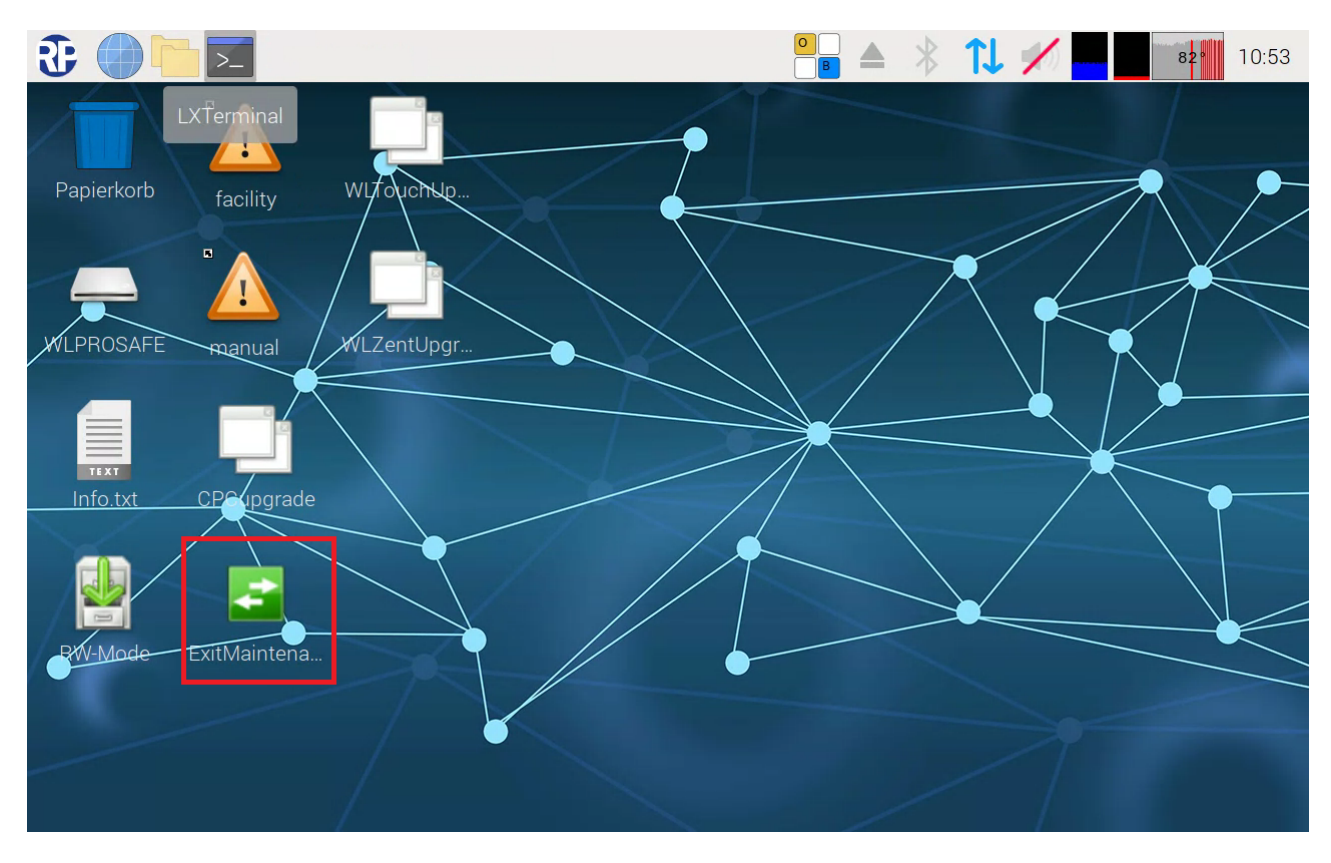

Abbildung 12 Maintenance Mode Verlassen

Nach dem Anklicken öffnet sich wieder das "Datei ausführen" Fenster. Hier ist die Schaltfläche "Ausführen im Terminal" auszuwählen. Die Wireless Professional WLZent führt nun selbstständig einen Neustart durch.

Nach dem Anklicken der Schaltfläche dauert es ca. 20 bis 30 Sekunden dann führt die Wireless Professional WLZent einen durch das Script ausgelösten Neustart durch. Nach dem Neustart befindet sie die WLZent wieder im Read-Only Mode und die Wireless Professional Software wird wieder gestartet.

Seite 24/104

### 9 Inbetriebnahme der Wireless Professional WLZent

### 9.1 Erstes Einschalten

Die Wireless Professional WLZent kann mit einer fest verlegten 3-adrigen Anschlussleitung direkt an die Unterverteilung oder mit der mitgelieferten Netzanschlussleitung an eine Steckdose angeschlossen werden. Hierzu die Leitung in das Gehäuse führen und dort in der Anschlussbox (5) auf die 3 polige Klemme (3) auflegen. Nach dem Anschluss der Leitung ist die Anschlussbox zu schließen (siehe Kapitel 4).

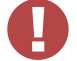

!Achtung: Die Leitung ist durch eine der vorhandenen Zugentlastungen (4, 9) zu führen.

Sobald die Spannungsversorgung der Wireless Professional WLZent hergestellt worden ist, bootet die Wireless Professional WLZent und startet die Wireless Professional Software automatisch.

Die Aktivität der Wireless Professional WLZent ist daran zu erkennen, dass im rechten Sichtfenster (11) die grüne LED dauerhaft leuchtet. Sobald die Wireless Professional Software gestartet wurde, leuchtet auch im linken Sichtfenster (10) die grüne LED dauerhaft.

Das Gerät ist nun betriebsbereit, und auf dem Touchdisplay wird die Wireless Professional Software Oberfläche in maximiertes Fensteransicht dargestellt.

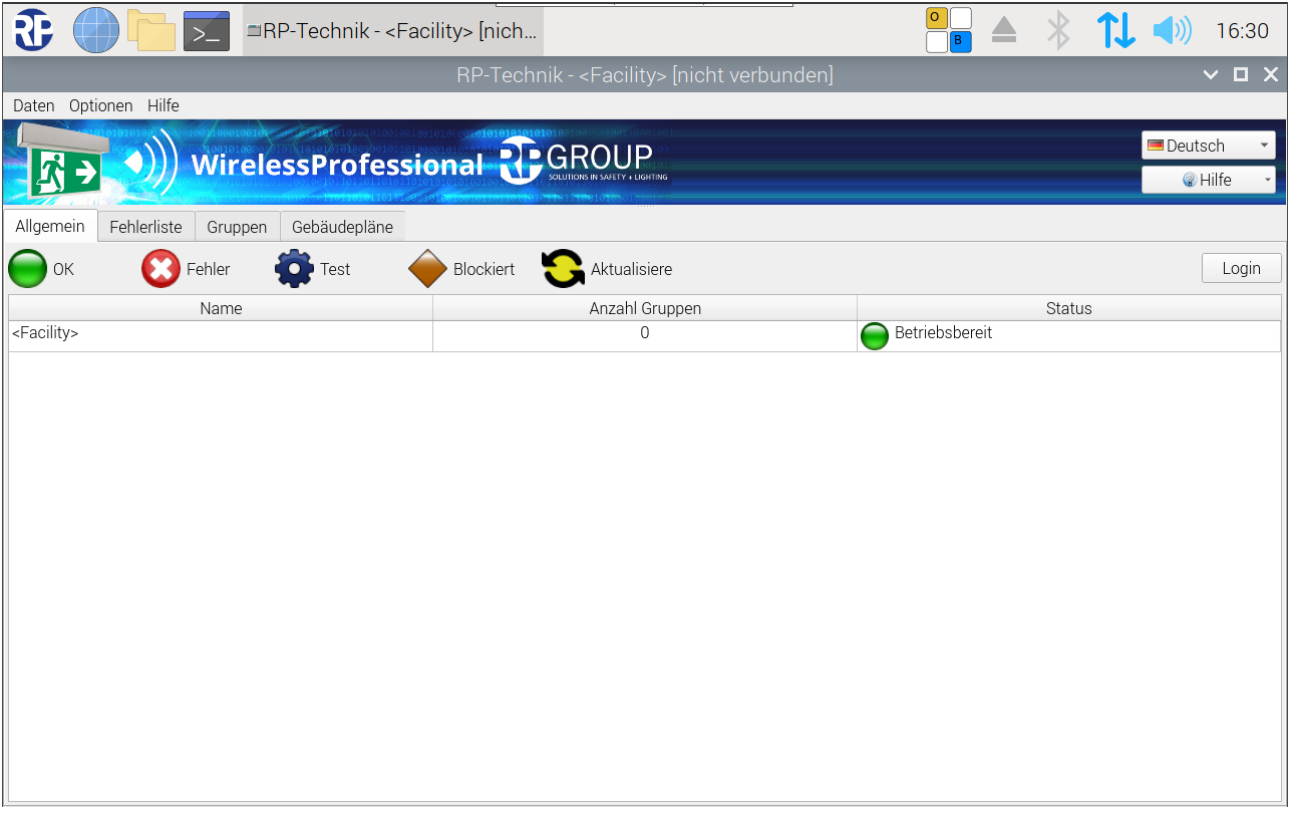

#### Abbildung 13 Wireless Professional Software im Vollbildmodus

Die Inbetriebnahme des Wireless Professional Systems ist gemäß Softwarehandbuch durchzuführen.

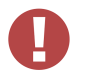

Wichtig!: Die Inbetriebnahme ist durch einen Neustart des Wireless Professional WLZENT03, siehe Abschnitt 9.4 Neustart der Wireless Professional WLZent, abzuschließen. Außerdem wird empfohlen nach der Inbetriebnahme ein manuelles Backup auf ein externes Speichermedium durchzuführen.

### 9.2 Verhalten der WLZent bei Netzausfall

Die Wireless Professional WLZent verfügt über keinen Akku, der den Betrieb bei einem Ausfall der Spannungsversorgung der Wireless Professional WLZent aufrechterhält. Die Wireless Professional WLZent wird daher abgeschaltet. Die Überwachungsfunktion, die Steuermöglichkeiten und die automatischen Prüfungen sind dann ebenfalls nicht aktiv.

### 9.3 Verhalten bei Netzwiederkehr

Bei Netzwiederkehr wird die Wireless Professional WLZent neu gestartet und die Wireless Professional Software automatisch gestartet. Es ist kein manuelles Starten der Wireless Professional WLZent notwendig.

### 9.4 Neustart der Wireless Professional WLZent

Sollte ein Neustart der Wireless Professional WLZent erforderlich sein, so kann dies sowohl per Software als auch per Hardware ausgelöst werden.

#### 9.4.1 Software-Neustart

Das Betriebssystem der Wireless Professional WLZent kann über die grafische Oberfläche neu gestartet werden. Zum Neustarten wird der Menüpunkt Startmenü->Sonstiges->Neustart ausgewählt.

!Achtung: Die Wireless Professional Software sollte vor einem Neustart beendet werden, um Datenverlust vorzubeugen. Ab der Wireless Professional Version 3.0 ist dieser Punkt nicht mehr relevant.

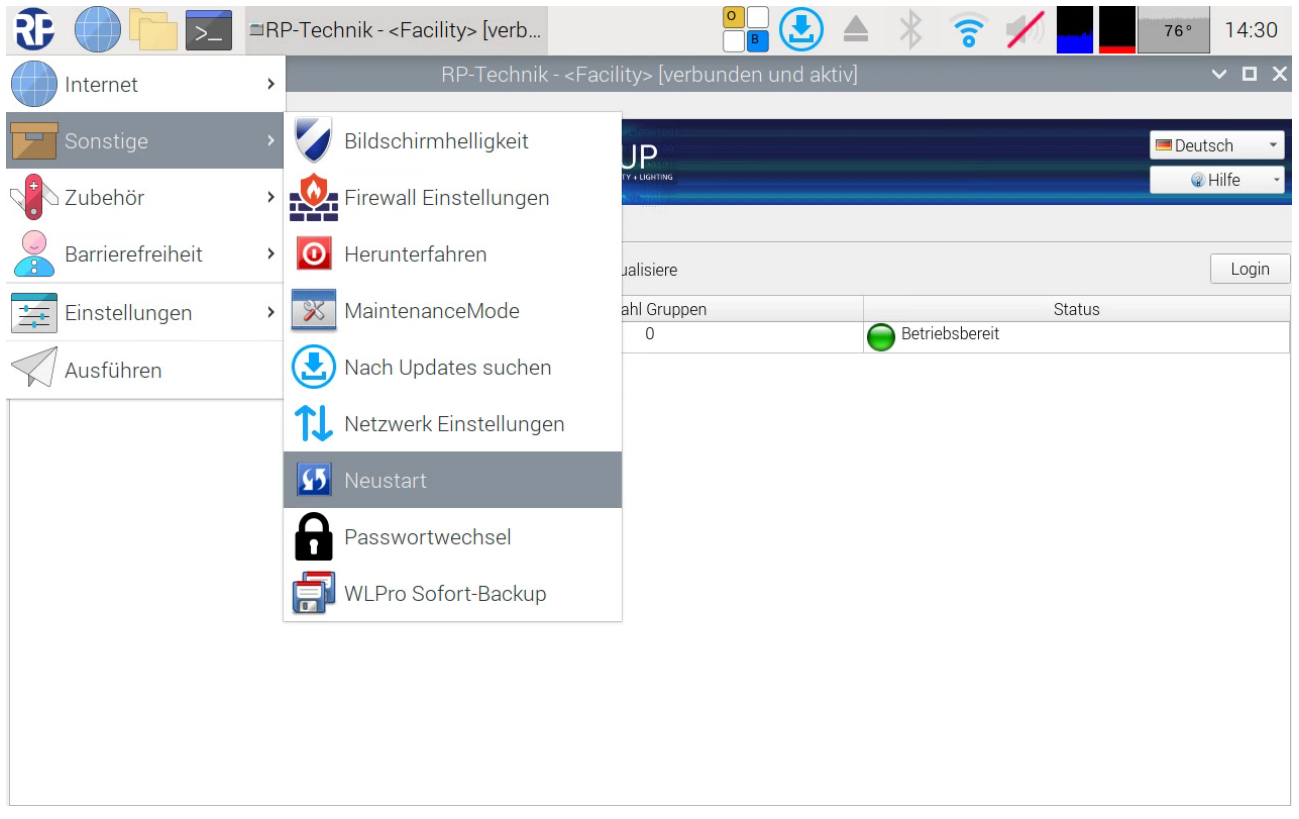

#### Abbildung 14 Wireless Professional WLZent Startmenü Sonstiges Neustart

Wird das Startmenü nicht angezeigt (siehe Abb. 9), so läuft die Wireless Professional Software im Vollbildmodus. Über die Tastenkombination Alt + Eingabe oder mit dem Hilfemenü oben rechts wird zwischen dem Vollbildmodus und dem Fenstermodus der Wireless Professional Software gewechselt.

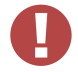

!Achtung: zum Verlassen des Vollbildmodus ist eine Passworteingabe notwendig.

### Seite 26/104

#### 9.4.2 Hardware-Neustart

Sollte ein Neustart durch das Betriebssystem nicht möglich sein, so besteht ebenso die Möglichkeit eines Hard-Resets. Dieser wird durch Betätigen des Resettasters durchgeführt. Bei geschlossenem Gehäuse ist der Resettaster nicht zugänglich. Damit der Resettaster betätigt werden kann, muss das Gehäuse geöffnet werden.

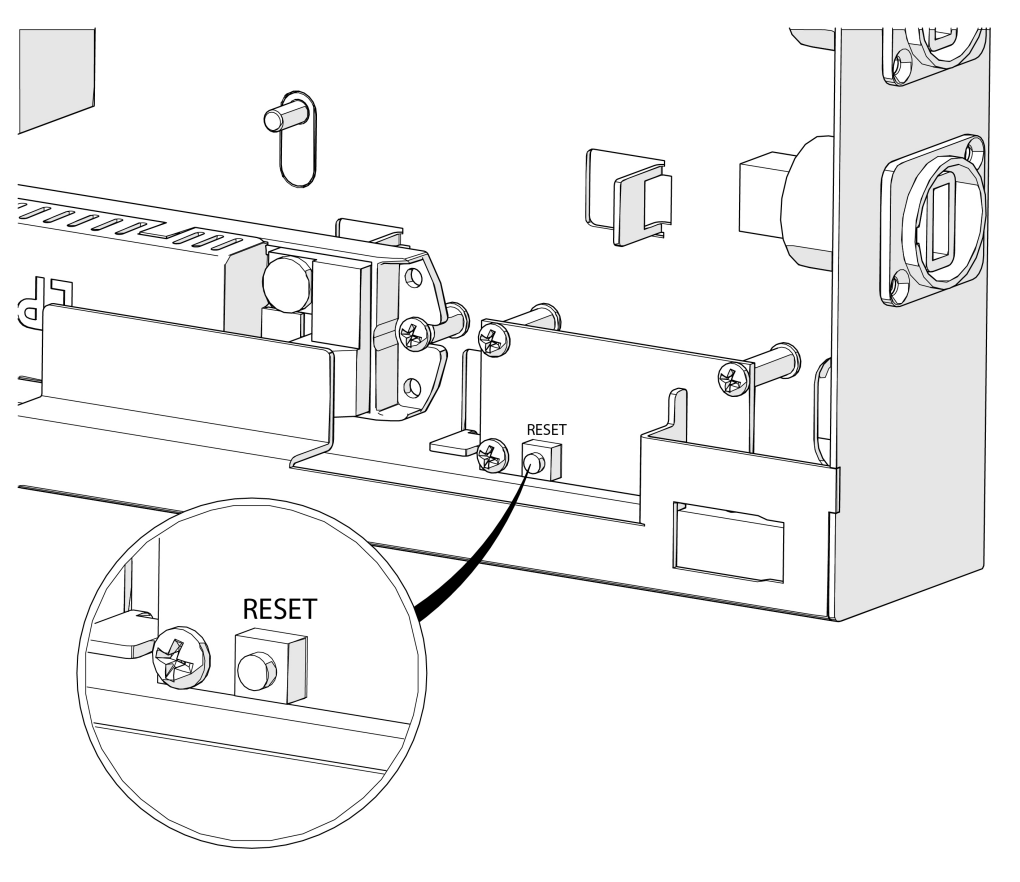

Abbildung 15 Position des Reset-Schalters

### 9.5 Abschalten der Wireless Professional WLZent

Damit es beim Abschalten der Wireless Professional WLZent zu keinem Datenverlust beim Abschalten kommt muss das Betriebssystem ordnungsgemäß heruntergefahren werden.

Vor dem Herunterfahren sind die Daten der Wireless Professional Software durch das Betätigen der Schaltfläche "Anlage Speichern" oder durch Beenden der Wireless Professional Software zu sichern. Dieser Schritt entfällt ab einer Wireless Professional Software Version 3.0.

### *Bedienungsanleitung*

#### æ =RP-Technik - <Facility> [verb...  $\widehat{\sigma}$  $78°$ 14:31  $\times$  O X  $\rightarrow$ Internet Bildschirmhelligkeit Deutsch  $JP$ **O** Hilfe Firewall Einstellungen 2 Zubehör  $\,$ Barrierefreiheit  $\,$  $\odot$ ualisiere Login MaintenanceMode Einstellungen ahl Gruppen **Status**  $\overline{\phantom{a}}$  $\frac{1}{2}$  $\overline{0}$ Betriebsbereit J. Nach Updates suchen Ausführen î.l Netzwerk Einstellungen  $\sqrt{5}$ Neustart Passwortwechsel т. WLPro Sofort-Backup 帍

#### Abbildung 16 WLZent Startmenü Sonstiges Herunterfahren

Über den Startmenüeintrag Startmenü->Sonstiges->Herunterfahren wird das Gerät heruntergefahren. Dabei wird die Wireless Professional Software beendet und der letzte Stand der Daten wird auf den Backup USB-Stick übertragen. Die Wireless Professional WLZent kann 5 Sekunden nachdem die grüne LED im Sichtfenster für WLZent Prozessorboard (11) erlöschen ist von der Spannungsversorgung getrennt werden.

#### Seite 27/104

Seite 28/104

### 10 Datum und Uhrzeit einstellen

Im Auslieferzustand ist Datum und Uhrzeit auf die Zeitzone "Berlin, Paris, etc... (GMT+2)" eingestellt. Die verwendete Real Time Clock mit Batteriepuffer lässt die Uhr auch bei Netzausfall oder bei abgeschalteter WLZent weiterlaufen.

Ein manuelles Einstellen von Datum und Uhrzeit ist nicht vorgesehen.

Sollte die von der WLZent angezeigte Uhrzeit oder das Datum von der tatsächlichen Zeit abweichen, muss die WLZent mit dem Internet verbunden werden. Nachdem die Internetverbindung hergestellt worden ist, dauert es ca. 1 Minute, bis die WLZent Datum und Uhrzeit automatisch vom Zeitserver im Internet übernommen hat.

Eine erschöpfte RTC-Batterie ist daran zu erkennen, dass nach einem Neustart der WLZent in Wireless Professional Logfile nach dem Start der Anwendung eine Modifikation der Uhrzeit dokumentiert wird.

In diesem Fall ist die RTC-Batterie der WLZent zu wechseln.

Die Schritte zum Austausch der Batterie sind dem Wartungsplan zu entnehmen. Dieser ist als PDF-Dokument im Ordner

/home/rp/Desktop/manual/Wartungsplan\_WLProfessional.pdf

abgelegt.

Nachdem die RTC-Batterie der WLZent gewechselt ist, muss die WLzent mit dem Internet verbunden werden, damit sich die interne Uhr wieder korrekt einstellen kann.

### 11 Bildschirmschoner

Auf der Wireless Professional WLZent ist ein Bildschirmschoner-Programm installiert. Der Bildschirmschoner ist initial so konfiguriert, dass nach 2 Minuten ohne Eingabe durch den Benutzer am Gerät die Hintergrundbeleuchtung des Touchdisplays (15) abgeschaltet wird.

Erfolgt eine Eingabe über das Touchdisplay (15) wird die Hintergrundbeleuchtung des Touchdisplays (15) wieder eingeschaltet. Eingaben über ein an der USB-Schnittstelle (14) angeschlossenes Eingabegerät oder per Bluetooth verbundenes Eingabegerät führen nicht zum wieder einschalten der Hintergrundbeleuchtung.

Eine Veränderung der Einstellungen des Bildschirmschoners ist über das WLX Settings Tool möglich siehe 13.1.1 Screensaver Settings.

Die in den Statusfenstern (10, 11) gezeigten Signal LEDs sind weiterhin aktiv, auch wenn der Bildschirmschoner aktiv ist.

Seite 30/104

### 12 Hintergrundbeleuchtung einstellen

Die Helligkeit des Touchdisplay Hintergrundbeleuchtung ist im Auslieferzustand auf 50% der max. Helligkeit eingestellt. Bei Bedarf kann die Helligkeit der Hintergrundbeleuchtung erhöht oder verringert werden.

Zur Einstellung der Hintergrundbeleuchtungshelligkeit wird Startmenü->Sonstiges->Bildschirmhelligkeit ausgewählt.

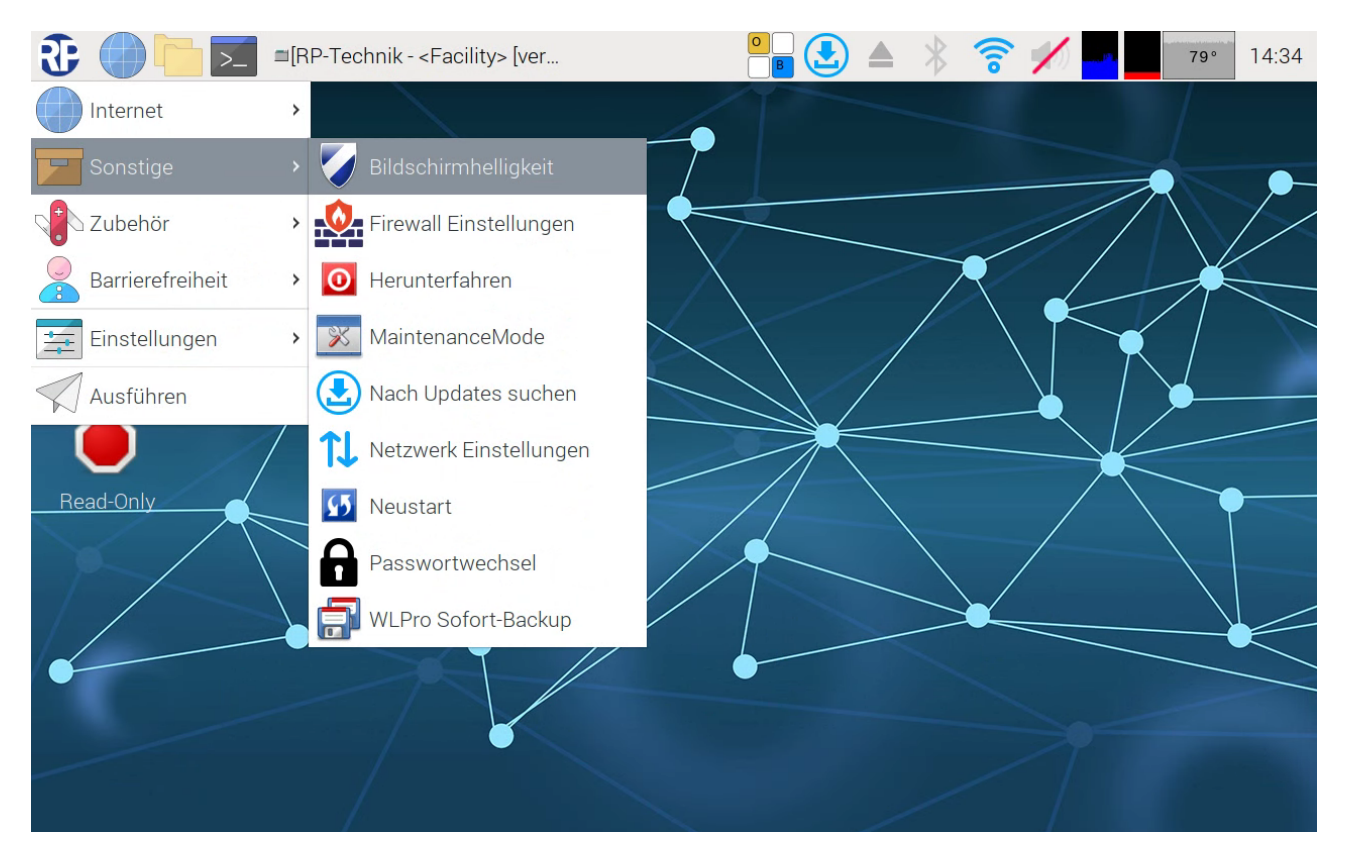

#### Abbildung 17 WLZent Startmenü Sonstiges Bildschirmhelligkeit

Das "Configurations"-Fenster öffnet sich.

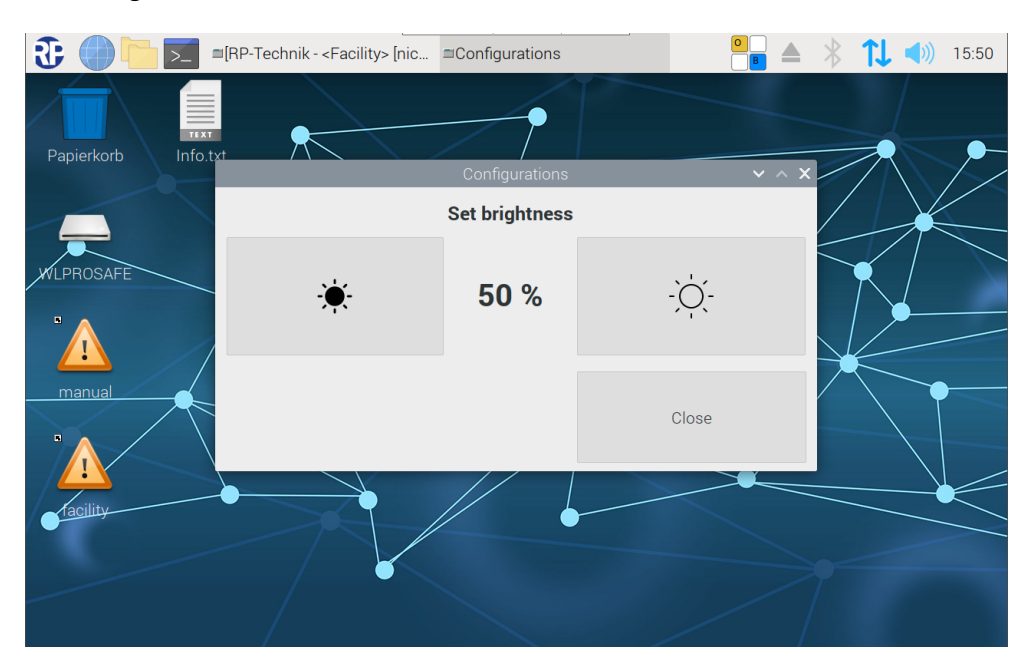

Abbildung 18 Bildschirmhelligkeit "Configurations"

### *Bedienungsanleitung*

Seite 31/104

Der aktuell eingestellt Dimmwert der Hintergrundbeleuchte wird als Prozent Wert angezeigt. Die Schaltfläche links neben der Prozentangabe reduziert die Helligkeit um 10%. Die Schaltfläche rechts neben der Prozentangabe erhöht die Helligkeit um 10%. Um den eingestellten Wert zu übernehmen die das Fenster über die Schaltfläche "Close" zu schließen.

Seite 32/104

### 13 WLX Settings Tool

Zum Konfigurieren der WLZent wird das WLX Settings Tools verwendet.

Das WLX Settings Tool ist nur im Maintenance Mode verfügbar und wird über Startmenü->Sonstiges->WLX Einstellungen aufgerufen.

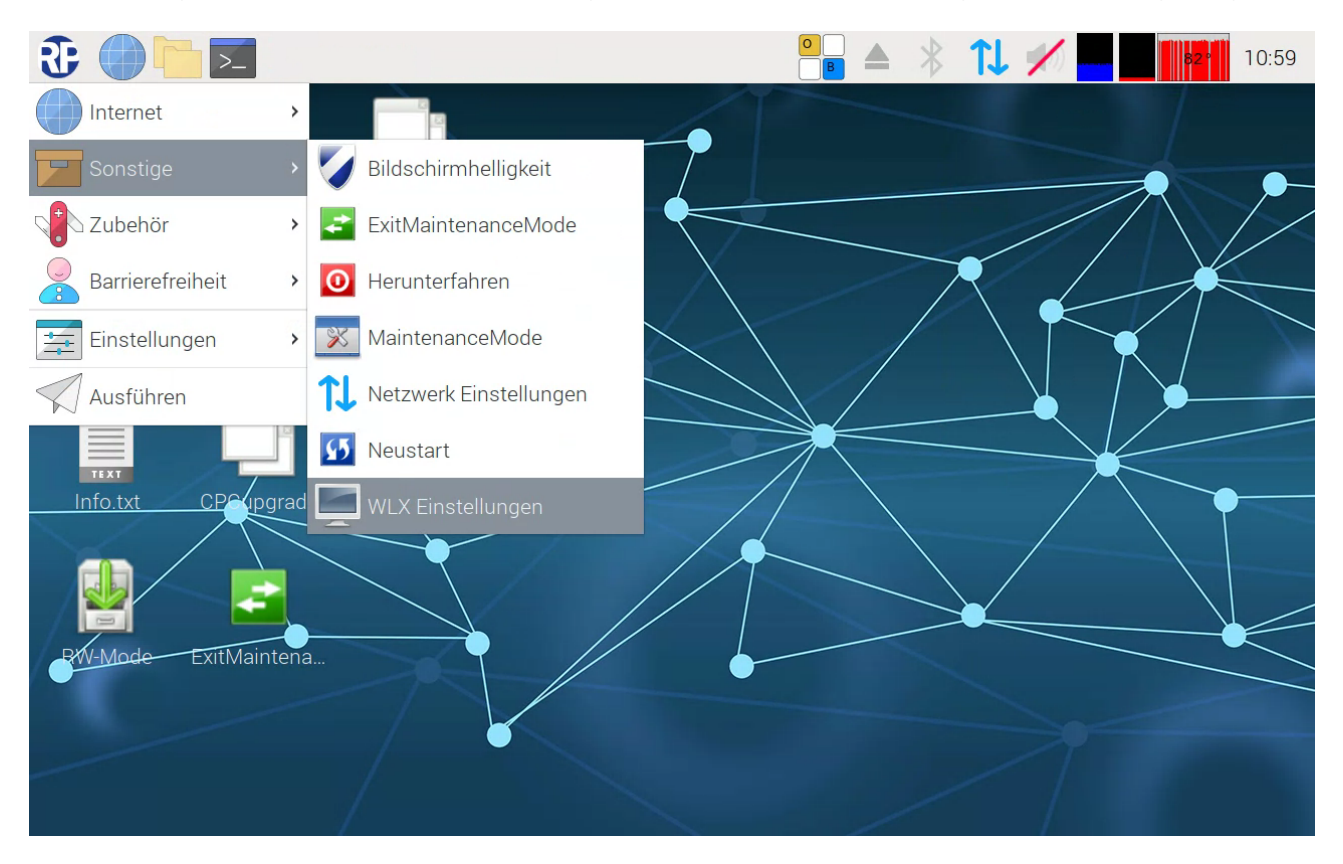

Abbildung 19 WLX Settings Tool im Startmenü

Das WLX Settings Tool ist es möglich Einstellungen an einigen Komponenten vorzunehmen

### *Bedienungsanleitung*

Seite 33/104

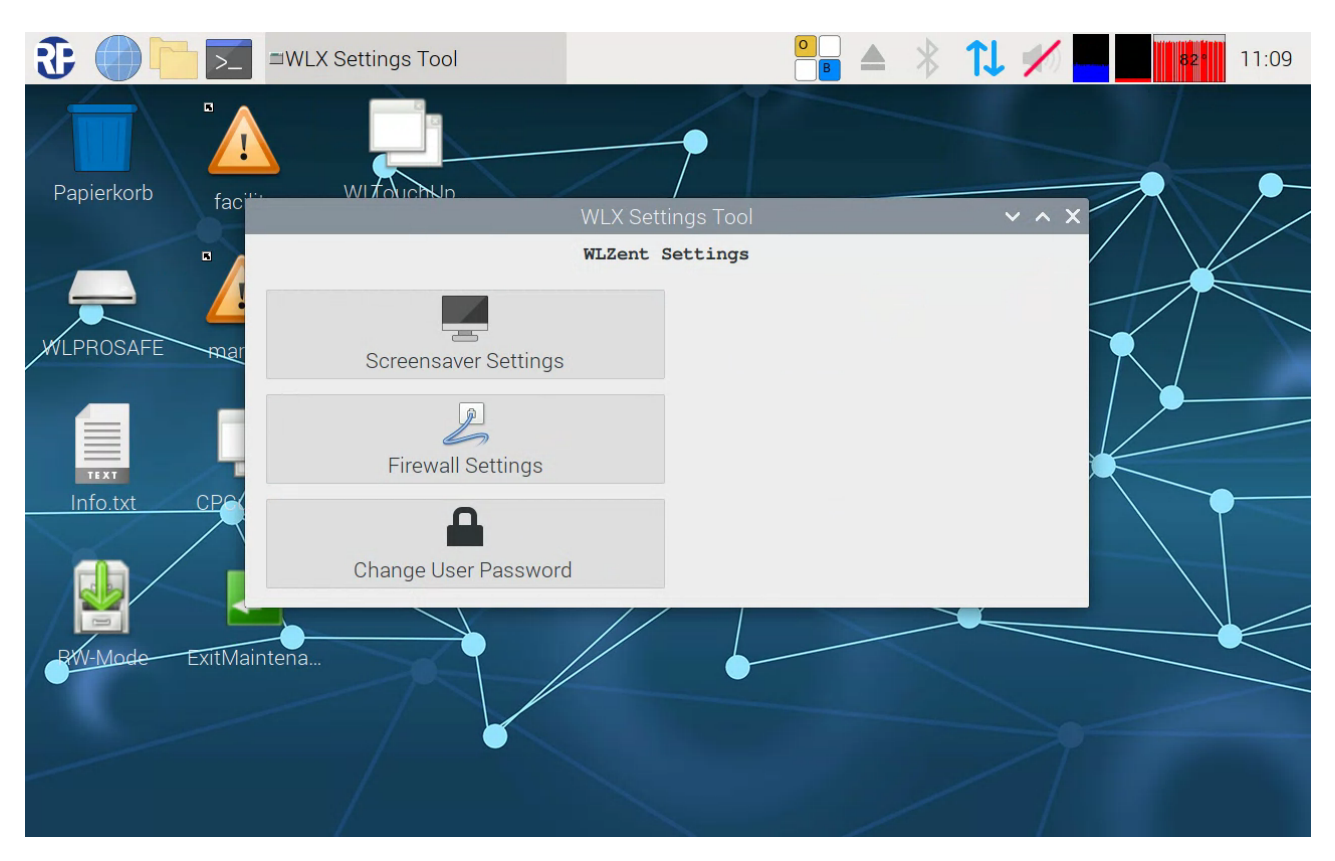

### Abbildung 20 WLX Settings Tool

### 13.1.1 Screensaver Settings

Über diesen Menüpunkt können Einstellungen für den Bildschirmschoner vorgenommen werden.

*Bedienungsanleitung*

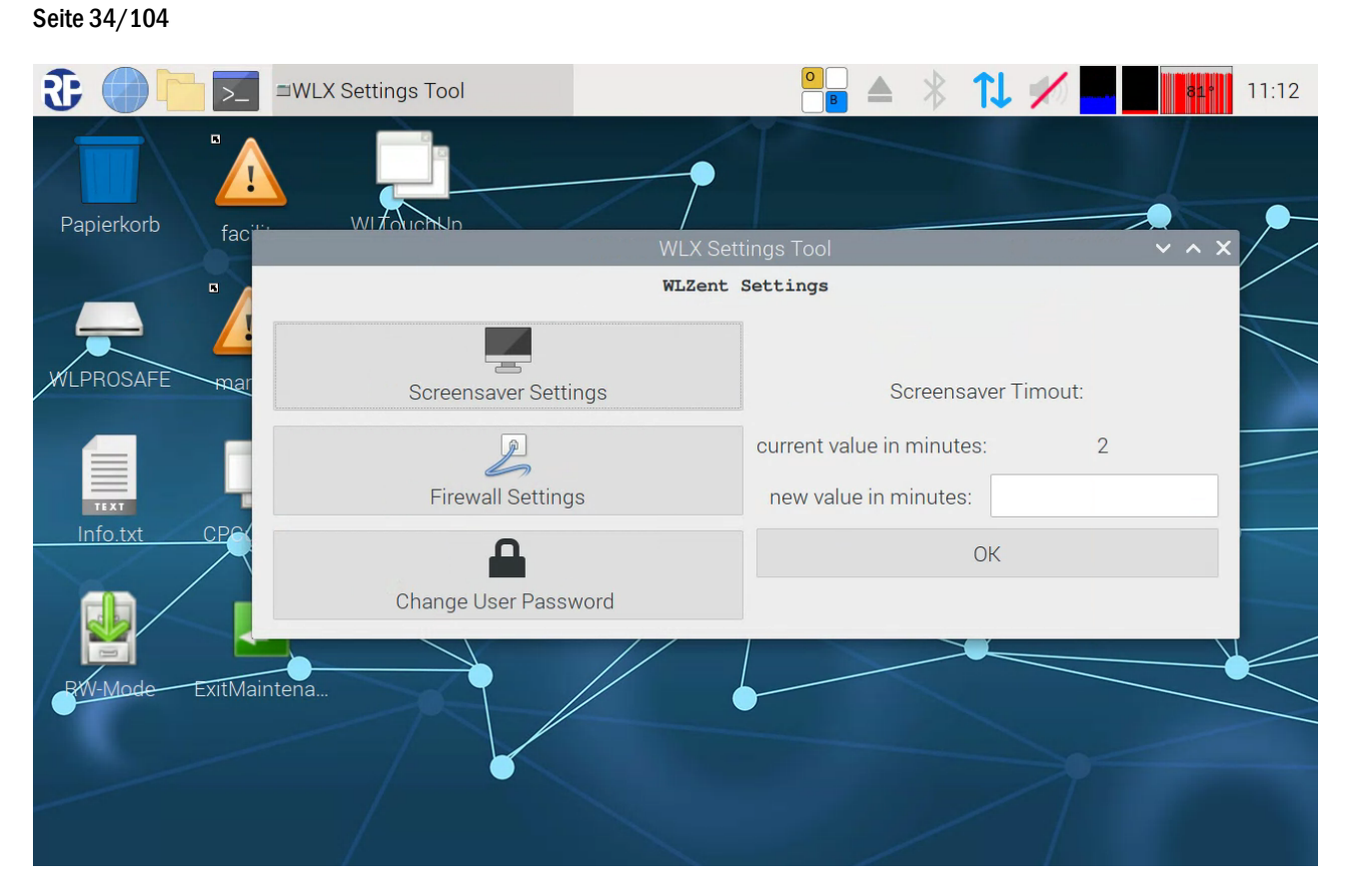

### Abbildung 21 WLC Settings Tool: Bildschirmschoner Einstellungen

Über das Textfeld "new value in minutes:" kann die Zeit ohne Eingaben eingestellt werden, nach der die Hintergrundbeleuchtung des Displays abgeschaltet wird. Der neue Wert wird durch das Antippen der Schaltfläche "ok" übernommen.

### 13.1.2 Firewall Settings

Über diesen Menüpunkt kann die Firewall Konfiguration gestartet werden.

### *Bedienungsanleitung*

Seite 35/104

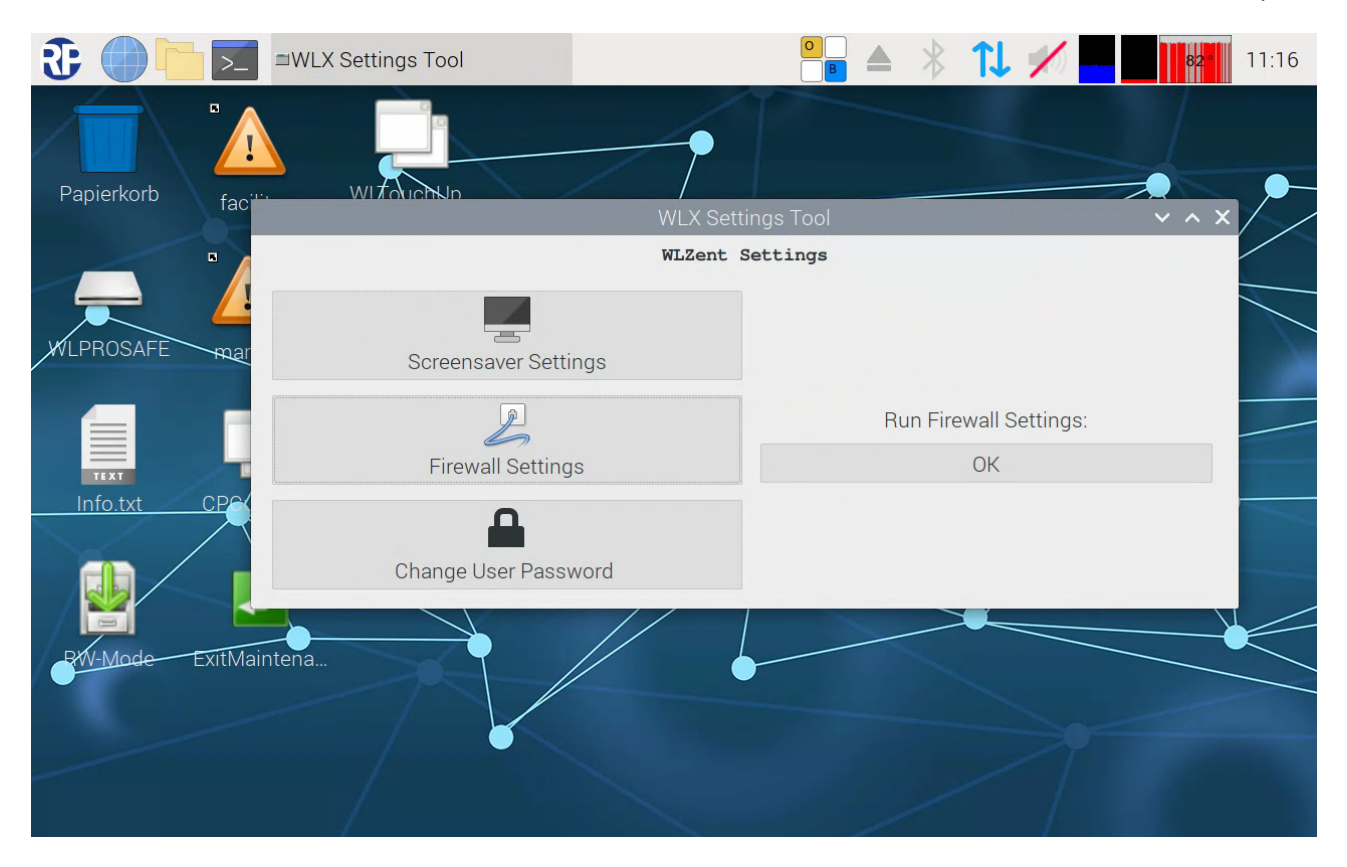

### Abbildung 22 WLC Settings Tool: Firewall Settings aufrufen

Durch Betätigen der Schaltfläche "ok" erfolgt die Nutzerpasswort Abfrage. Das Nutzerpasswort ist der Info.txt auf dem Desktop zu entnehmen.

Seite 36/104

### *Bedienungsanleitung*

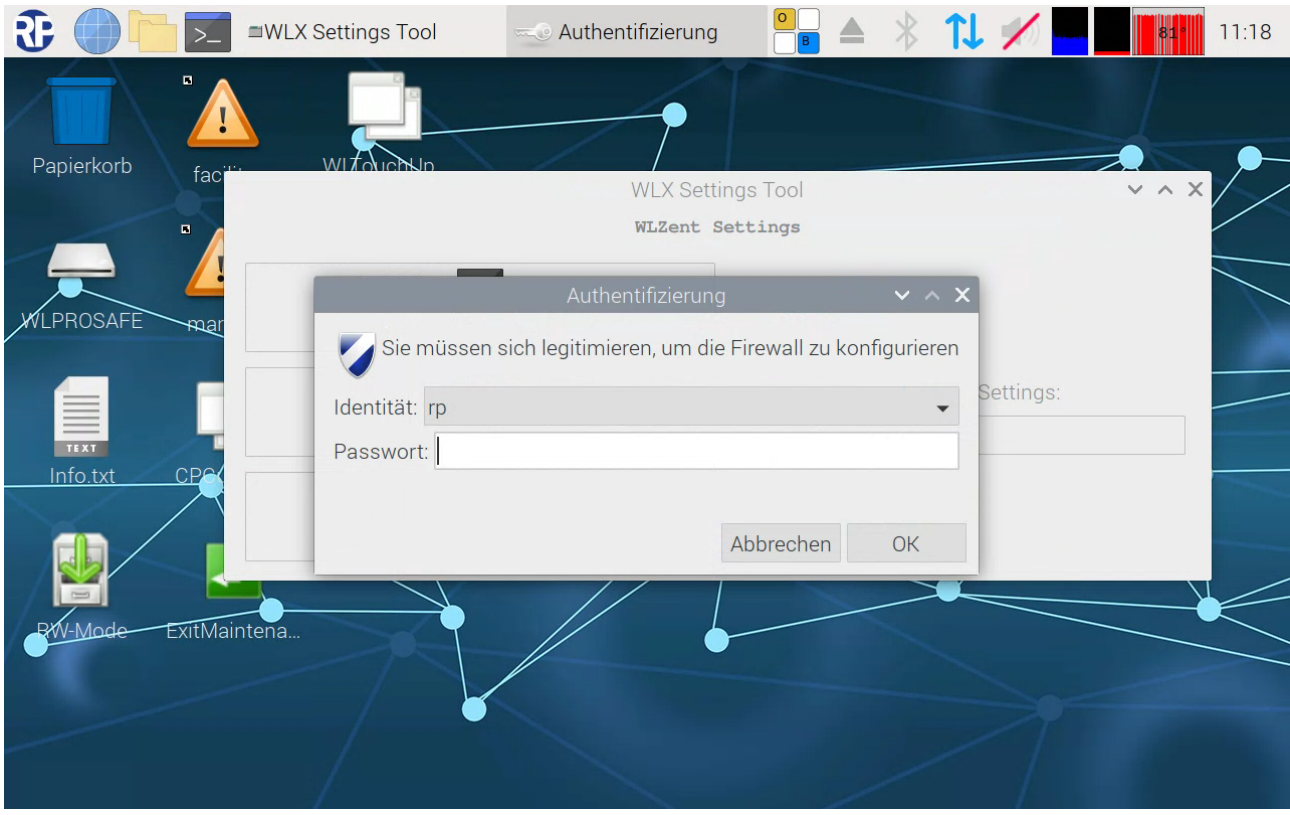

### Abbildung 23 WLC Settings Tool: User Authentifizierung für Firewall Einstellungen

Ist die Passworteingabe erfolgt wird das "Firewall" Fenster geöffnet.

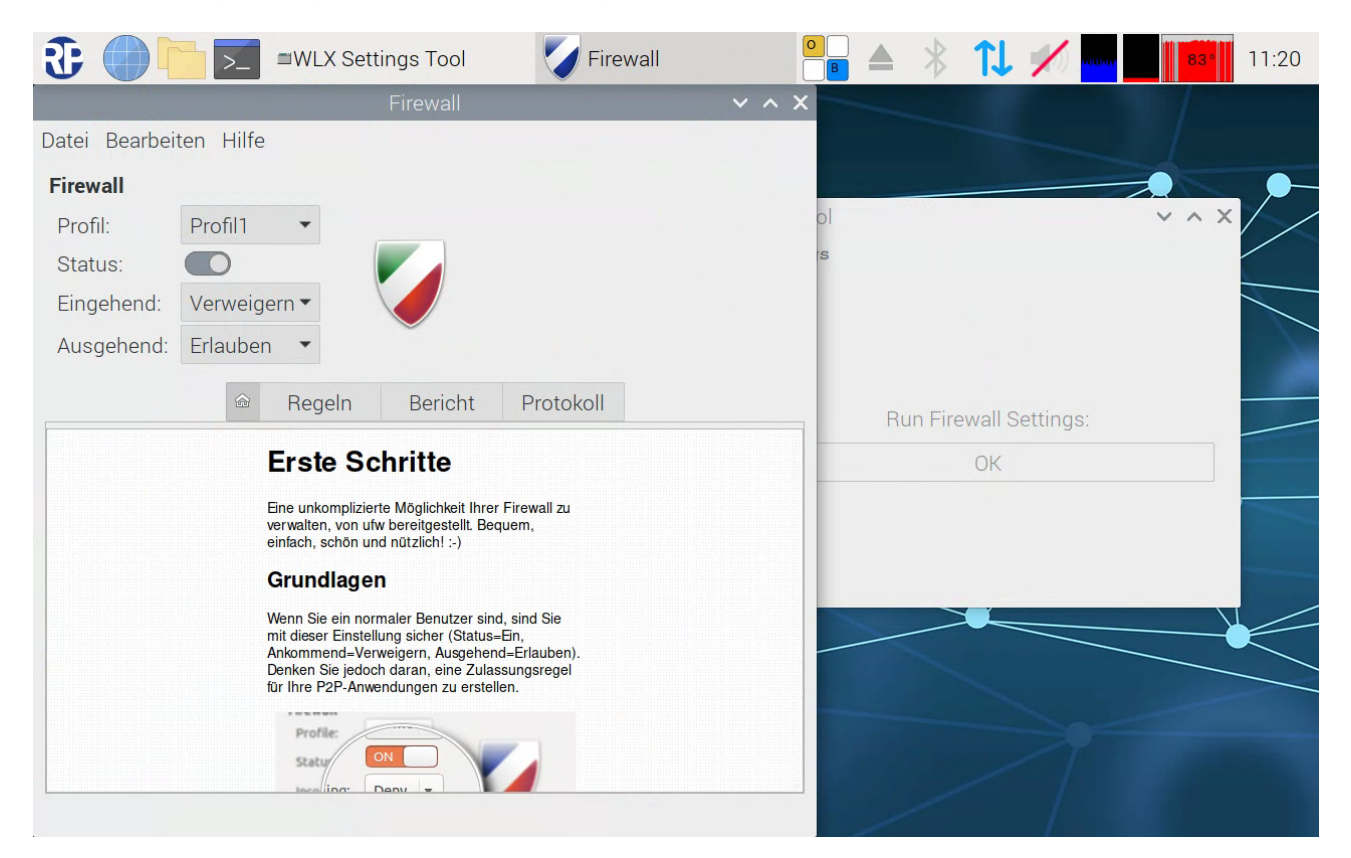
*Bedienungsanleitung*

Seite 37/104

## 13.1.3 Change User Password

Mit diesem Menüpunkt kann das Nutzerpasswort der WLZent geändert werden.

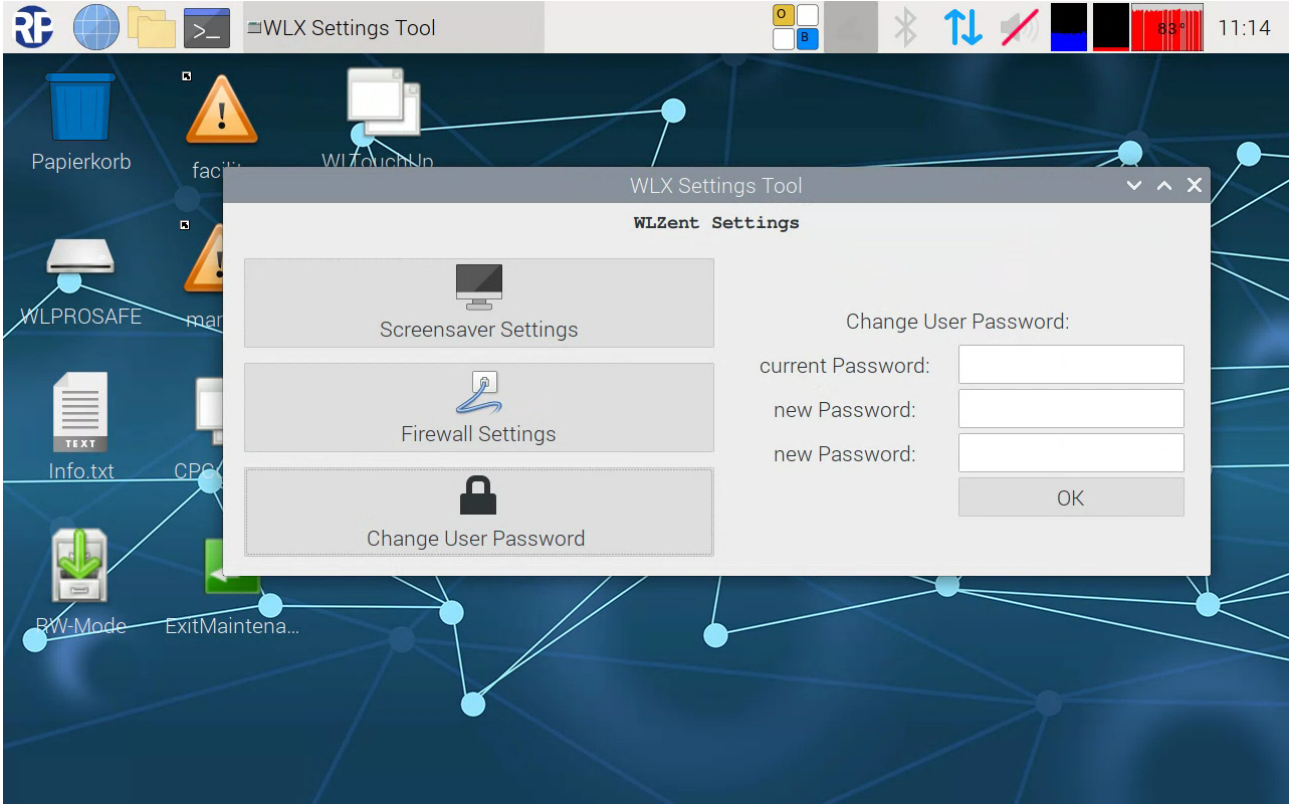

### Abbildung 25 WLC Settings Tool: User Password ändern

In das Textfeld "current Password:" wird das aktuelle Passwort der WLZent einzutragen.

In die beiden Textfelder "new Password:" wird das neue Passwort eingetragen.

Die Eingabe wird mit der Schaltfläche "ok" übernommen.

*Bedienungsanleitung*

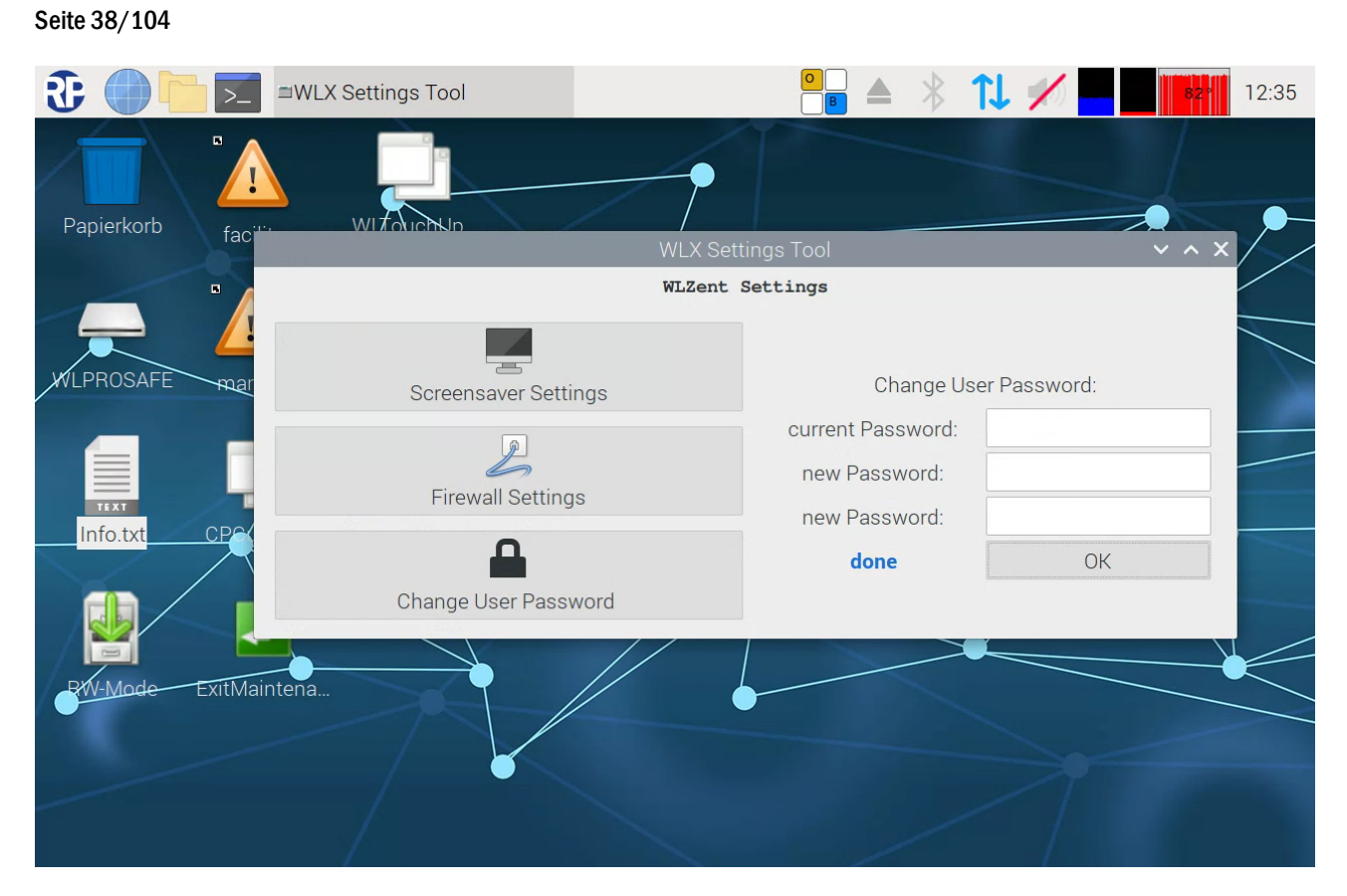

Abbildung 26 WLC Settings Tool: User Password Änderung abgeschlossen

Nach erfolgreicher Übernahme, wird ein "done" im "WLX Settings Tool" Fenster angezeigt.

Hinweis: Passwortänderungen sind hinreichend zu Dokumentieren.

## 14 Netzwerkkonfiguration

Die Wireless Professional WLZent verfügt über eine von außen zugängliche RJ-45-Buchse (LAN-Anschluss) (13) sowie über eine WLAN-Schnittstelle, über welche die Wireless Professional WLZent in ein Netzwerk eingebunden werden kann.

Hinweis: Wenn sowohl die Ethernet Buchse als auch das WLan-Interface genutzt werden, muss der Internetzugang für die WLZent über die Ethernet Buchse bereitgestellt werden.

#### 14.1 Mit einem Kabelnetzwerk verbinden

Die Wireless Professional WLZent ist im Auslieferzustand auf DHPC eingestellt. Sobald ein das Kabel eines Netzwerkes eingesteckt wird, welches über einen DHCP-Server verfügt erhält die WLZent automatisch eine IP-Adresse.

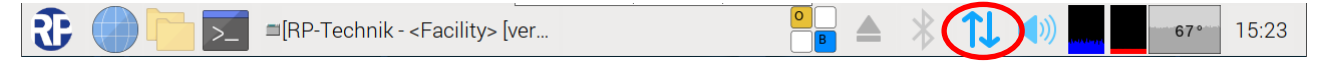

#### Abbildung 27 Taskleiste mit Verbunden Ethernet

Wenn eine Verbindung hergestellt worden ist, wird dies in der Taskleiste durch den Pfeil auf/ab Symbol angezeigt.

Wenn keine Verbindung zu einem Kabelnetzwerk besteht, dann wird das Pfeil auf/ab Symbol mit einem roten kreuz angezeigt.

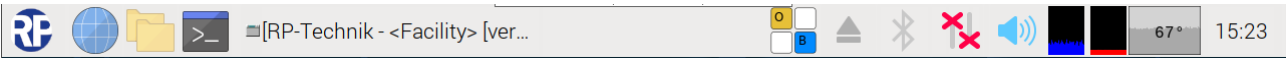

#### Abbildung 28 Taskleiste mit nicht verbundenem Ethernet

Hinweis: Wenn die WLZent gleichzeitig mit einem WLan-Netzwerk verbunden ist, wird das Pfeilsymbol nicht angezeigt.

### 14.1.1 Statische IP-Adresse

Um eine Statische IP-Adresse zu vergeben, werden über das Startmenü die Netzwerk Einstellungen aufgerufen, hierfür ist der Menüpunkt "Startmenü->Sonstige->Netzwerk Einstellungen" zu wählen.

Hinweis: Wenn dauerhaft eine statische IP-Adresse vergeben werden soll, so muss das Eintragen der statischen IP-Adresse im Maintenance Mode erfolgen. (siehe Kapitel 8 Maintenance Mode)

Hinweis: Das Vorgehen, um eine statische IP-Adresse für das WLAN-Interface zu setzen ist identisch zu dem des Lan Interfaces, es muss lediglich das Interface "wlan0" anstelle von "eth0" ausgewählt werden.

## *Bedienungsanleitung*

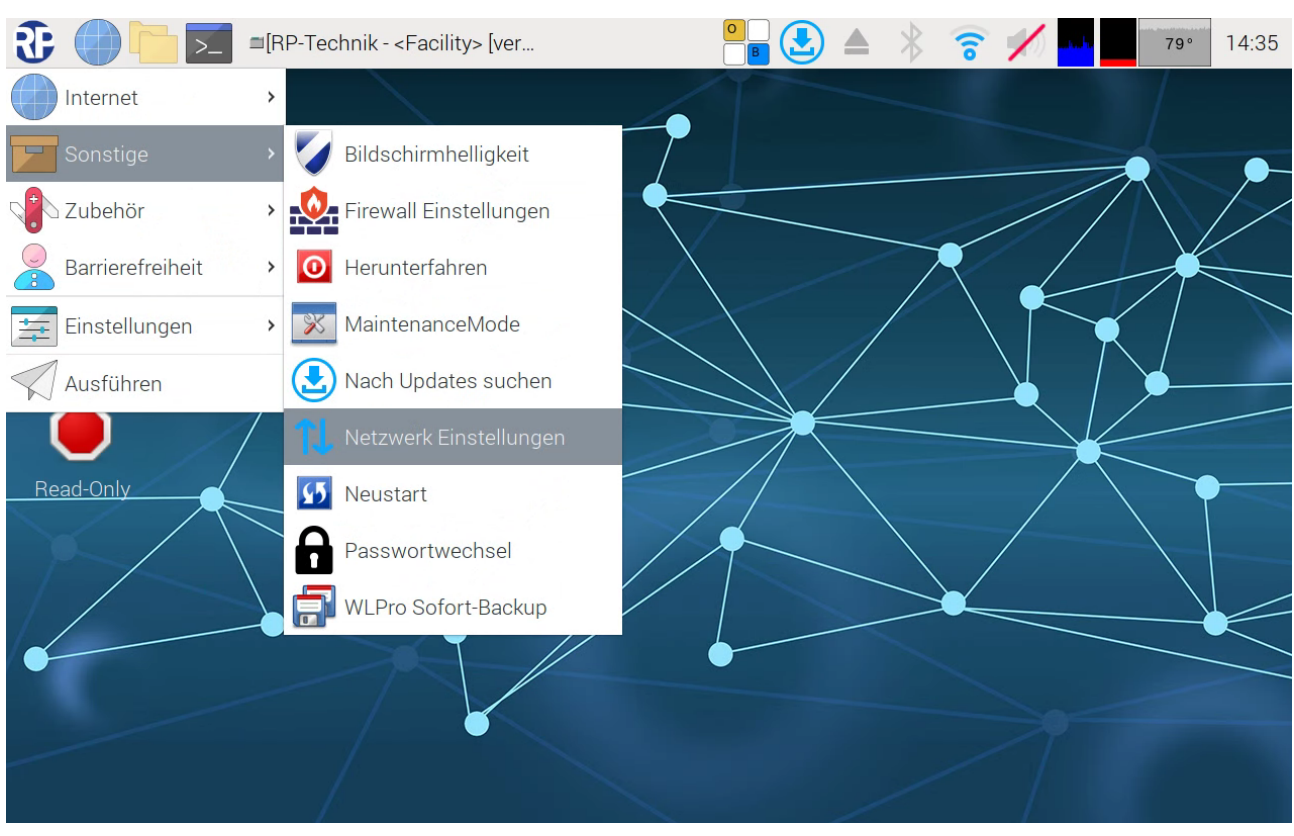

Abbildung 29 Netzwerkeinstellungen im Startmenü

Daraufhin öffnet sich das "Network Preferences" Fenster.

## Seite 40/104

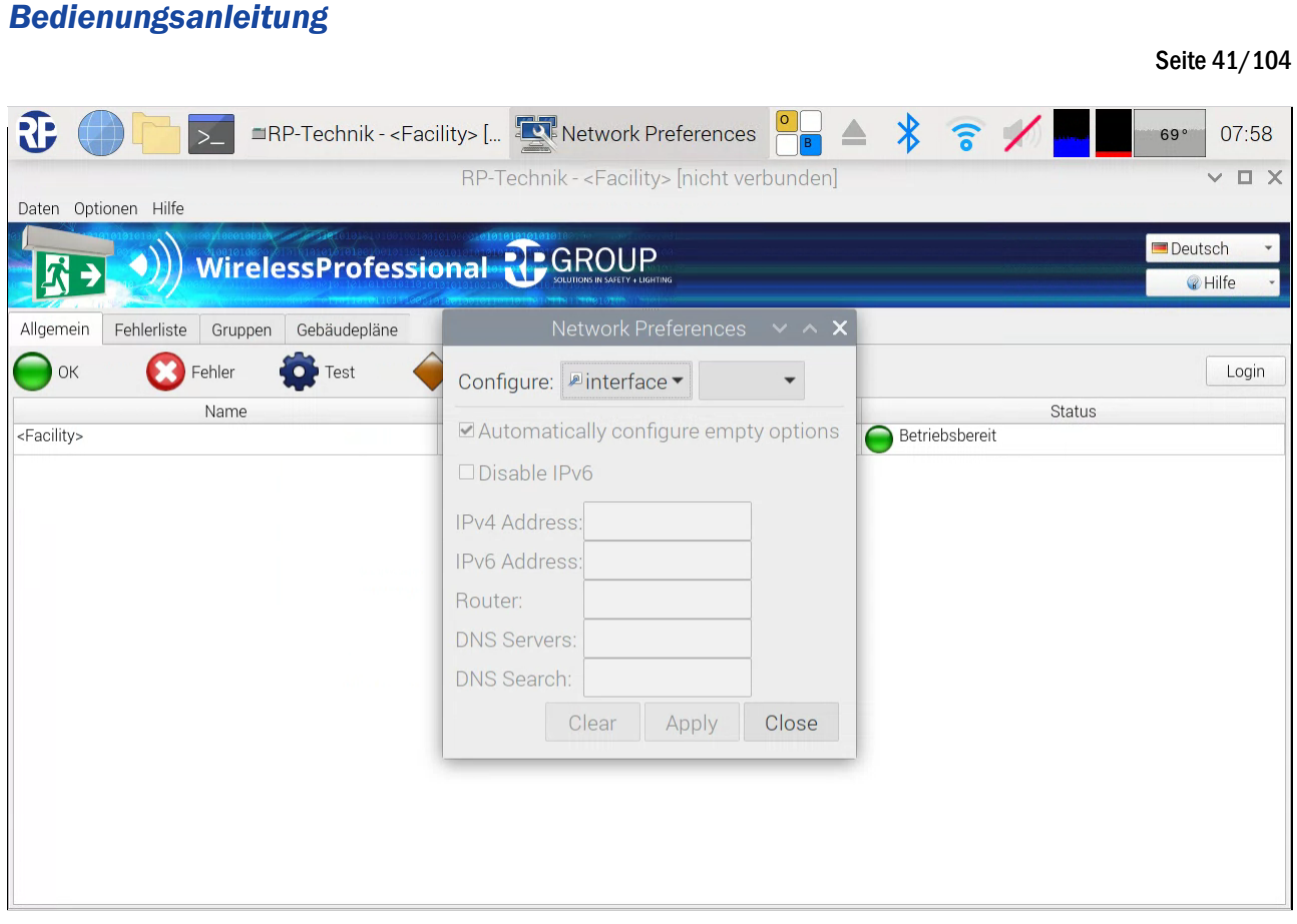

## Abbildung 30 Netzwerkeinstellungen

Wireless Professional WLZent

In der Dropdown Box rechts neben der Dropdown Box mit dem Test "interface" wird die Schnittstelle ausgewählt, für welche eine Statische IP gesetzt wird. Die Dropdown Box wird angetippt, dadurch wird die Schnittstelle "eth0" (Kabelgebundenes Netzwerk, RJ45 Buchse).

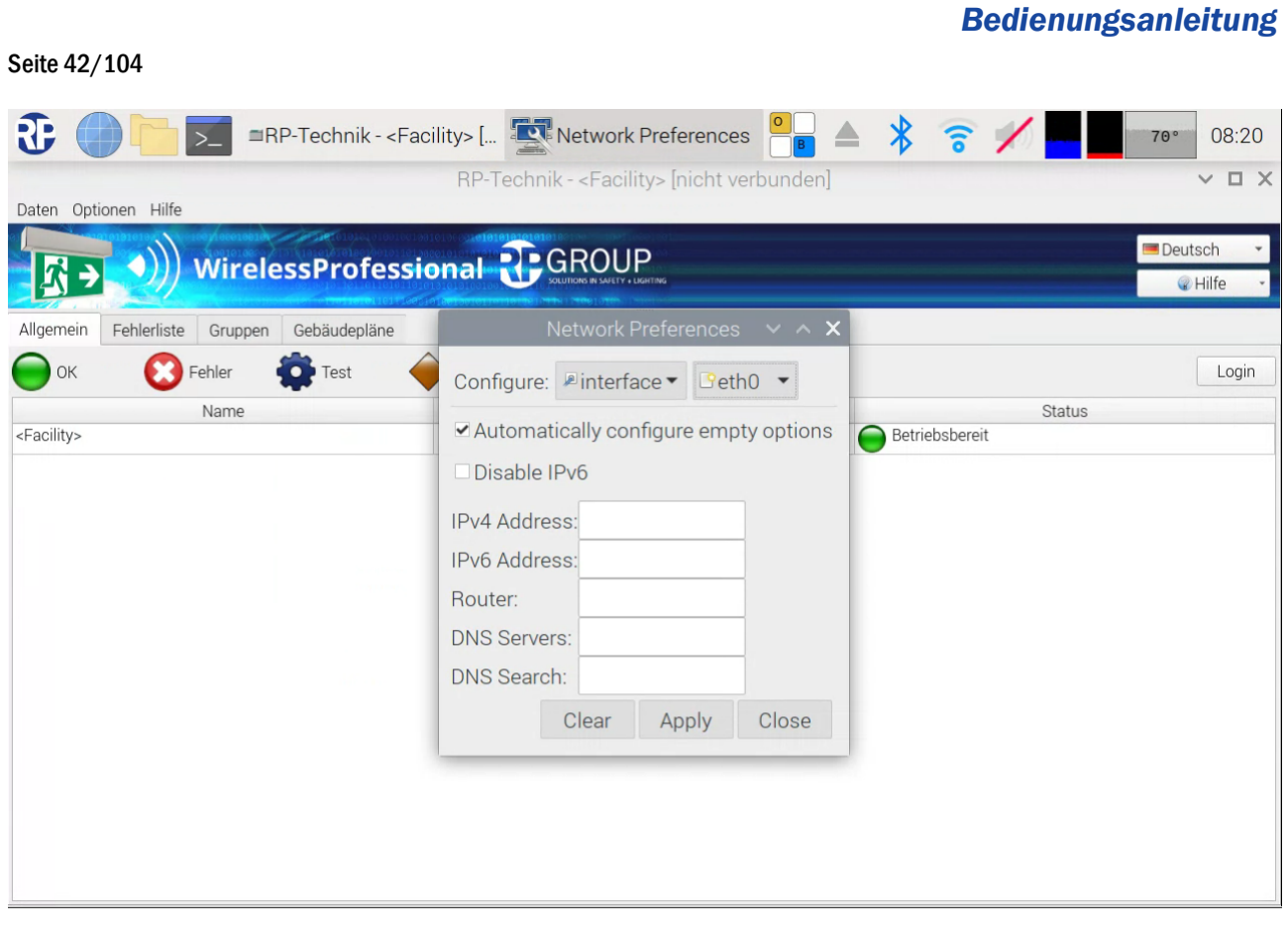

### Abbildung 31 Netzwerkeinstellungen für eth0

Hinweis: Über das Touchdisplay der WLZent lässt sich ein anderes Interface nur bedingt auswählen, daher wird empfohlen die Pfeiltasten der Bildschirmtastatur zu verwenden, um ein Interface auszuwählen.

Nachdem das Interface ausgewählt worden ist, werden in die Felder ausgefüllt. Durch das Antippen eines Textfeldes öffnet sich automatisch die Bildschirmtastatur.

| <b>Bedienungsanleitung</b>                                  |                                                                          |                                |
|-------------------------------------------------------------|--------------------------------------------------------------------------|--------------------------------|
|                                                             |                                                                          | Seite 43/104                   |
| Œ                                                           | $\ast$<br>RP-Technik - <facility> [ Network Preferences<br/>ີ</facility> | 08:33<br>69°                   |
|                                                             | RP-Technik - <facility> [nicht verbunden]</facility>                     | <b>DX</b><br>$\checkmark$      |
| Daten Optionen Hilfe                                        |                                                                          |                                |
| WirelessProfessional PCROUP                                 |                                                                          | Deutsch<br><b>O</b> Hilfe      |
| Allgemein<br>Fehlerliste<br>Gebäudepläne<br>Gruppen         | <b>Network Preferences</b><br>$\vee$ $\wedge$ $\times$                   |                                |
| $\bigcirc$ Test<br>Fehler<br>OK                             | Configure: Dinterface Veth0 v                                            | Login                          |
| Name<br><facility></facility>                               | <b>Status</b><br>Automatically configure empty options<br>Betriebsbereit |                                |
|                                                             | Disable IPv6                                                             |                                |
|                                                             | IPv4 Address: 192.168.5.101                                              |                                |
|                                                             | <b>IPv6 Address:</b>                                                     |                                |
|                                                             | 192.168.5.1<br>Router:                                                   |                                |
|                                                             | 192.168.5.1<br><b>DNS Servers:</b>                                       |                                |
| 5<br>$\overline{2}$<br>3<br>1<br>$\overline{4}$             | 7<br>ß<br>6<br>8<br>9<br>$\bf{0}$<br>$\circ$<br>囟                        | Д<br>$\boldsymbol{\mathbb{X}}$ |
| $\mathbf{r}$<br>W<br>$\mathbf{e}$<br>q<br>$\rightarrow$     | ü<br>i<br>t<br>$+$<br>$\mathbf{z}$<br>u<br>$\mathbf{o}$<br>p             | 싮<br>  ਦ੍ਰੰਖ਼<br>B             |
| f<br>d<br>⇪<br>a<br>S                                       | $\mathcal{P}$<br>ä<br>ö<br>$\mathbf h$<br>i<br>k<br>#<br>$\mathbf g$     | 饧<br>Abc                       |
| ⇧<br>$\,<\,$<br>$\overline{\mathbf{V}}$<br>$\mathbf x$<br>Ć | $\mathbf b$<br>Û<br>$\overline{\mathbf{V}}$<br>$\mathbf n$<br>m          | ඐ<br>123                       |
| Win<br>Alt<br>Strg                                          | Alt Gr                                                                   | $\nabla^{\circ}$<br>$\equiv$   |

Abbildung 32 Statische IP Adresse für eth0

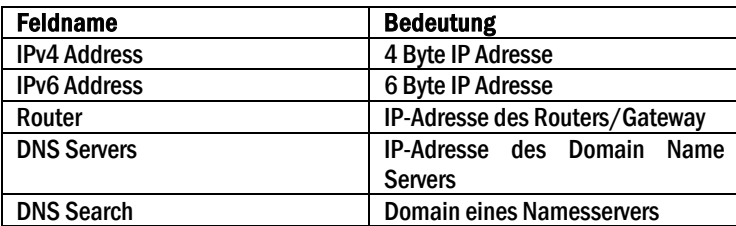

Die IP-Adresse wird wie im Beispiel eingetragen. Ebenso die Adresse des Routers/Gateway and die eines DNS (Domain Name Servers). Die Subnetmaske wird standardmäßig auf 255.255.255.0 eingestellt.

Hinter die IP-Adresse kann ein Submasken Suffix eingetragen werden, wenn dies notwendig ist.

Das Feld für DNS Search kann freigelassen werden, wenn ein DNS Server angegeben ist.

Wird keine IPv6 vergeben, dann ist die Checkbox "Disable IPv6" zu setzen.

Die Checkbox "Automatically configure empty options" darf nicht ausgewählt sein.

Hinweis: Es kann sein, dass die statische IP-Adresse vom Netzwerkadapter erst nach einem trennen und erneutem einstecken des Netzwerkkabels übernommen werden.

Wenn die entsprechenden Felder ausgefüllt sind, werden die Einstellungen über die Schaltfläche "Apply" übernommen. Danach kann über die Schaltfläche "Close" das Fenster geschlossen werden.

## Seite 44/104

## 14.2 Mit einem Funknetzwerk verbinden

Im Auslieferzustand der Wireless Professional WLZent ist die WLan-Schnittstelle aktiviert. Damit die Verbindungsdaten dauerhaft in der WLZent gespeichert werden, muss die WLZent in den Maintenance Mode gebracht werden (Siehe Abschnitt 8). In Reichweite befindliche Funknetzwerke werden angezeigt, wenn in der Taskleiste auf das Pfeilsymbol getippt wird.

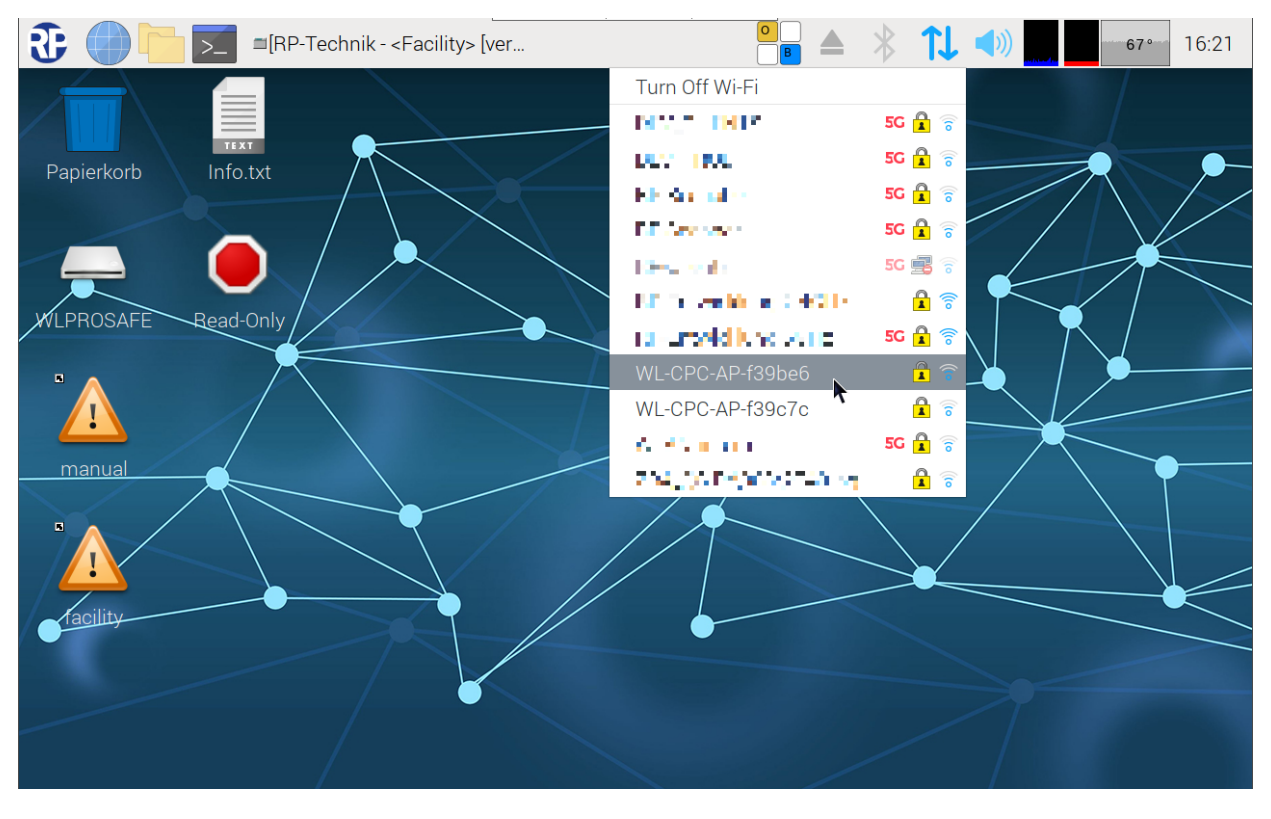

#### Abbildung 33 Verfügbare WLan-Netzwerke

Das Funknetzwerk mit dem sich die WLZent verbinden soll wird angetippt. Wenn es sich um ein Verschlüsseltes Netzwerk handelt, wird ein Fenster mit dem Namen des ausgewählten Funknetzwerkes im Titel geöffnet.

*Bedienungsanleitung*

Seite 45/104

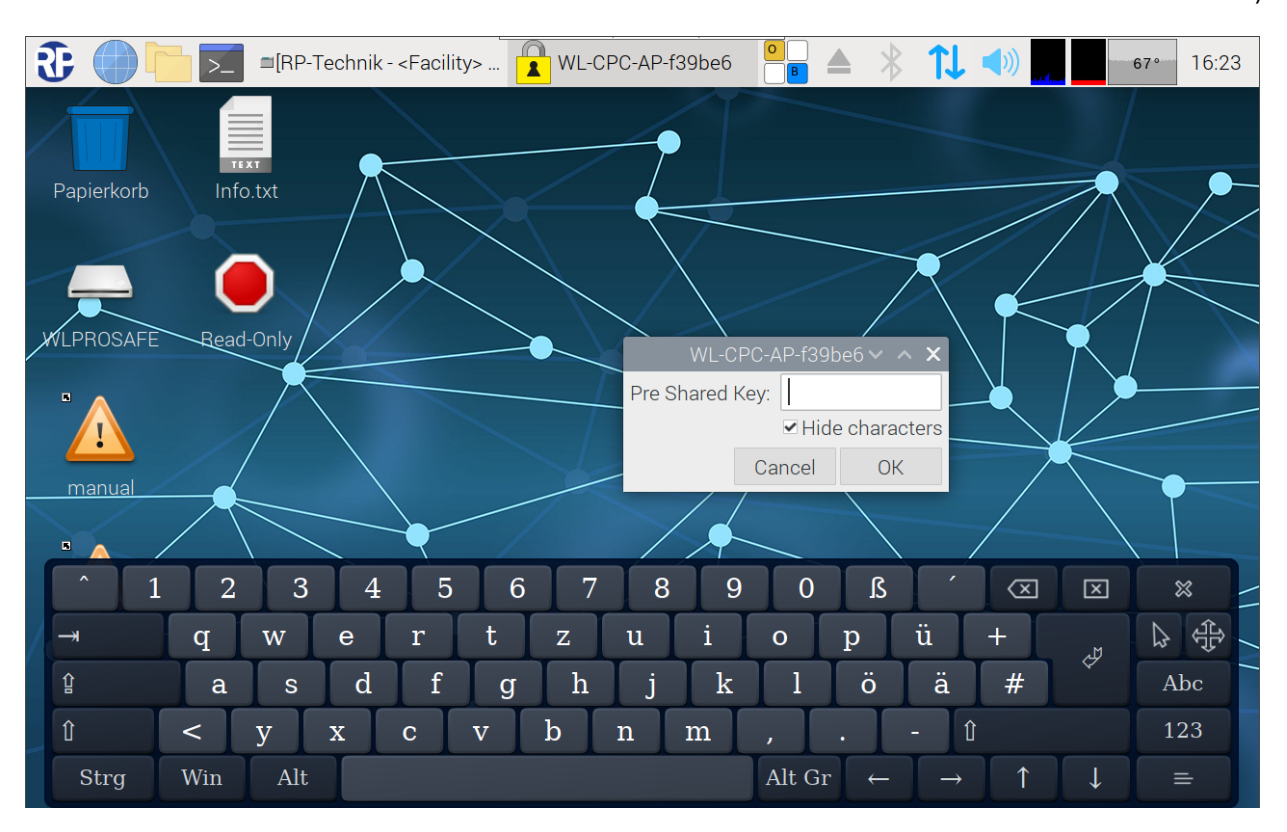

## Abbildung 34 WLan-Schlüssel eingeben

Der Netzwerkschlüssel für das Funknetzwerk muss eingetragen werden und mit ok bestätigt werden.

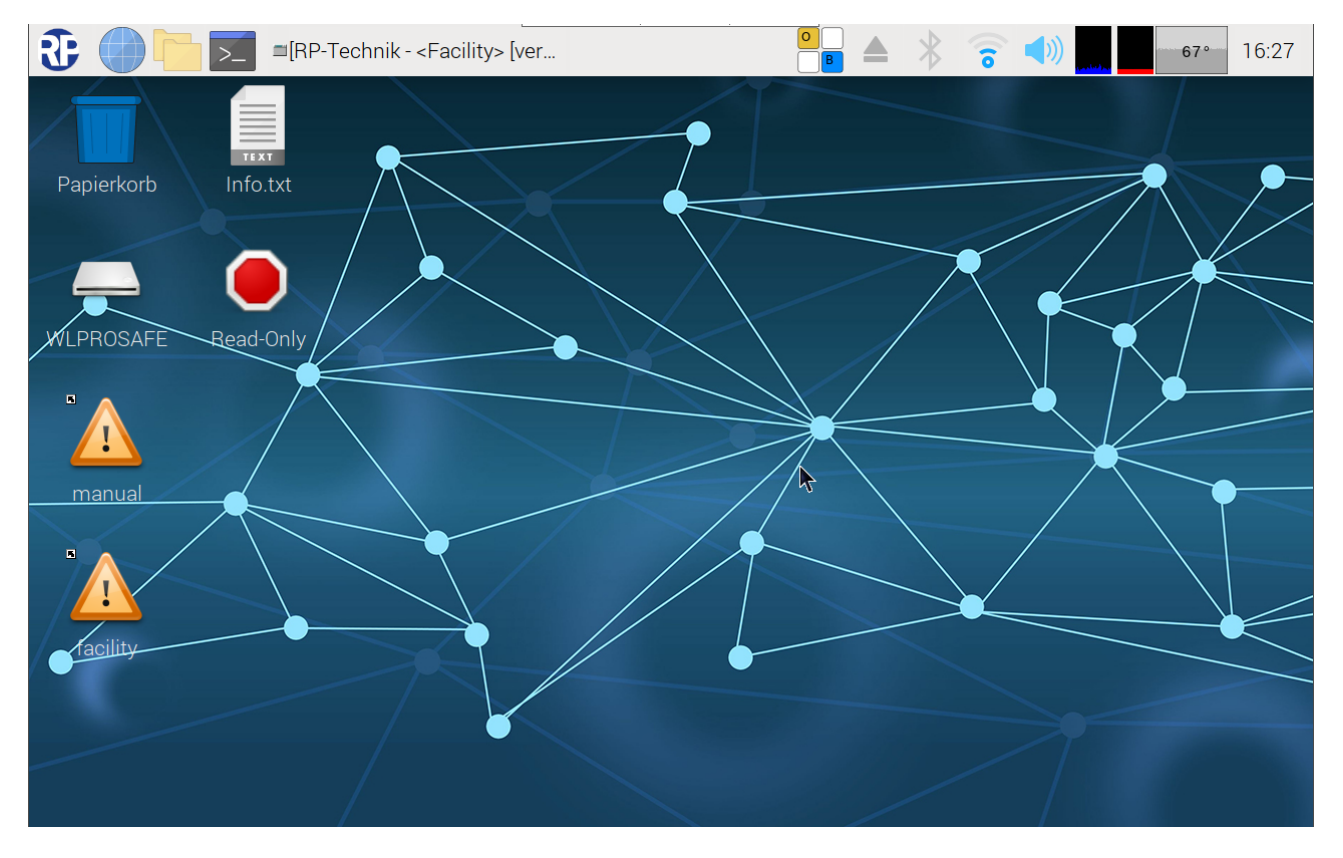

## Seite 46/104

Ist die Verbindung erfolgreich hergestellt, verschwindet das Pfeilsymbol aus der Taskleiste und wird durch ein anderes ersetzt. Die Wireless Professional WLZent ist nun mit dem Funknetzwerk verbunden.

Der Maintenance Mode ist nun zu verlassen. Nach dem Neustart wird sich die Wireless Professional WLZent mit dem Funknetzwerk verbinden.

## 14.3 Verbindungsinformationen Anzeigen

Um die durch den DHCP-Server vergebene IP-Adresse zu erfahren ist das Pfeilsymbol anzutippen. Es öffnet sich eine Kontextmenü welches alle in Reichweite befindlichen WLAN-Netzwerk anzeigt. Ca. 2 Sekunden später erscheint ein Fenster vor den WLan-Netzwerken, welche die IP-Adressen der Netzwerkschnittstellen anzeigt. In diesem Fall lautet die IP-Adresse der Ethernet Buchse 10.0.144.14

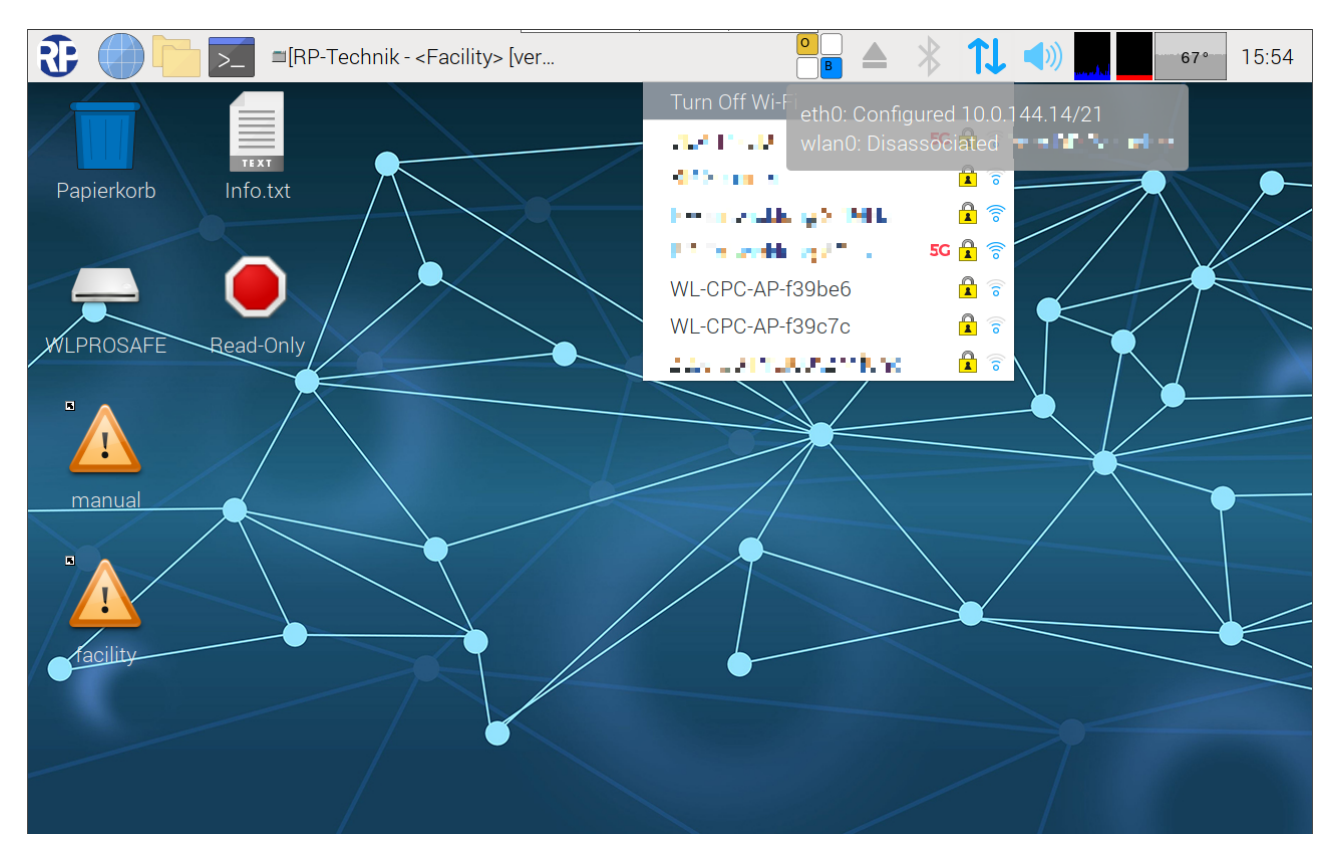

Abbildung 36 WLZent Verbindungsinformationen

Die Wireless Professional WLZent verfügt über ein Bluetooth Interface, über welches Eingabegeräte wie Tastarturen kabellos mit der WLZent verbunden werden können. Das Bluetooth interface ist im Auslieferzustand nicht aktiviert.

Für ein dauerhaftes Verbinden ist die Wireless Professional WLZent in den Maintenance Mode zu bringen (siehe Abschnitt 8)

### 15.1 Bluetooth aktivieren

Zum Aktivieren des Bluetooth interface ist in der Taskleiste das Bluetooth Symbol anzutippen.

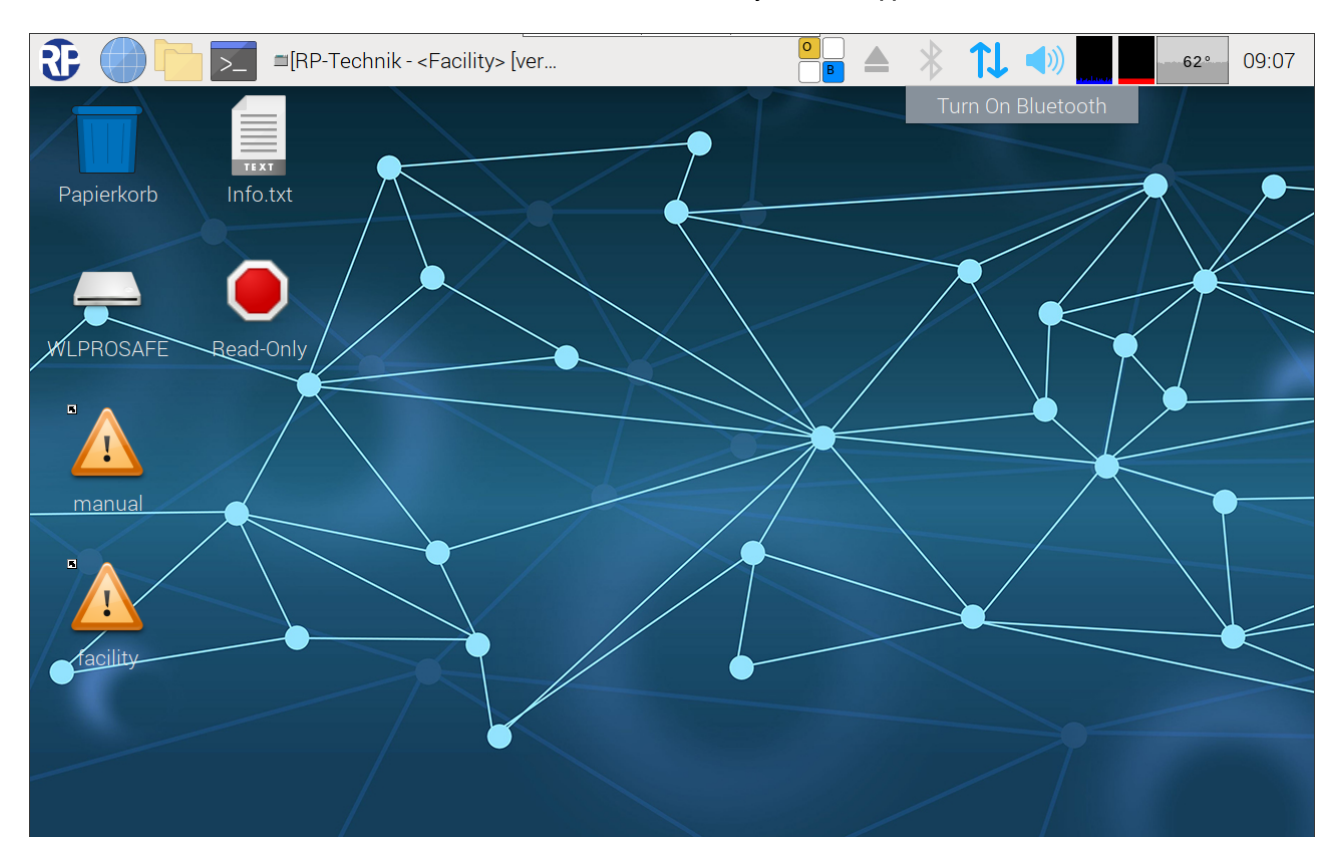

#### Abbildung 37 Bluetooth aktivieren

Das Kontextmenü zum Aktivieren des Bluetooth interface erscheint. Die Fläche "Turn On Bluetooth" ist anzutippen.

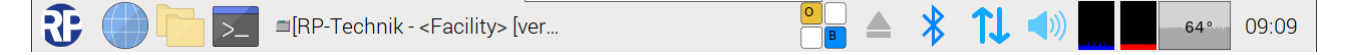

### Abbildung 38 Taskleiste Bluetooth aktiviert

Wenn das Bluetooth Interface aktiviert ist, wird das Bluetooth Symbol blau hinterlegt dargestellt.

#### 15.2 Bluetooth deaktivieren

Wenn das Bluetooth Interface deaktiviert werden soll, ist das Bluetooth Symbole in der Taskleiste anzutippen.

*Bedienungsanleitung*

Seite 49/104

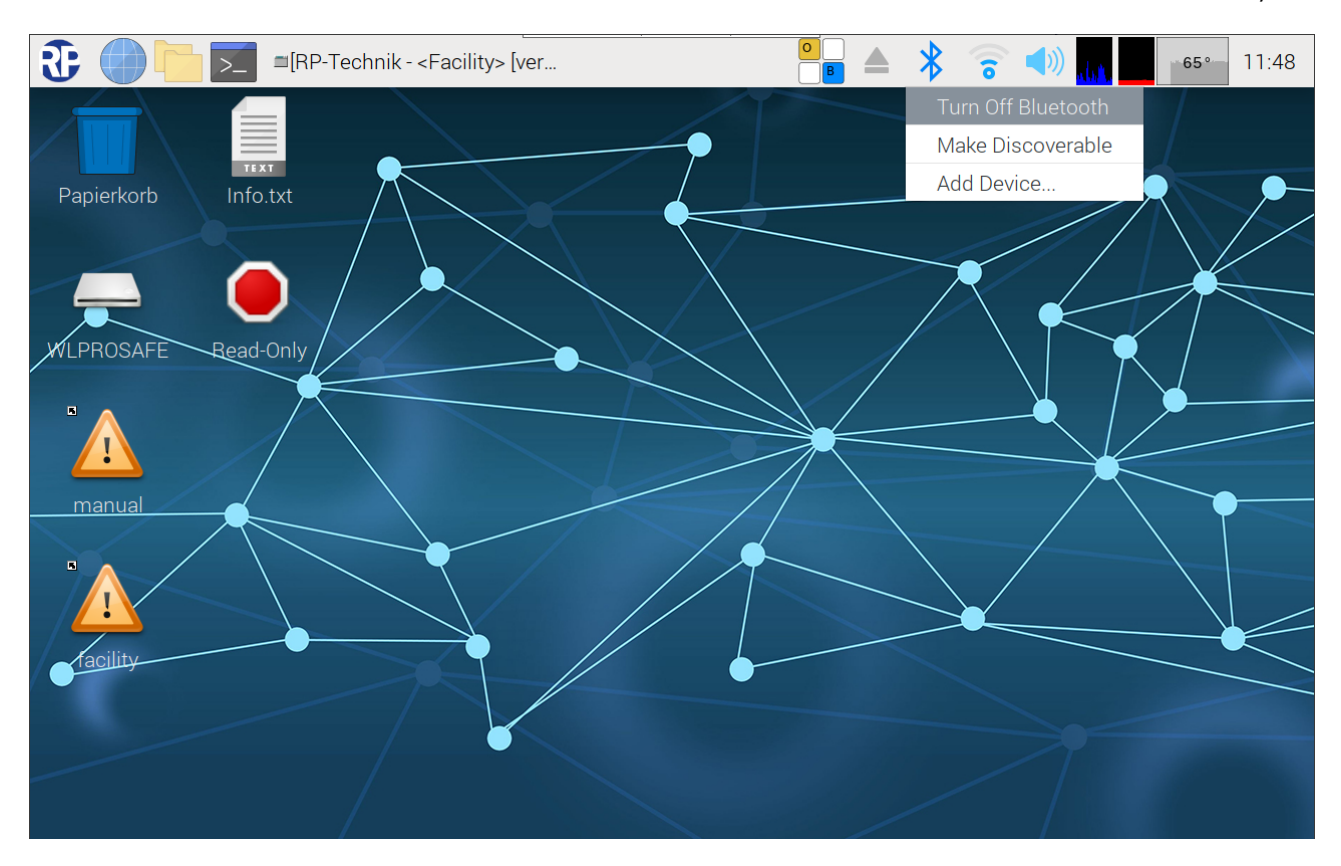

#### Abbildung 39 Bluetooth deaktivieren

Das Kontextmenü erscheint und die Fläche "Turn Off Bluetooth" ist anzutippen.

Wenn das Bluetooth Interface deaktiviert ist, wird das Bluetooth Symbol wieder dargestellt wie in Abbildung 37 Bluetooth aktivieren

## 15.3 Ein Gerät via Bluetooth koppeln

Zum Koppeln eines Bluetooth Gerätes mit der Wireless Professional WLZent ist das Bluetooth Interface der WLZent einzuschalten. Nachdem dies geschehen ist, wird das Bluetooth Symbole in der Taskleiste angetippt und im Kontextmenü der Punkt "Add Device..." angetippt (siehe Abbildung 39 Bluetooth deaktivieren).

Das "Add New Device"-Fenster wird geöffnet und zeigt alle in Reichweite und im Pairing Mode Befindlichen Geräte an.

*Bedienungsanleitung*

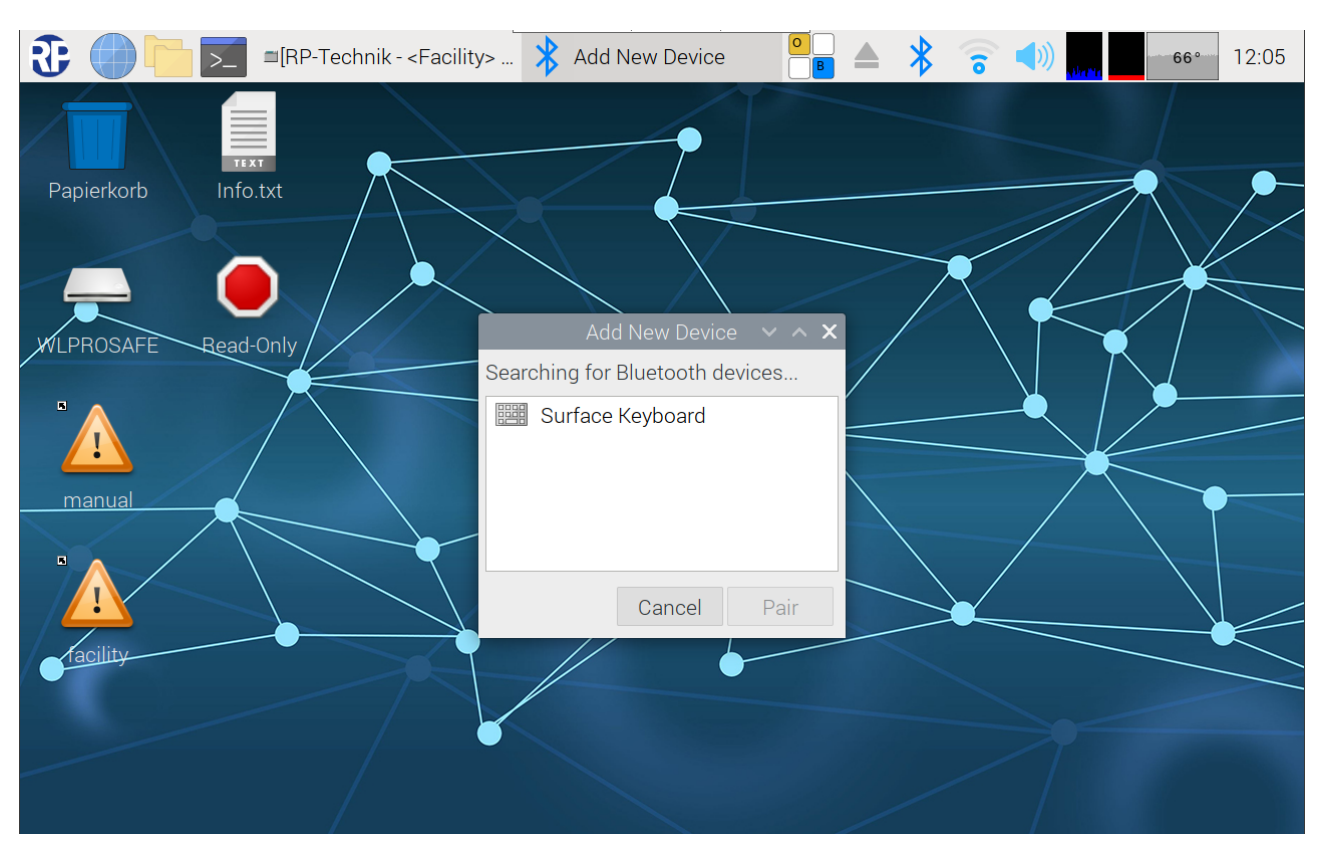

### Abbildung 40 Bluetooth Keyboard in Reichweite

In diesem Beispiel ist ein Bluetooth Keyboard in Reichweite. Das gewünschte Device ist anzutippen danach wird die Schaltfläche "Pair" verfügbar. Die Schaltfläche "Pair" ist anzutippen damit die Geräte gekoppelt werden.

Den Anweisungen auf dem Touchdisplay der WLZent ist zu folgen.

## Seite 50/104

## *Bedienungsanleitung*

Seite 51/104

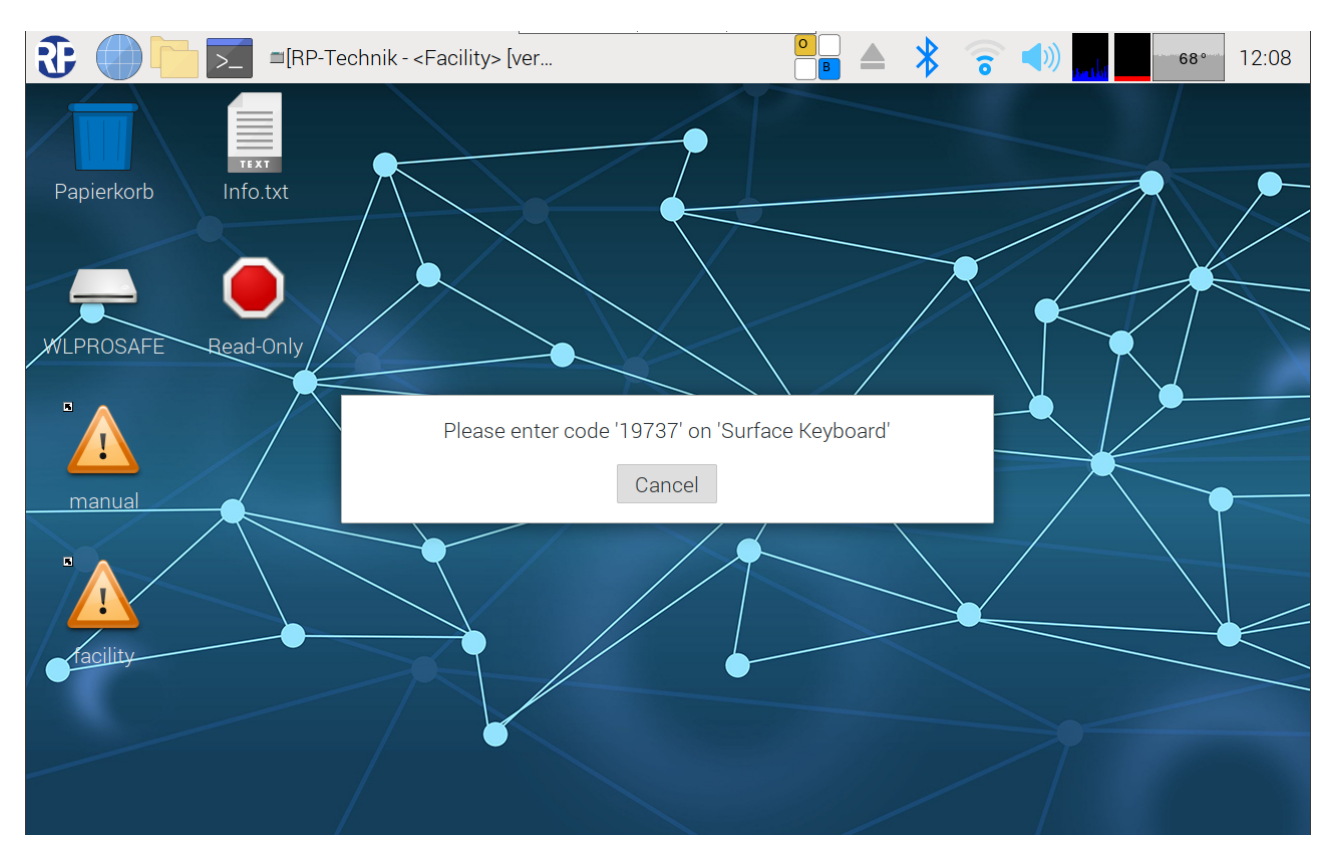

### Abbildung 41 Verifikation Code

Wenn die Kopplung der Geräte erfolgreich ist, wird dies angezeigt.

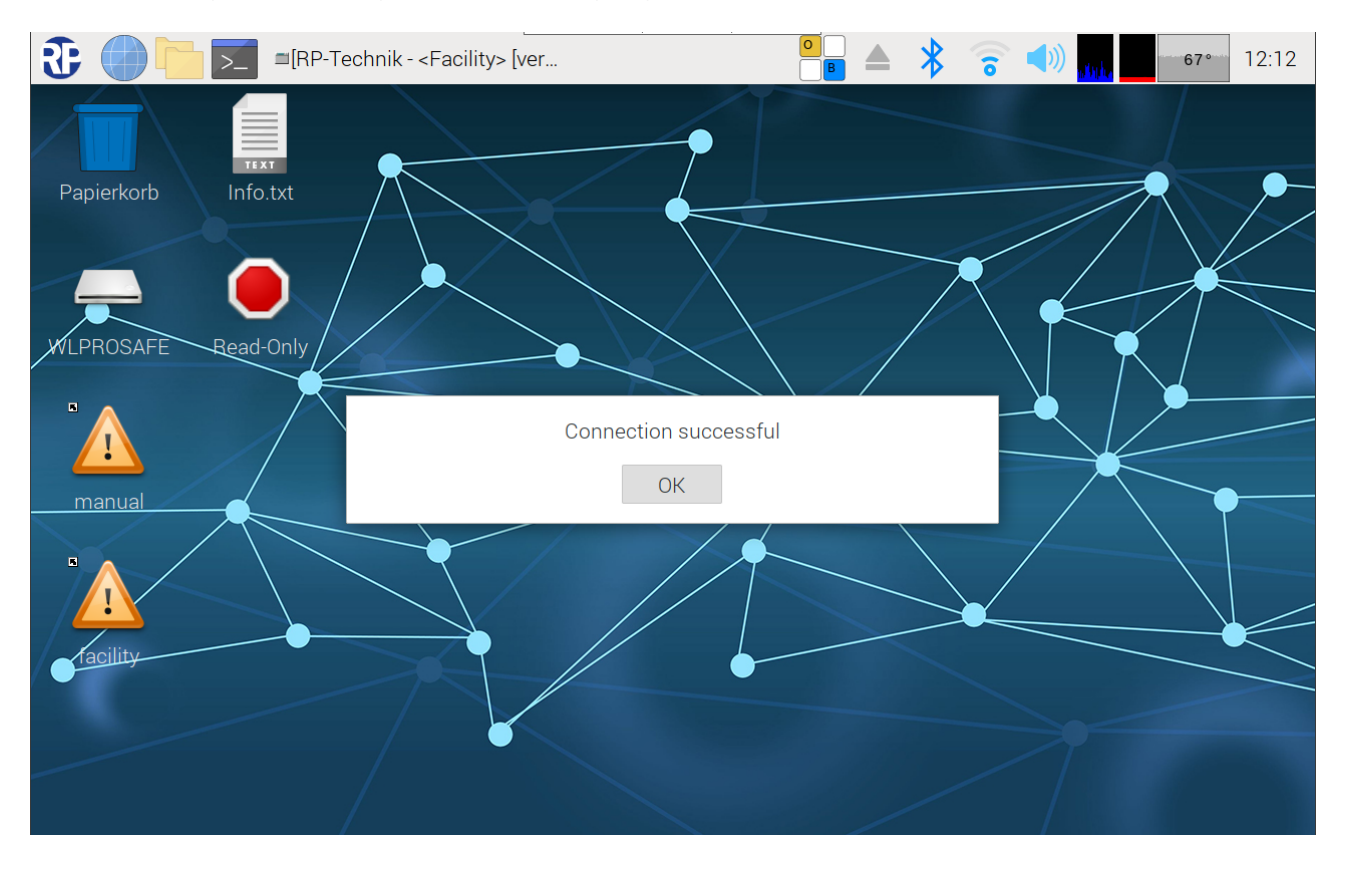

Abbildung 42 Kopplung erfolgreich

## Seite 52/104

## *Bedienungsanleitung*

Æ =[RP-Technik - <Facility> [ver...  $\ast$  $12:14$ △  $67°$  $\overline{\sum}$  $\overline{\mathbf{a}}$  $\left( \begin{array}{c} \circ \\ \circ \end{array} \right)$ Make Discoverable **TEXT** Add Device... Papierkorb Info.txt Surface Keyboard LPROSAFE Read-Only r. Ţ manual J

Wenn das Bluetooth Symbole in der Taskleiste angetippt wird, ist das gekoppelte Gerät im Kontextmenü aufgelistet.

Abbildung 43 WLZent mit gekoppeltem Bluetooth Gerät

## 15.4 Ein gekoppeltes Gerät trennen

Soll ein per Bluetooth an die Wireless Professional WLZent gekoppeltes Gerät wieder getrennt werden ist das Bluetooth Symbol in der Taskleiste anzutippen. Im Kontextmenü ist auf das entsprechende Bluetooth Gerät zu tippen

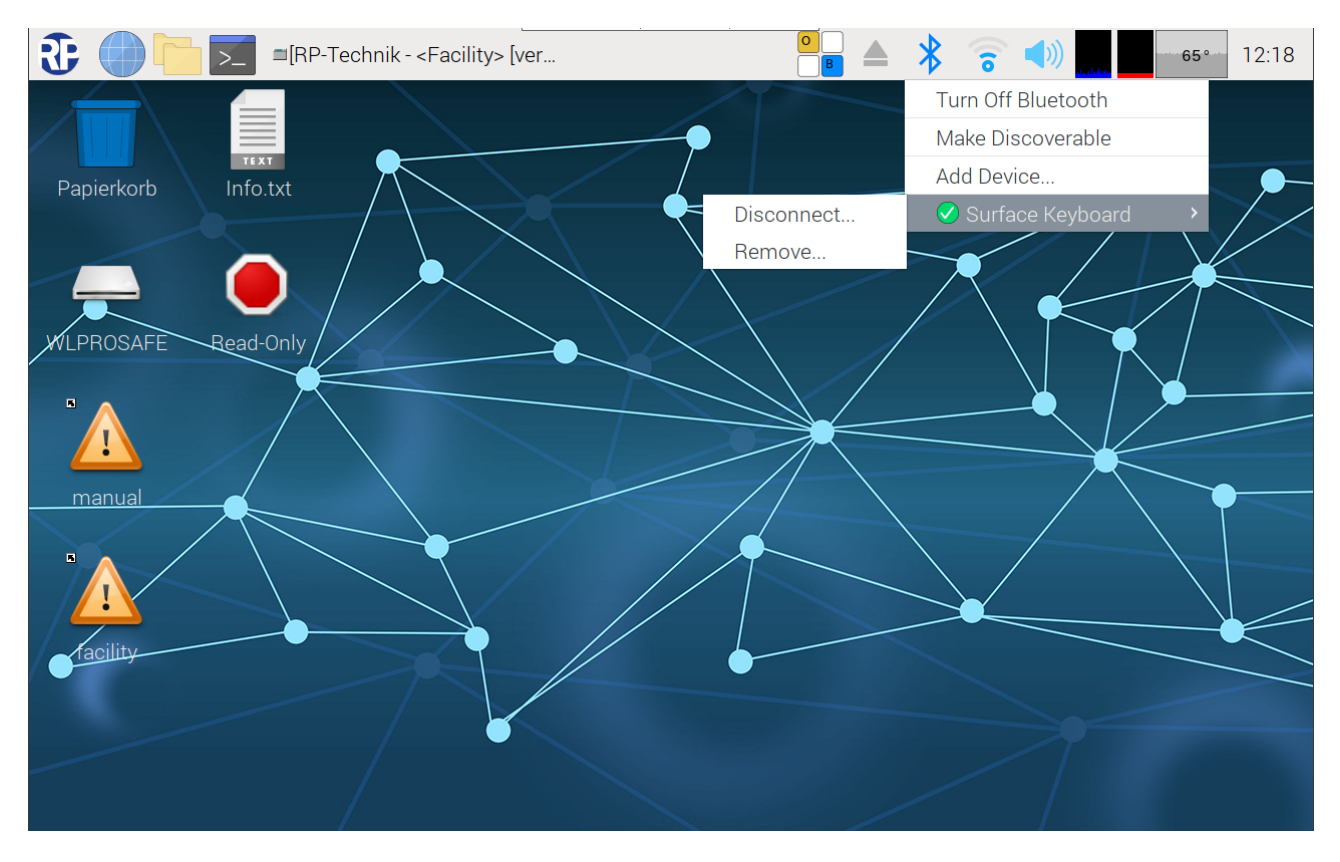

### Abbildung 44 WLZent Bluetooth Gerät trennen/entfernen

Über die Schaltfläche "Disconnect..." wird das Bluetooth Gerät von der WLZent getrennt. Die WLZent behält jedoch die Verbindungsinformationen, sodass das Gerät ohne aufrufen des Pairing Mode wieder verbunden werden kann.

Über die Schalfläche "Remove…" wird das Bluetooth Gerät von der WLZent getrennt und die Verbindungsdaten werden gelöscht. Soll das Gerät erneut verbunden werden, muss das Gerät erneut gekoppelt werden.

Seite 54/104

## 16 Fernzugriff über RustDesk

Auf der Wireless Professional WLZent ist als Remote Access Software RustDesk installiert.

### 16.1 Verbindung herstellen

Damit eine Remote Verbindung über RustDesk hergestellt werden kann, muss die Wireless Professional WLZent mit dem Internet verbunden sein.

Auf dem Gerät, mit dem die Verbindung zur WLZent hergestellt werden soll, ist RustDesk zu starten.

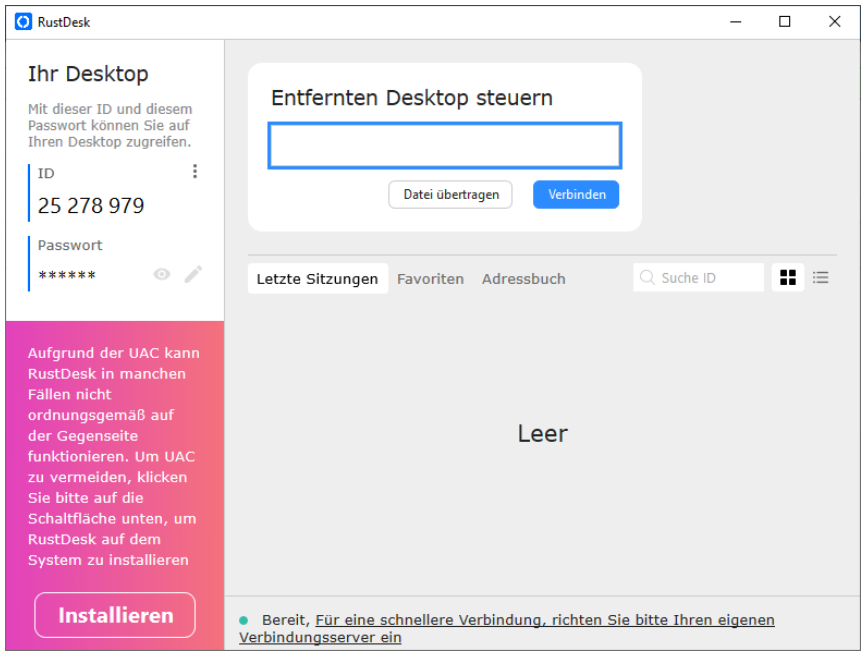

#### Abbildung 45 RustDesk Oberfläche

Die RustDesk-ID für ist für jede WLZent einmalig und auf dem beiliegenden WLZent Infoblatt zusammen mit dem Passwort vermerkt.

## *Bedienungsanleitung*

Seite 55/104

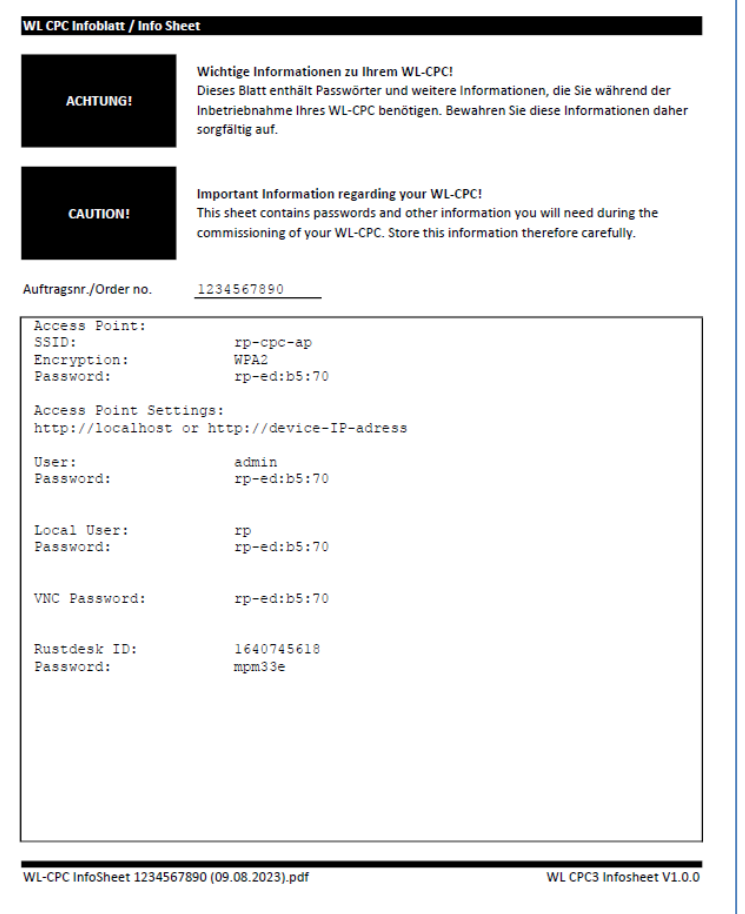

### Abbildung 46 Infosheet

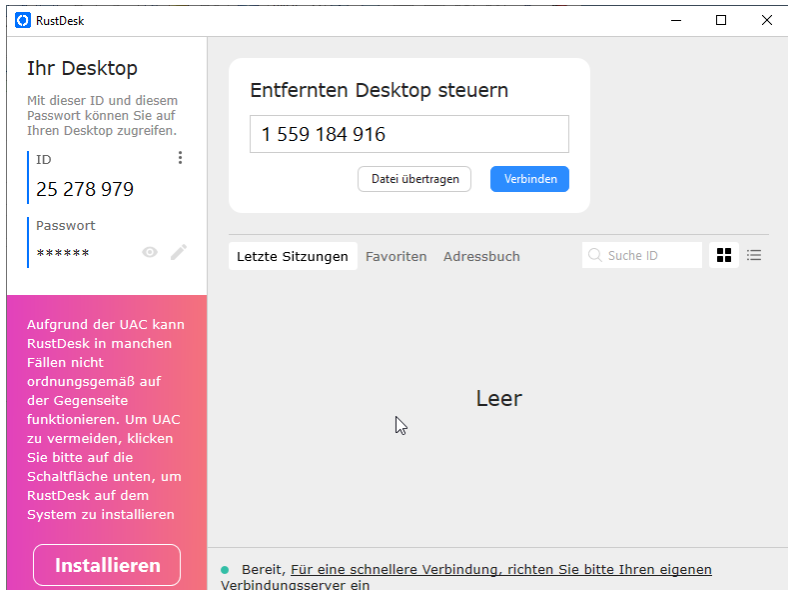

## Abbildung 47 RustDesk mit Verbindungsdaten

Nach Eingabe der ID auf die Schaltfläche "Verbinden" klicken. Die Verbindung zur WLZent wird daraufhin hergestellt. Es folgt eine Eingabeaufforderung für das Passwort

## *Bedienungsanleitung*

Seite 56/104

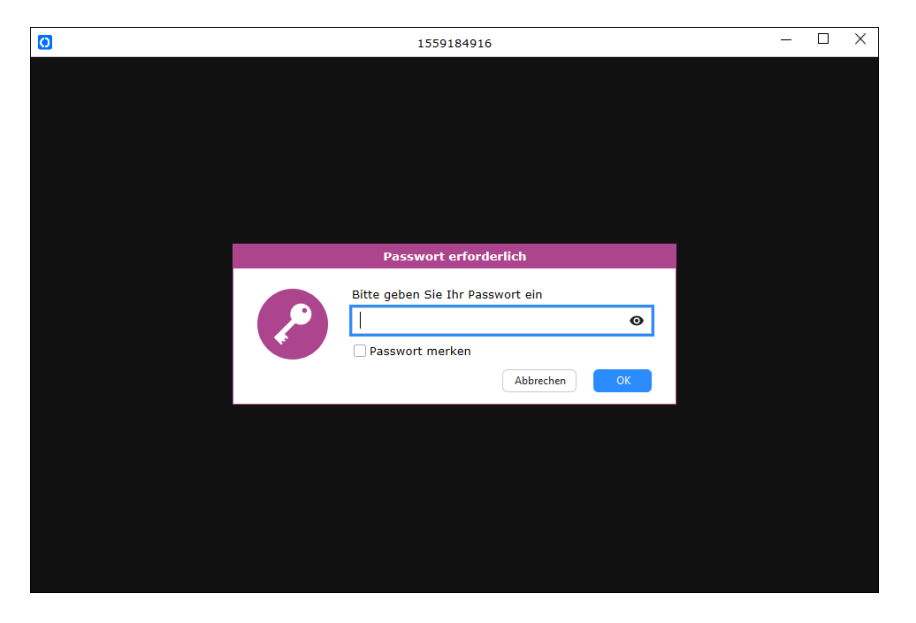

## Abbildung 48 RustDesk Passwort Eingabe

Nach der Passworteingabe wird das Display der WLZent angezeigt.

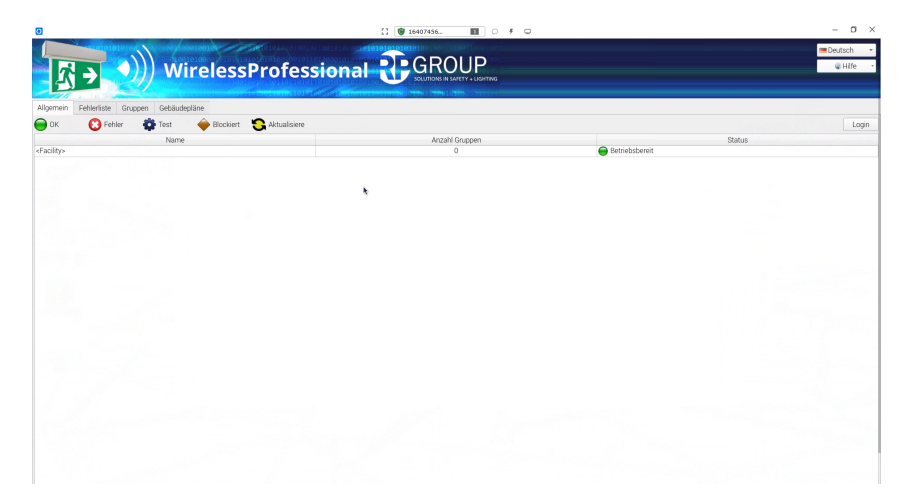

Abbildung 49 RustDesk Remote Verbindung

Seite 57/104

## 16.2 Verbindung beenden

Zum Beenden der Remote Verbindung ist der RustDesk Fenster zu schließen.

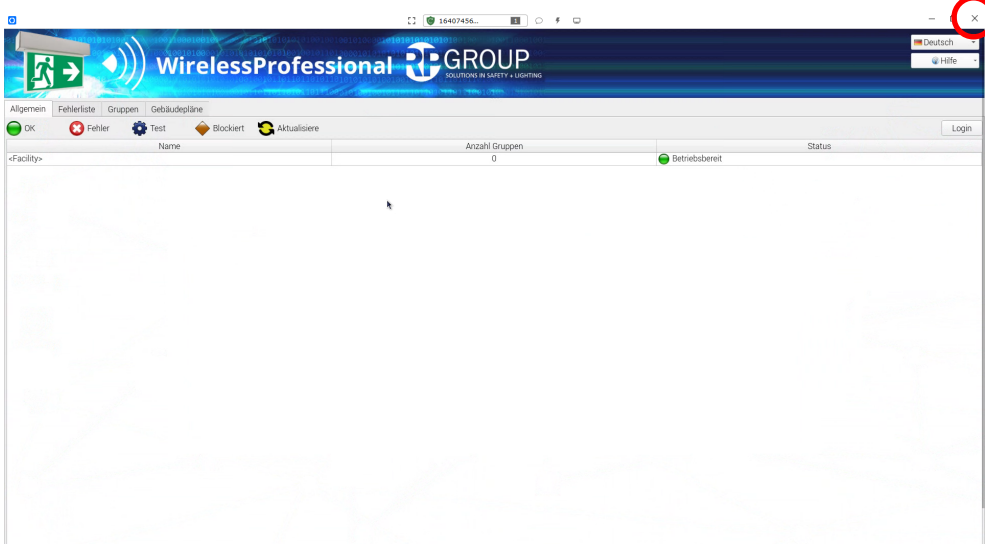

#### Abbildung 50 RustDesk Remote Verbindung trennen

RustDesk merkt sich die zuletzt genutzten Verbindungen, sodass die ID bei der nächsten Sitzung nicht erneut eingetragen werden muss.

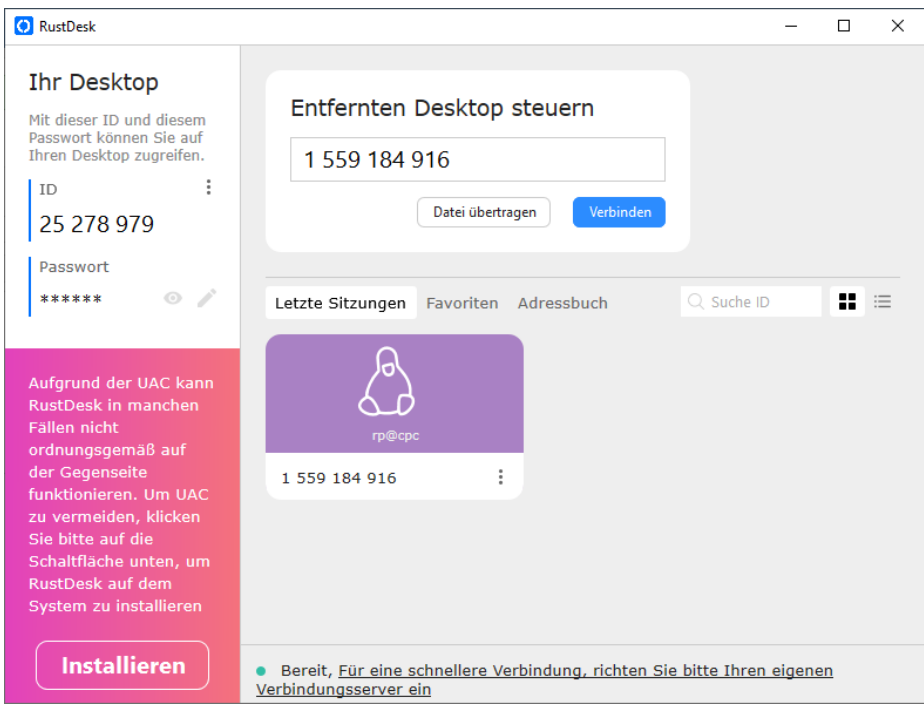

### Abbildung 51 RustDest-Fenster mit den zuletzt verwendeten Verbindungen

16.3 RustDesk Verbindungspasswort ändern

Das RustDesk Verbindungspasswort der WLZent kann nicht geändert werden.

Seite 58/104

## 16.4 RustDesk Verbindungen von der WLZent auf andere Geräte

Sollte eine RustDesk Remote Verbindung von der WLZent zu einem anderen Gerät hergestellt werden, so ist zu beachten, dass RustDesk nicht in die Vollbild Ansicht gebracht werden darf, da es, ohne den Anschluss einer externen Maus, keine Möglichkeit gibt diese wieder zu verlassen.

## 17 VNC-Remote-Verbindung

Die Wireless Professional WLZent ist genau wie der WLTouch in der Lage, eine oder mehrere, im lokalen Netzwerk befindliche Wireless Professional Zentralen (WLTouch, WLCPC oder WLZent) zu überwachen und per Fernzugriff zu steuern. Der verwendete VNC-Viewer kann sich durch ein Update der WLZent ändern.

## 17.1 VNC-Viewer

Ein VNC-Viewer ist auf der WLZent installiert. Dieser kann durch Startmenü->Internet->VNC Viewer gestartet werden. Die Wireless Professional Software kann den VNC-Viewer ebenfalls starten.

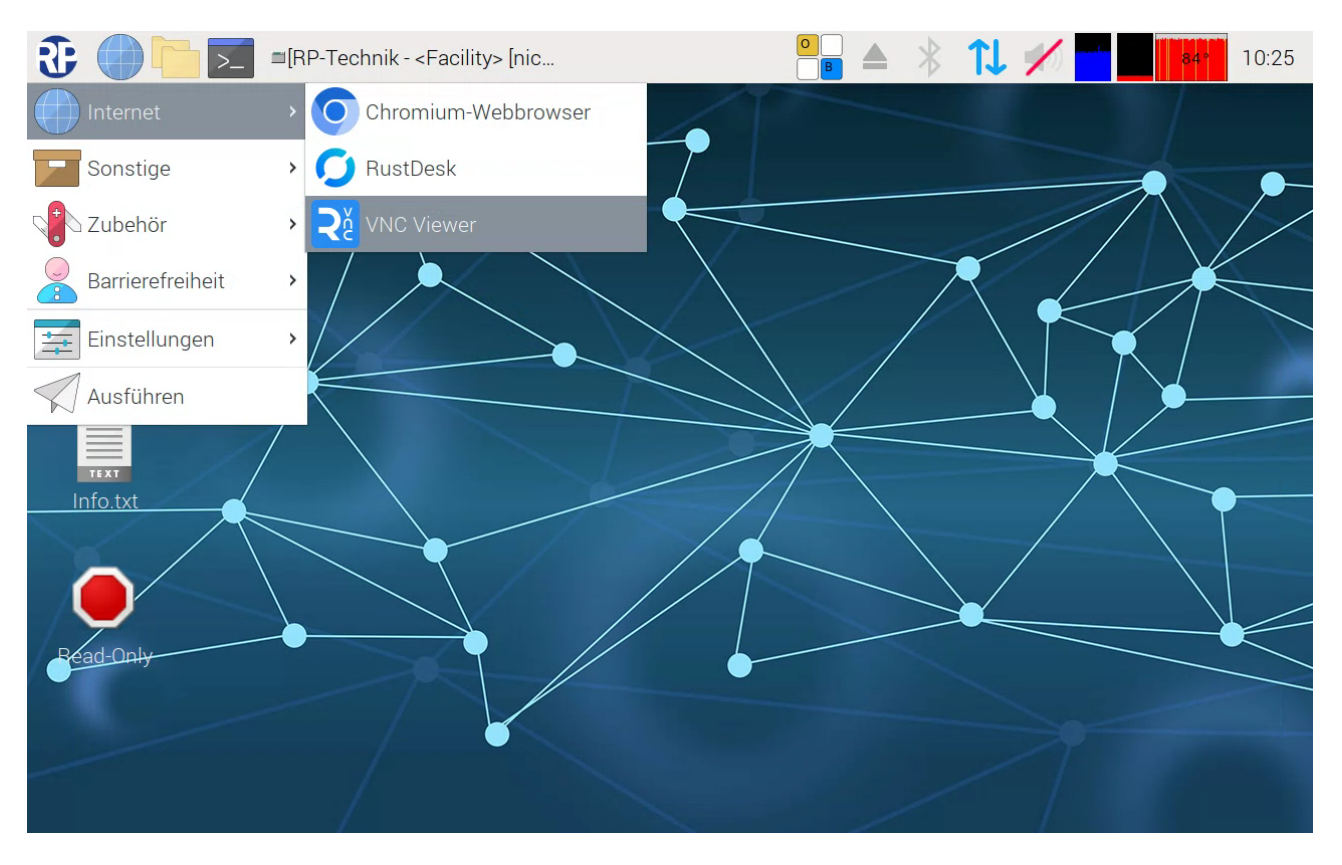

Abbildung 52 Wireless Professional WLZent Startmenü Internet

*Bedienungsanleitung*

Seite 60/104

## Es öffnet sich das Fenster "RealVNC Viewer".

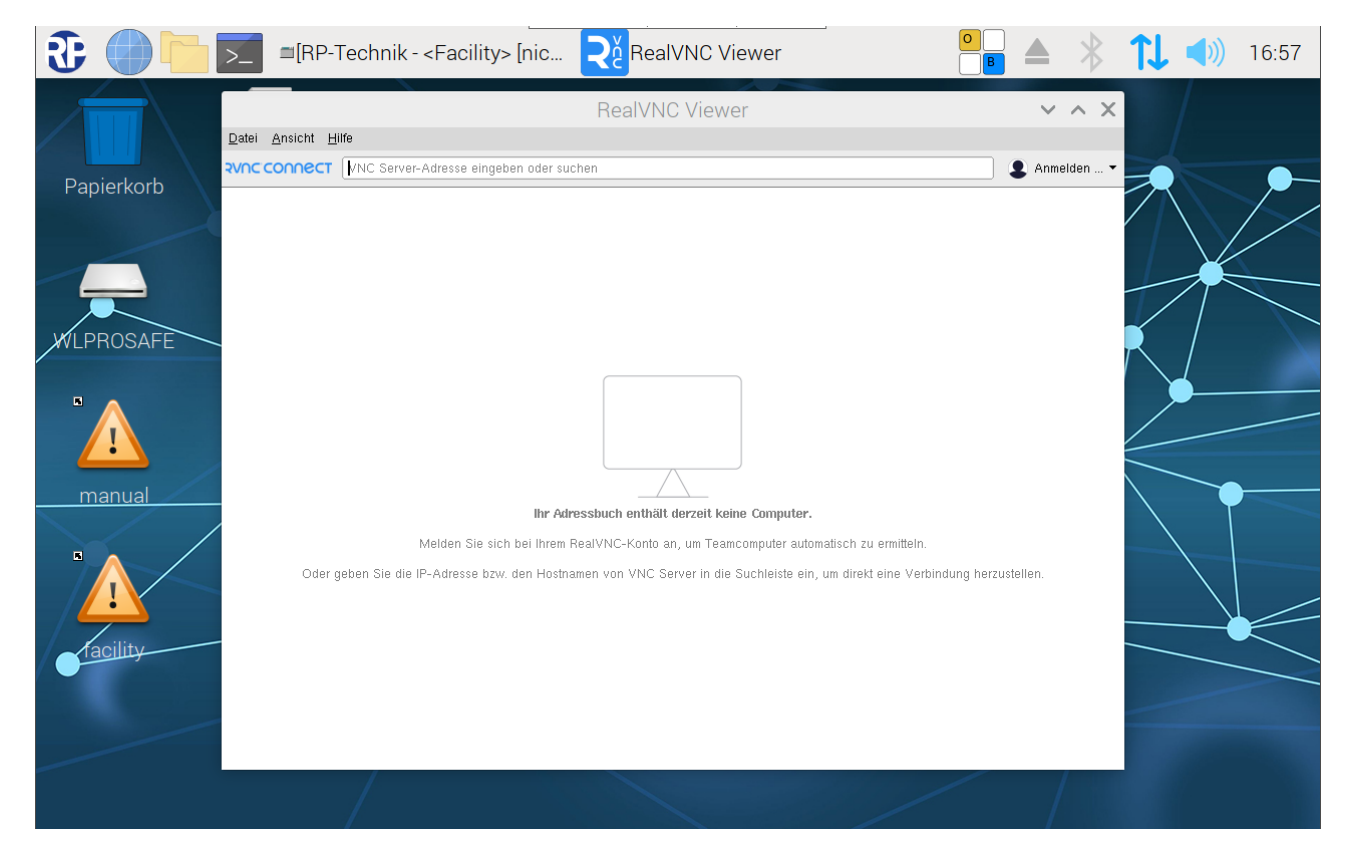

Abbildung 53 Remote Desktop Viewer

Seite 61/104

#### 17.1.1 VNC-Verbindung zu einem Gerät herstellen

Zum Herstellen einer VNC-Verbindung wird die IP Adresse des Verbindungsziels, in das Textfeldeingetragen und mit Enter bestätigt.

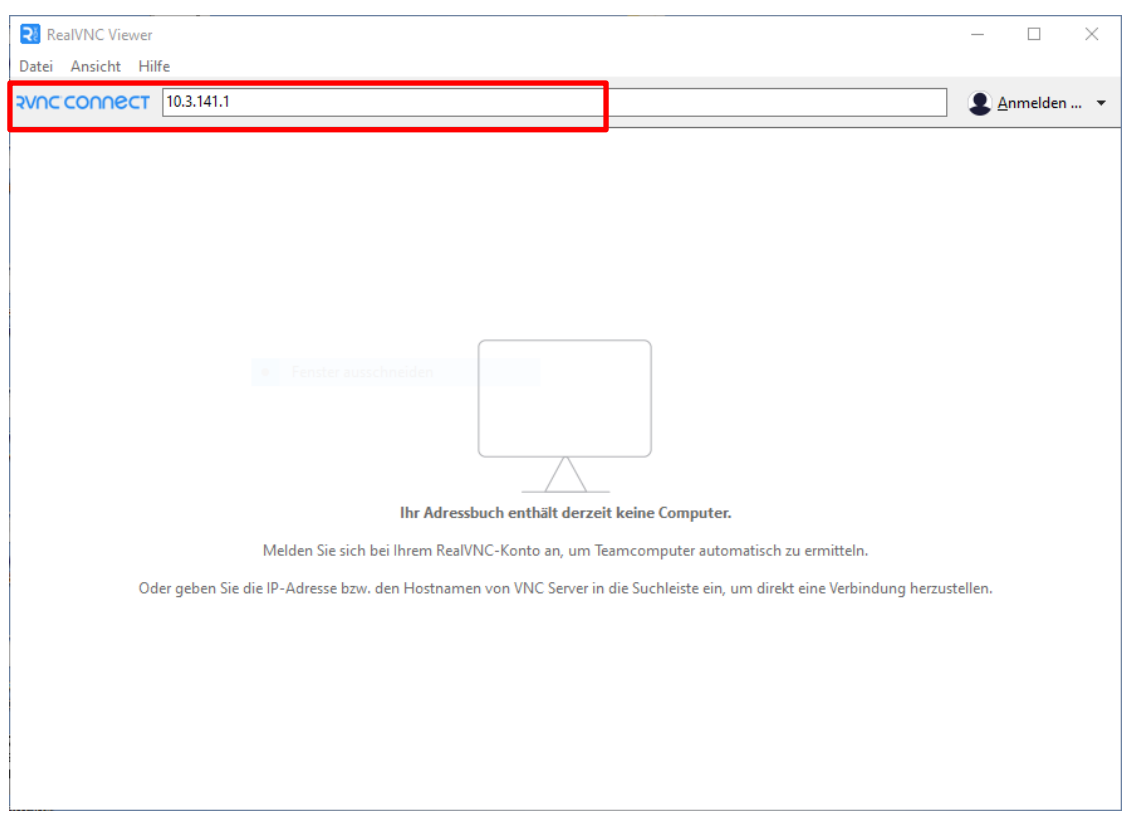

#### Abbildung 54 Remote Desktop Viewer Fenster, Connect Fenster

Hinweis: Es kann notwendig sein, dass ein Port zusammen mit der IP-Adresse angegeben wird. Aber der Wireless Professional Version 2.4 wird der VNC-Port 5900 verwendet. Bei älteren Geräten muss der Port 5901 verwendet werden. Dazu ist hinter die IP-Adresse der Port zu schreiben z.B. 10.3.141.1:5901.

Sobald die eingegebene Adresse mit "Enter" bestätigt wurde, wird die Verbindung aufgebaut.

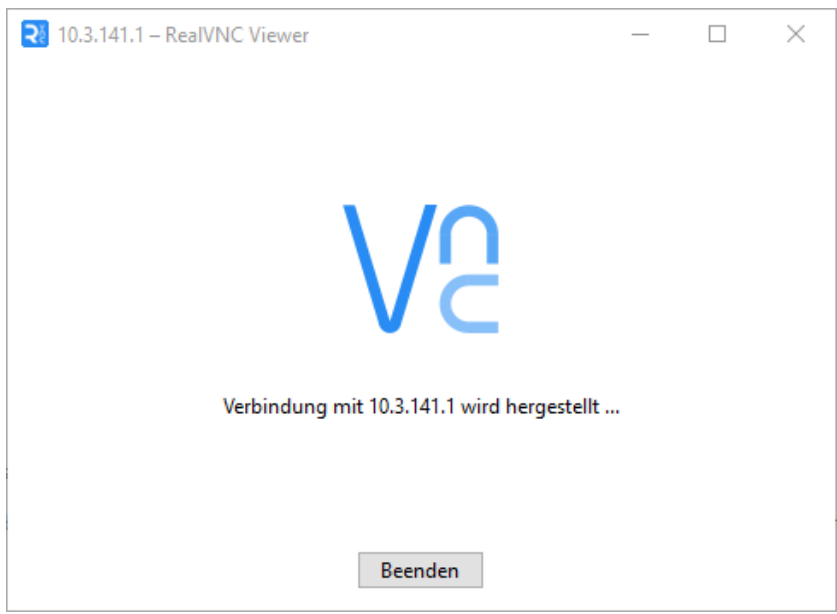

### Seite 62/104

## Wird der VNC-Viewer erstmals auf dem Gerät ausgeführt, wird die Meldung über eine unverschlüsselte Verbindung angezeigt. Das VNC-Verbindungspasswort wird sicher übertragen.

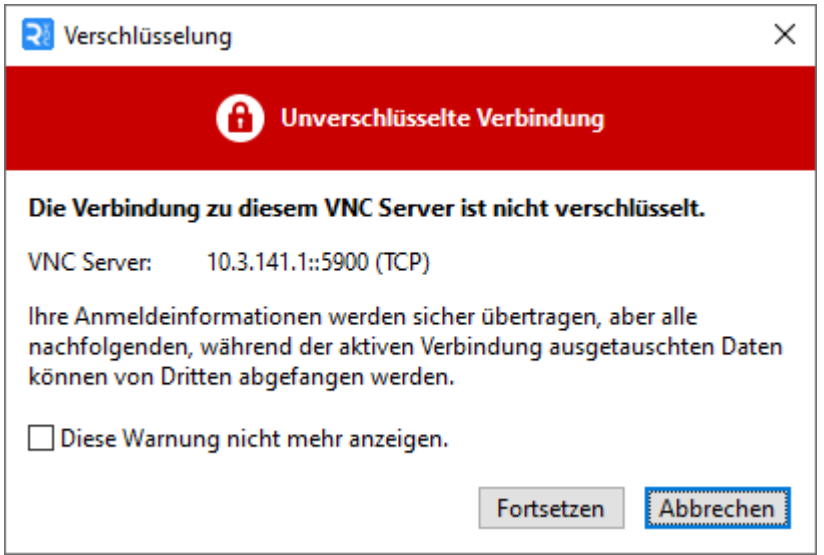

#### Abbildung 56 VNC Verbindungsverschlüsselung

Wird die Schaltfläche "Fortsetzen" betätigt wird das Eingabefenster für das VNC-Verbindungspasswort geöffnet.

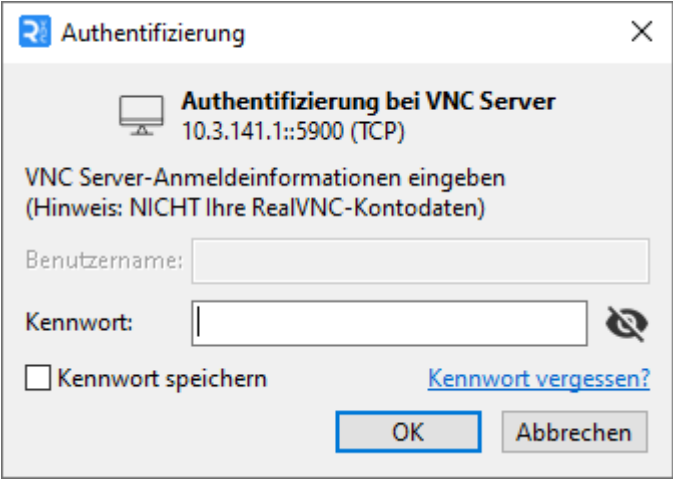

#### Abbildung 57 VNC Passwort Eingabe

Das VNC-Verbindungspasswort ist dem mitgelieferten Infoblatt zu entnehmen.

Wenn das Passwort korrekt eingegeben worden ist und nachdem mit der Schaltfläche "ok" bestätigt wurde, wird der Monitor des Zielgerätes angezeigt.

## *Bedienungsanleitung*

## *Bedienungsanleitung*

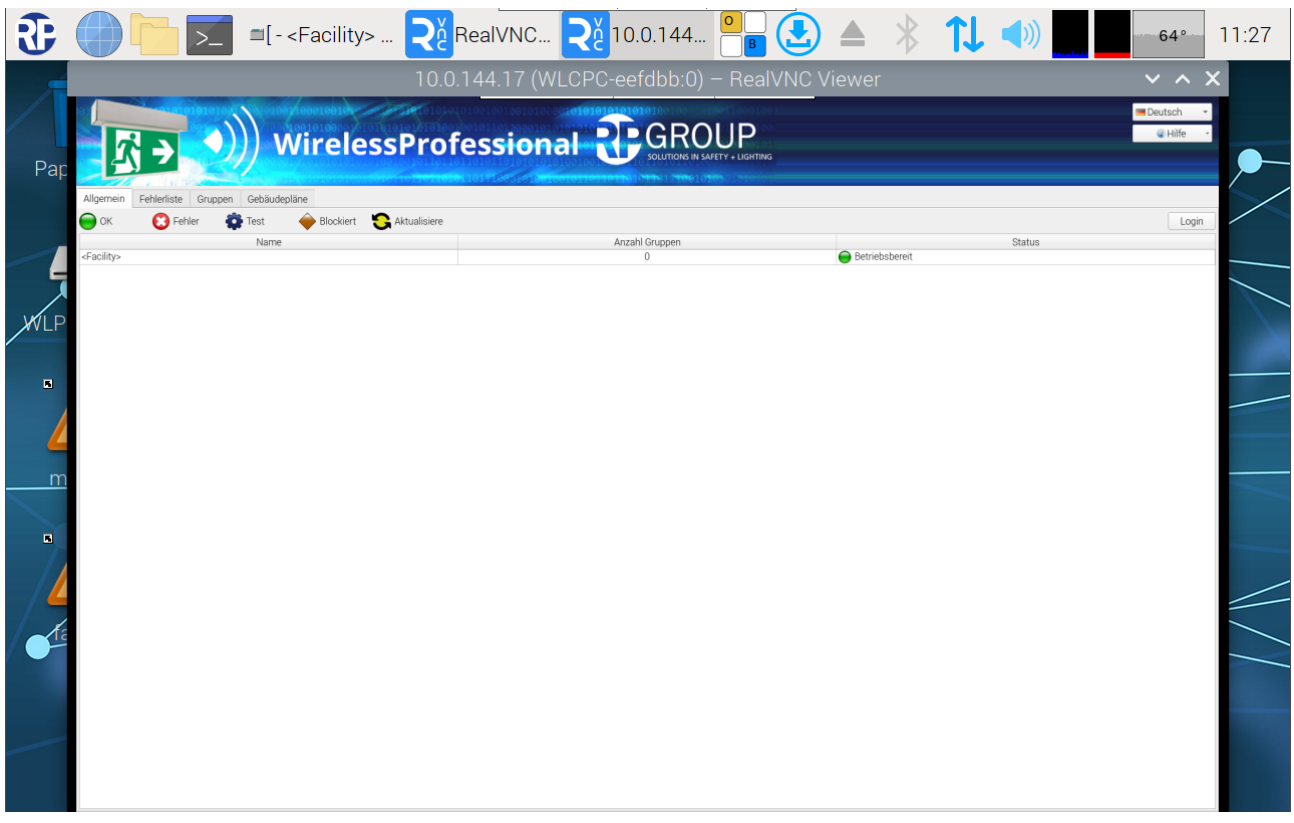

### Abbildung 58 Remote Desktop Viewer-Fenster mit aktiver Verbindung

### 17.1.2 VNC-Verbindung zu einem Gerät trennen

Die VNC-Verbindung wird durch Antippen der Schaltfläche "x" oben rechts getrennt. Dabei wird der VNC-Viewer nicht beendet.

### 17.1.3 VNC-Viewer beenden

Um den VNC-Viewer zu beenden, muss das Sitzungsfenster und das eigentliche VNC-Viewer Fenster geschlossen werden. Bei Fenster werden über das "x" in der oberen rechten Ecke geschlossen.

Seite 64/104

## 17.1.4 Ansicht skalieren

Die Bildschirmskalierung ist standardmäßig aktiviert. Dies kann jedoch zu Problemen bei der Touch Bedienung führen. Um die Bildschirmskalierung aufzuheben oder um diese wieder zu aktivieren, muss die Bildschirmtastatur eingeblendet werden und auf die Ansicht mit Funktionstasten umgestellt werden (siehe Abschnitt 6.2)

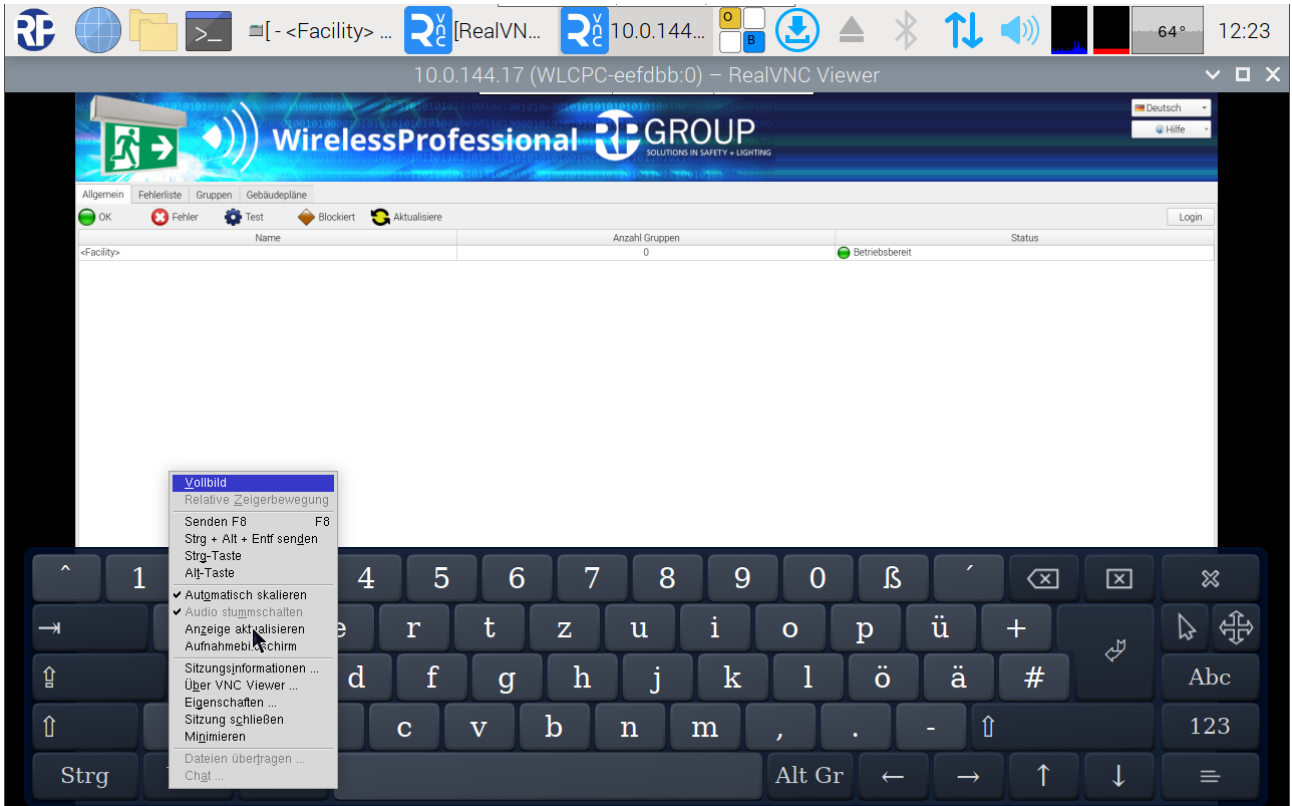

### Abbildung 59 Ansicht skalieren

Mit der Funktionstaste "F8" wird ein Kontextmenü geöffnet. Der Harken im Menüpunkt "Automatisch Skalieren" ist durch Antippen zu entfernen.

Seite 65/104

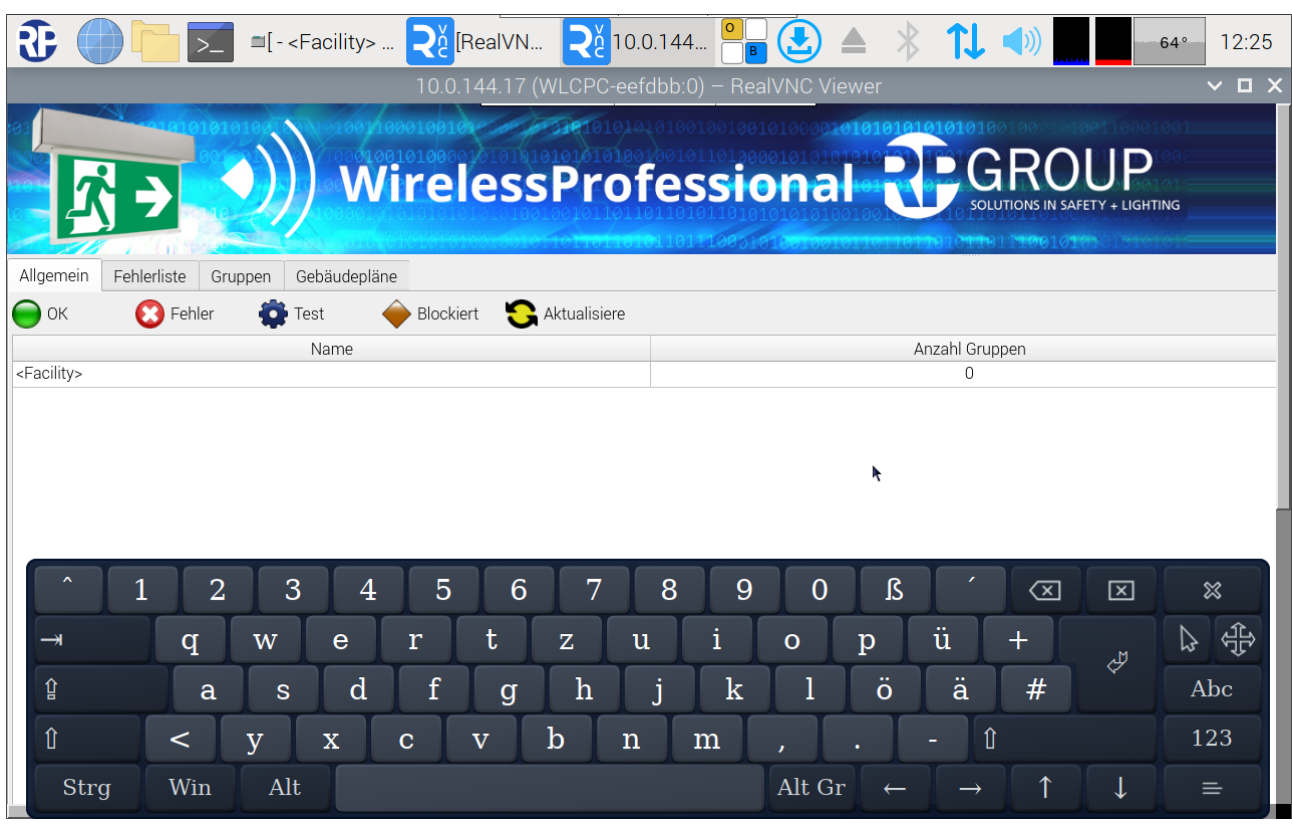

## Abbildung 60 VNC Sitzungsfenster

Danach wird das VNC-Sitzungsfenster mit Scroll Bars dargestellt.

Um die Skallieren wieder zu aktivieren, muss der Harken im Menüpunkt "Automatisch Scaklieren" wieder gesetzt werden.

## 17.2 VNC-Server

Auf der Wireless Professional WLZent ist aus Sicherheitsgründen kein VNC-Server verfügbar.

Seite 66/104

### 18 Systeme auf den WLZent umziehen

Damit Daten ohne Versionsprobleme auf die Wireless Professional WLZent importiert werden können, muss die Version der Wireless Professional Software auf der WLZent gleich oder höher der Version sein, von der die Daten kommen.

18.1Wireless Professional vom CPC auf WLZent umziehen

18.1.1 CPC mit Wireless Professional Version 2.4 und neuer

Bei einem CPC mit Wireless Professional Software Version 2.4 oder neuer ist der CPC herunterzufahren und nach dem Herunterfahren von der Spannungsversorgung zu trennen.

Der Backup USB-Stick ist vom CPC zu entfernen. Der Backup USB-Stick ist in der WLZent einzustecken.

Die WLZent ist mit der Spannungsversorgung zu verbinden. Beim Hochfahren werden die Daten automatisch vom Backup USB-Stick geladen. Die Wireless Professional Software steht nach dem Hochfahren wie gewohnt zur Verfügung.

### 18.1.2 CPC mit Wireless Professional Version 2.2 und älter

Wenn das Wireless Professional System von einem Wireless Professional CPC auf eine Wireless Professional WLZent umziehen soll, wird folgendes benötigt:

- **USB Card Reader**
- CPC3 Transfer Script (https://rptechnik.freshdesk.com/de/support/home)
- FTP und Remote Verbindung auf "alten" CPC
- Remote Verbindung auf CPC

### 18.1.2.1 Vorbereitung des CPC3 für den Umzug

### 18.1.2.1.1 Script kopieren

Das Script "CPC3\_prepare\_transfer.sh" muss auf den CPC kopiert und dort ausgeführt werden. Dazu muss eine File Transfer Verbindung z.B. über WinSCP hergestellt werden, um das Script zu übertragen.

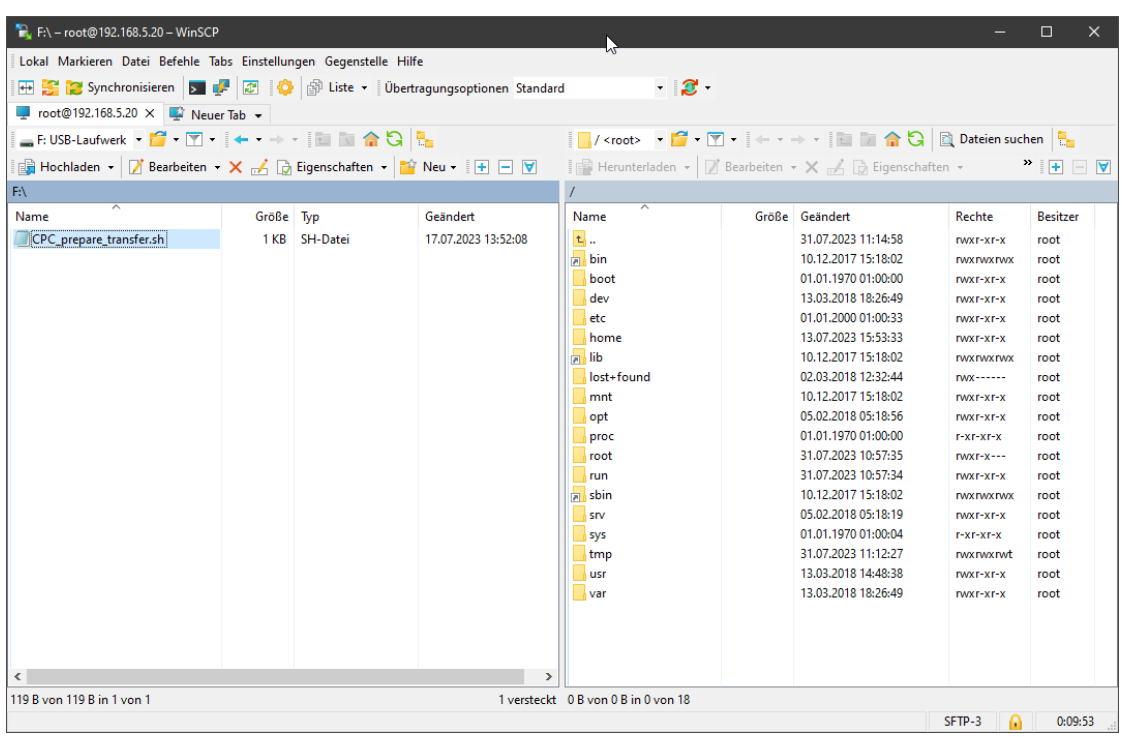

#### Abbildung 61 Filetransfer zum CPC1/2

Das "CPC3\_prepare\_transfer.sh" Script wird direct in das root Verzeichnis des CPC kopiert.

Hinweis: Eine Sicherungskopie des "wireless" Ordners sollte ebenfalls durchgeführt werden.

Achtung: Log Files (System, Communication & Inspektion) werden beim Transfer nicht mitgenommen.

Nachdem das Script auf den CPC kopiert wurde, ist eine Remote Verbindung mit diesen herzustellen.

#### 18.1.2.1.2 Script ausführen

Nach dem Herstellen der Remoteverbindung ist die Wireless Professional Software zu beenden und das LXTerminal zu starten

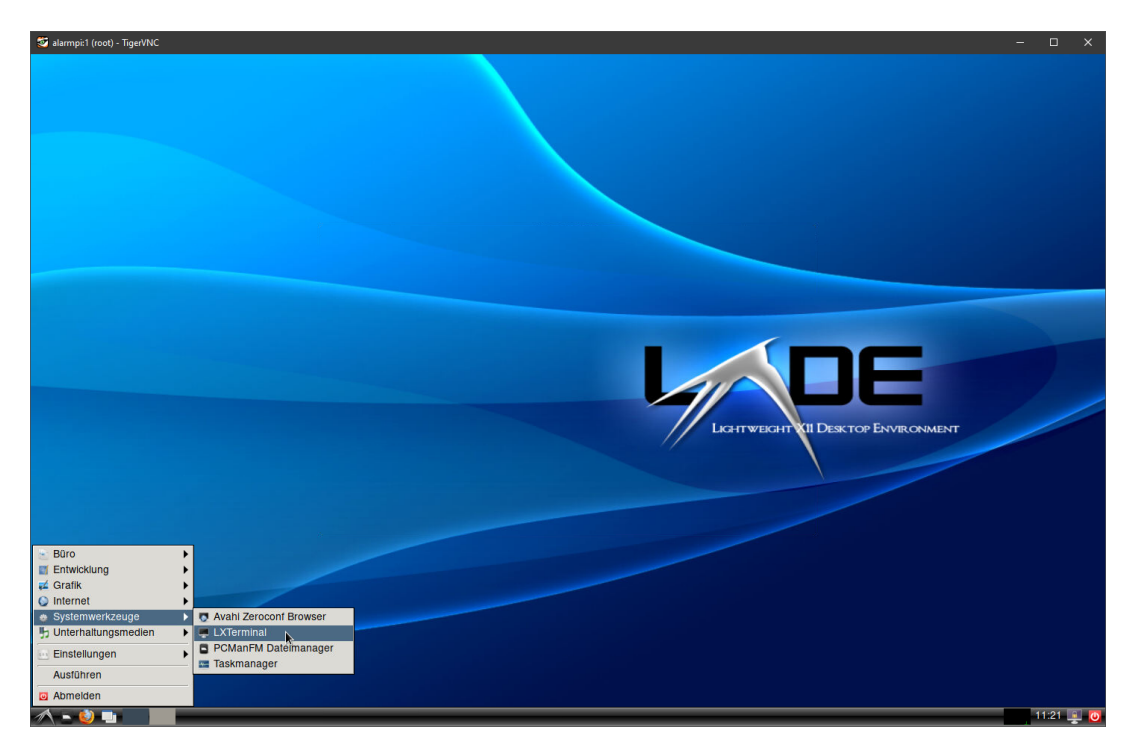

Abbildung 62 Terminal am CPC1/2 starten

In das Terminal Fenster ist der Befehl 'chmod + x CPC3\_prepare\_transfer.sh' einzutragen und mit Enter zu bestätigen.

### Seite 68/104

## *Bedienungsanleitung*

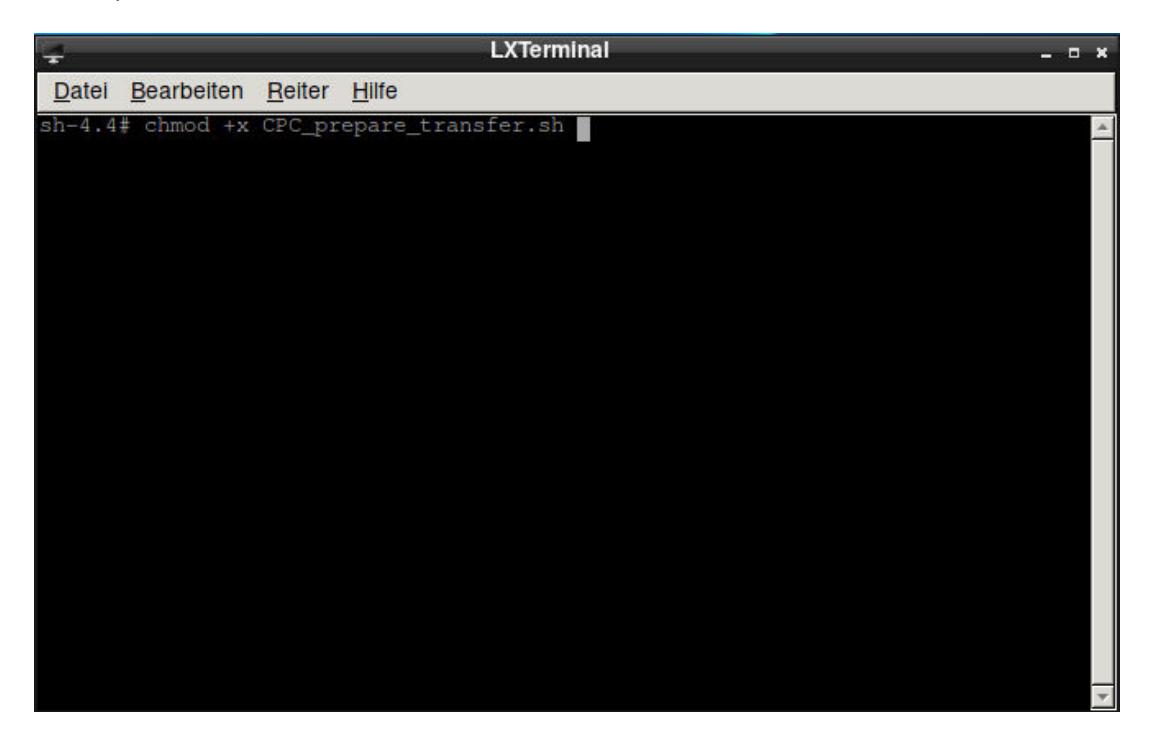

### Abbildung 63 CPC1/2 transfer script ausführbar machen

Der Befehl ist ausgeführt, wenn das Terminalprompt sh-4.4# wieder erscheint.

Im Anschluss muss das Script ausgeführt werden, dazu wird der Befehl "/ CPC3\_prepare\_transfer.sh' eingetragen und mit Enter bestätigt

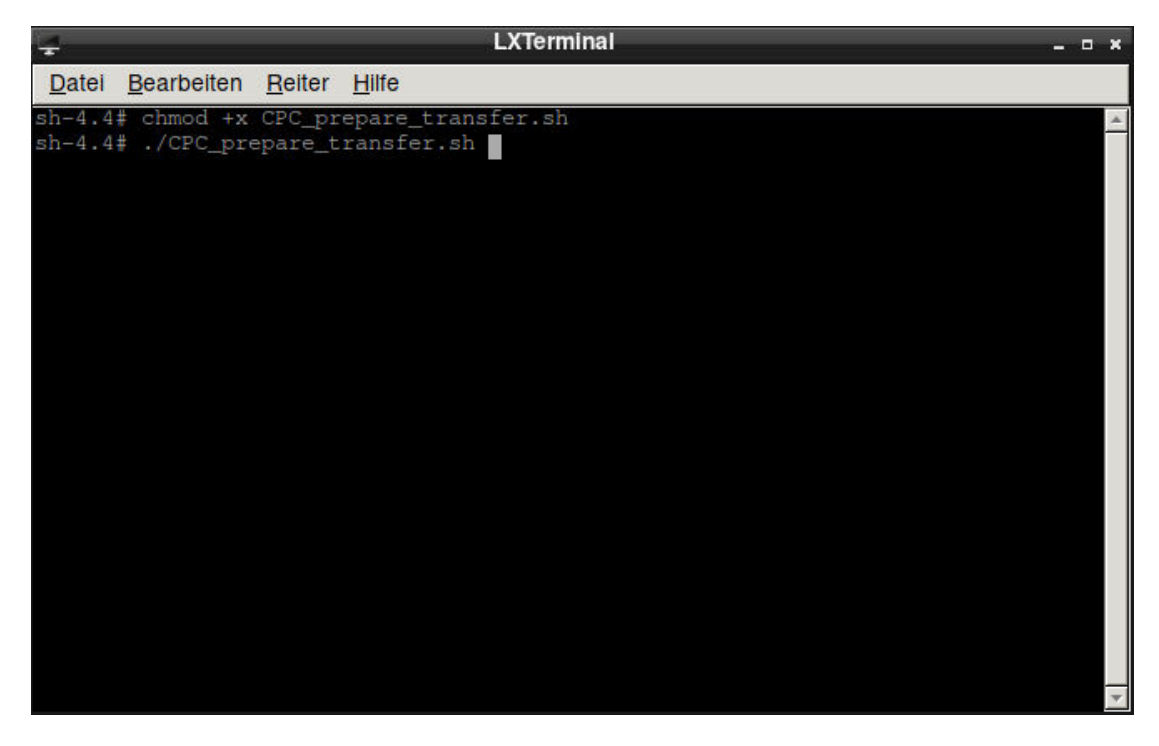

#### Abbildung 64 CPC1/2 transfer script ausführen

Nach ca. 5 Sekunden ist das Script durchgelaufen und der CPC kann heruntergefahren werden.

## *Bedienungsanleitung*

Seite 69/104

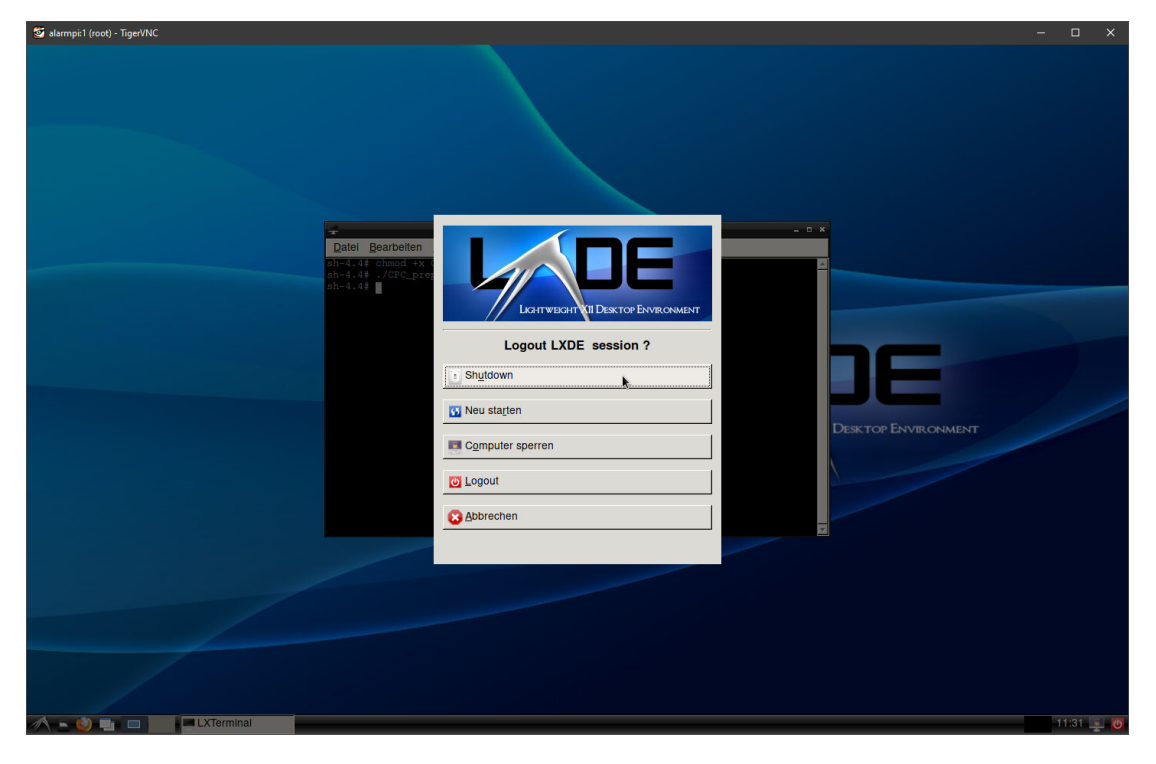

### Abbildung 65 CPC1/2 runterfahren

Nachdem das Gerät heruntergefahren ist, kann es vom Strom getrennt werden. Die SD-Karte wird aus dem Gerät entfernt. Die SD-Karte wird noch benötigt.

## 18.1.3 Daten auf WLZent3 übertragen

Die WLZent ist durch Anschließen an die Spannungsversorgung zu starten. Nachdem die WLZent hochgefahren ist, wird in den Maintenance Mode gewechselt (siehe Abschnitt 8.1).

Die SD-Card des CPC wird nun in den USB Card Reader eingesteckt und in die WLZent eingesteckt

Sobald das Betriebssystem die SD-Card erkannt hat, wird das "Wechseldatenträger" Fenster zwei Mal angezeigt. Dies ist korrekt, da die SD-Card 2 Partitionen enthält.

## *Bedienungsanleitung*

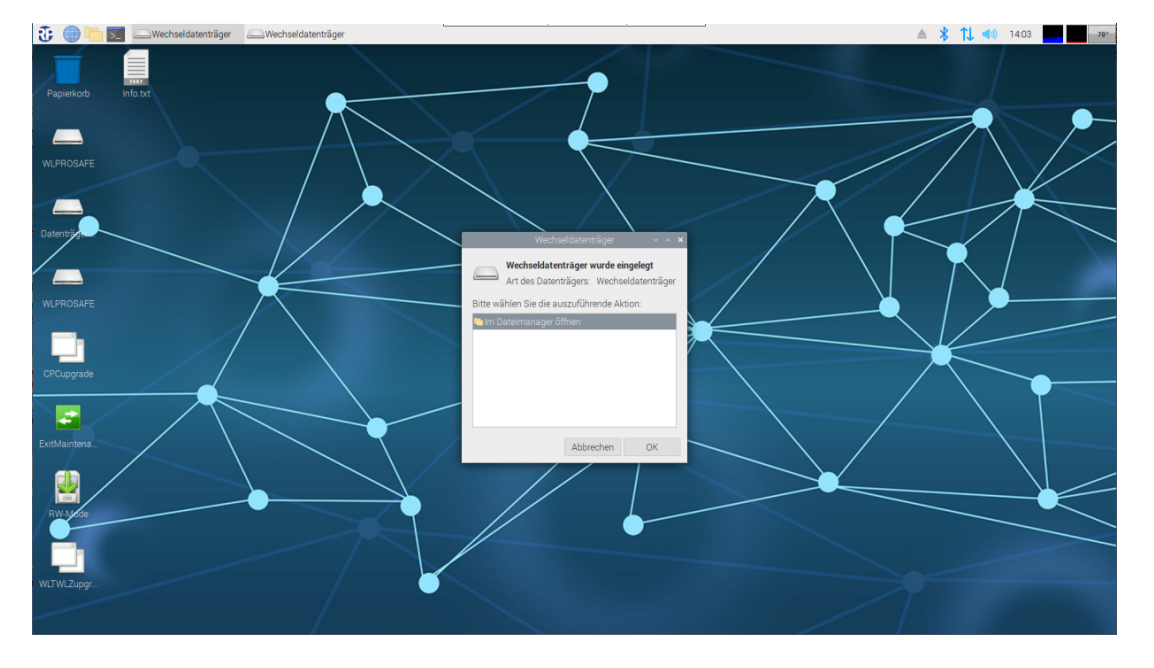

Seite 70/104

### Abbildung 66 WLZent3 Desktop nach Anschluss des USB-Card Readers

Die beiden "Wechseldatenträger" Fenster werden durch Klicken auf die Schaltfläche "Abbrechen" geschlossen.

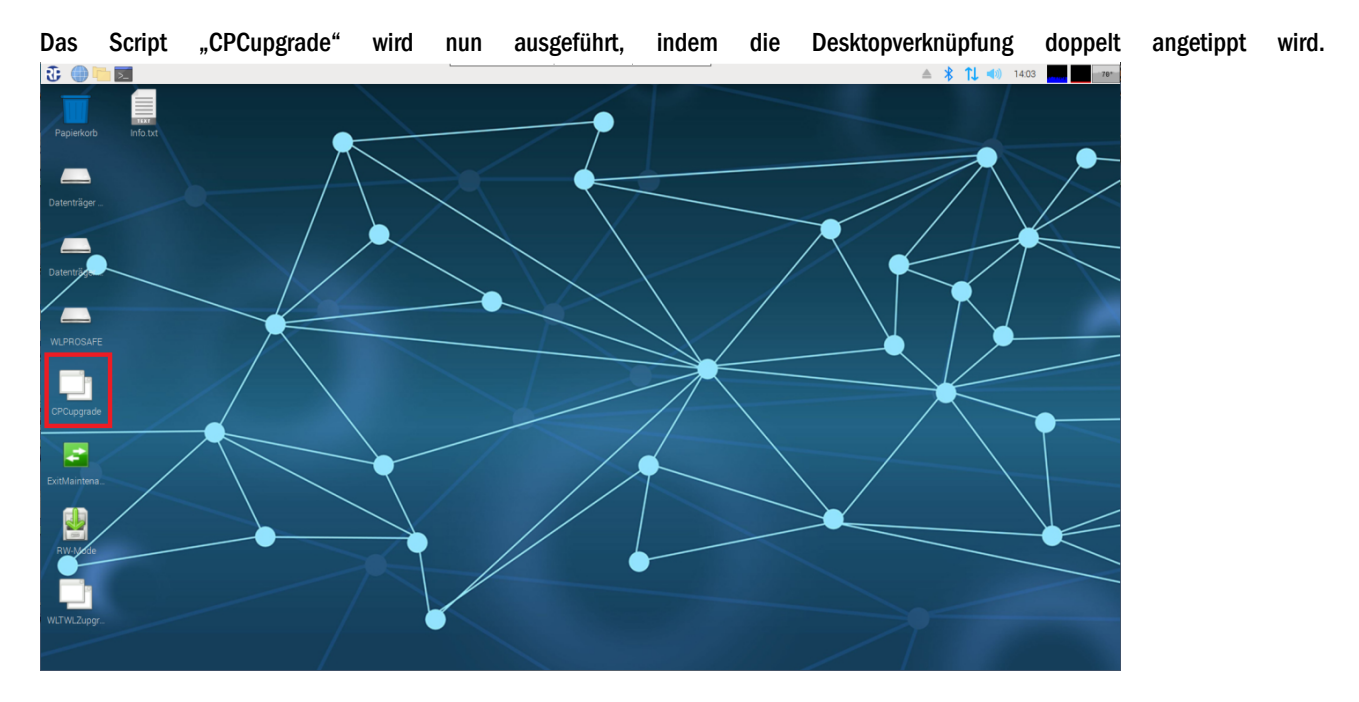

Abbildung 67 WLZent import script von CPC1/2 Daten

## Seite 71/104

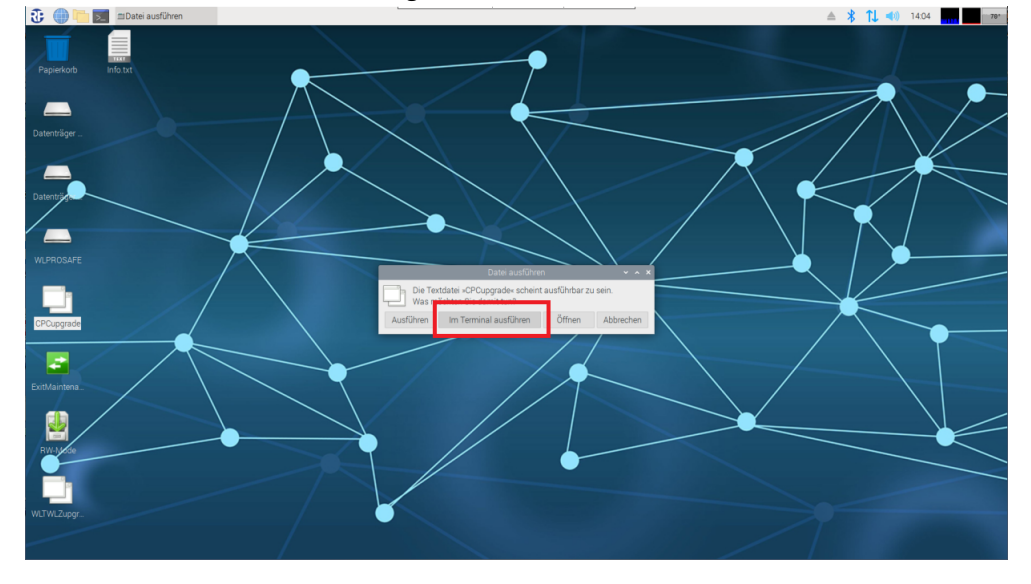

Das "Datei ausführen" Fenster wird geöffnet. In diesem Fenster ist die Schaltfläche "im Terminal ausführen" auszuwählen.

### Abbildung 68 WLZent Script ausführen

Nach dem Anklicken der Schaltfläche wird das "CPC3 copy and upgrade" Fenster geöffnet.

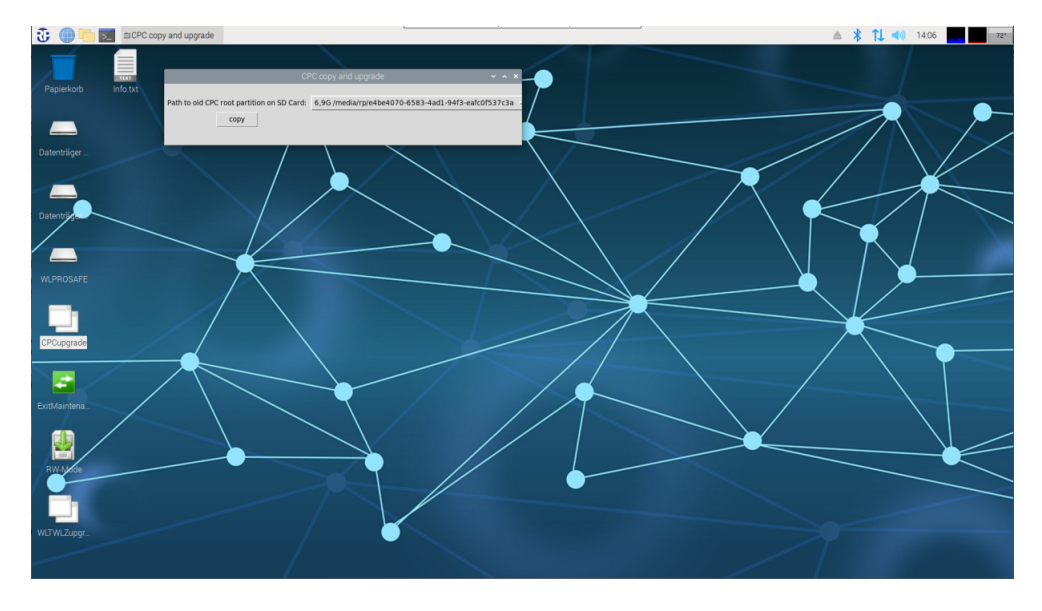

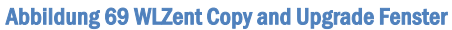

In der Dropdownlist des "Path to old root partition on SD Card" Felds muss die Partition der SD Card gewählt werden, welche das root Verzeichnis des CPC beinhaltet.

## *Bedienungsanleitung*

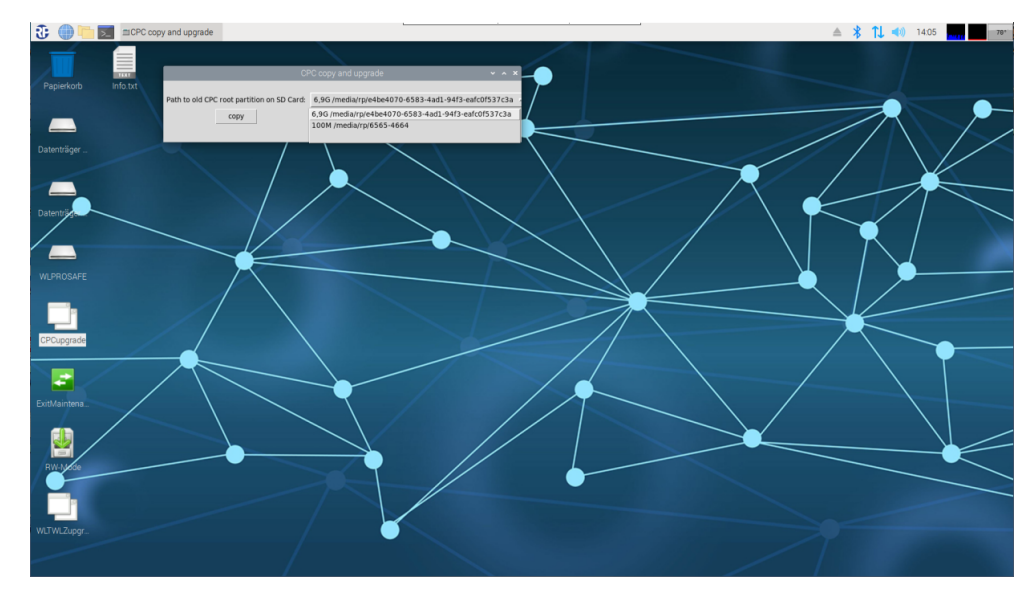

Seite 72/104

#### Abbildung 70 WLZent Copy and Upgrade Fenster: Partion auswählen

Typischerweise ist die erste Partition 100MB groß und die zweite 6,9GB groß. Das root-Verzeichnis liegt in der 6,9GB Partition. Wählen Sie diese aus. Ist die richtige Partition ausgewählt, wird der Import Vorgang mit Klick auf die Schaltfläche "copy" gestartet.

五 画 **\*** 11 (d) 1406 **Example:** 图

Sobald der Vorgang abgeschlossen ist, wird die Meldung "-Task Done -" ausgegeben.

### Abbildung 71 WLZent Copy and Upgrade Fenster: import erfolgreich

Sollte es einen Fehler beim Importieren geben, wird "-Error -" ausgegeben.

Das "CPC3 copy and upgrade" Fenster wird nachdem Import über das "x" oben rechts geschlossen.

Die SD-Card wird nun ausgeworfen (Siehe Abschnitt 6.3).

Der Maintenance Mode ist, nachdem der USB Card Reader ausgeworfen wurde zu verlassen (Siehe Abschnitt 8.2). Nachdem die WLZent den Neustart beendet hat, sind die Daten in die Wireless Professional Software übernommen.

Hinweis: Es ist notwendig, die Serielle Schnittstelle des Koordinators neu auszuwählen, da diese am CPC3 anders benannt ist als am "alten" CPC3.
## *Bedienungsanleitung*

Hinweis: Sollte mit dem CPC3 auch der Koordinator gewechselt werden, ist es notwendig, nach dem Datenimport einen Koordinatorwechsel nach dem Wireless Professional Handbuch durchzuführen, damit die Funkverbindung der Geräte zum neuen Koordinator hergestellt wird.

#### 18.2 Daten vom WLZentx/WLTouchx importieren

Für den Datentransfer auf die Wireless Professional WLZent3 wird ein im FAT32 Format formatierter USB-Stick benötigt.

#### 18.2.1 Vorbereitung der WLZent1/WLZent2 für den Umzug

Der USB-Stick wird in die WLZent1/2 eingesteckt. Sollte die Wireless Professional Software gerade aktiv sein, muss diese vom Benutzer beendet werden.

Über das Desktopsymbole "WLZent" wird der Dateiexplorer geöffnet.

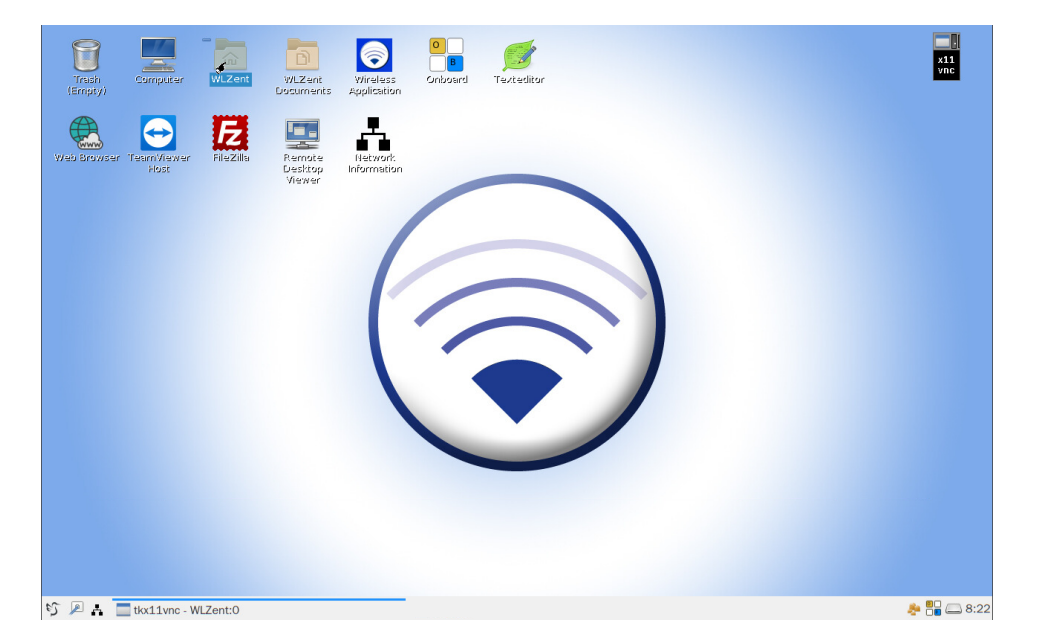

#### Abbildung 72 WLZent1/2 Desktor

Der Ordner "wireless" wird ausgewählt und über die Menüleiste "Edit->copy", die Tastenkombination "Strg + c" oder durch rechtsklick und den Kontextmenüpunkt "Copy" in die Zwischenablage kopiert.

#### *Bedienungsanleitung*

#### Seite 74/104

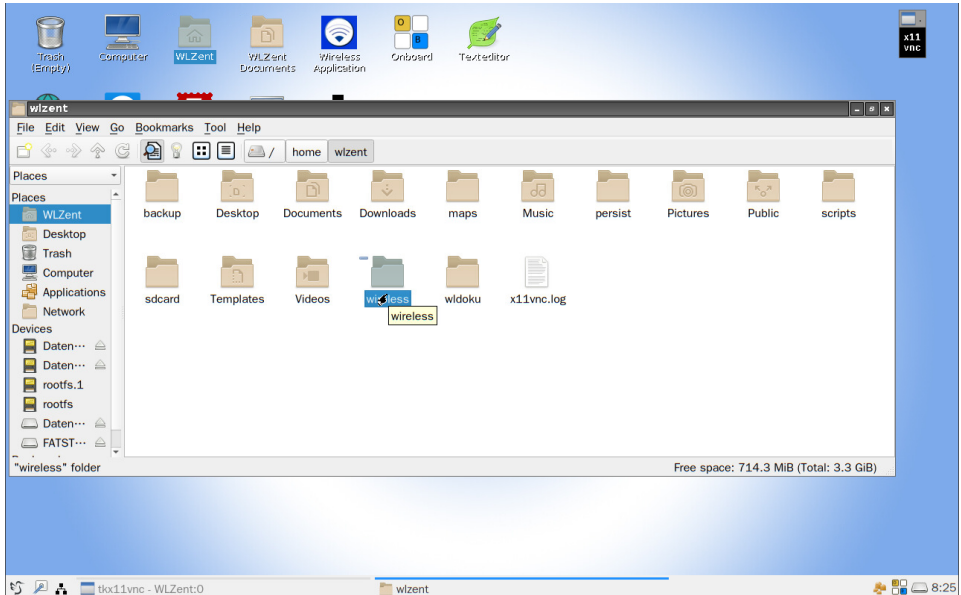

#### Abbildung 73 WLZent1/2 Dateiexplorer

Danach wird der eingesteckte USB-Stick, in diesem Beispiel trägt hat der USB-Stick die Bezeichnung FATSTICK, durch Anklicken ausgewählt.

Über die Menüleiste "Edit->Paste" wird der Ordner "wireless" nun auf den USB-Stick kopiert.

Nachdem der Kopiervorgang abgeschlossen ist, wird der USB-Stick über das Symbol hinter der Bezeichnung ausgeworfen.

Achtung: wenn der USB-Stick direkt abgezogen wird, kann es zu Datenverlust kommen

Hinweis: der Ordner darf nicht umbenannt werden oder in einen Unterordner abgelegt werden, da sonst der Datenimport nicht funktioniert.

#### 18.2.2 Vorbereitung der WLTouch für den Umzug

Der USB-Stick wird in die WLTouch eingesteckt. Sollte die Wireless Professional Software grade aktiv sein, muss diese vom Benutzer beendet werden.

Der Dateiexplorer wird geöffnet und das Laufwerk c:\ ausgewählt.

Auf dem Laufwerk wird das Ordner "WirelessProfessional" ausgewählt und über die Tastenkombination "Strg + C", den Menüleistenpunkt "Bearbeiten->Kopieren" oder durch einen Rechtsklick und den Kontextmenüpunkt "Kopieren" in den Zwischenspeicher kopiert.

Danach wird der USB-Stick ausgewählt und der Ordner "WirelessProfessional" durch den Menüleistenpunkt "Bearbeiten->Einfügen" auf den USB-Stick kopiert.

Nachdem der Kopiervorgang beendet ist, wird ein rechtsklick auf den USB-Stick ausgeführt und der Menüpunkt "Auswerfen" ausgewählt. Danach kann der USB-Stick vom Gerät entfernt werden.

Achtung: wenn der USB-Stick direkt abgezogen wird, kann es zu Datenverlust kommen

Hinweis: der Ordner darf nicht umbenannt werden oder in einen Unterordner abgelegt werden, da sonst der Datenimport nicht funktioniert.

18.2.3 Daten auf die WLZent3 übertragen

Die WLZent3 ist durch Anschließen an die Spannungsversorgung zu starten.

### *Bedienungsanleitung*

Danach ist wie in Abschnitt 8.1 Maintenance Mode starten beschrieben in den Maintenance Mode zu wechseln.

Sobald die WLZent3 wieder hochgefahren ist, wird der USB-Stick wird nun in den USB-Anschluss (14) der WLZent3 eingesteckt.

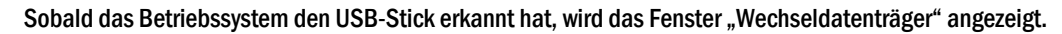

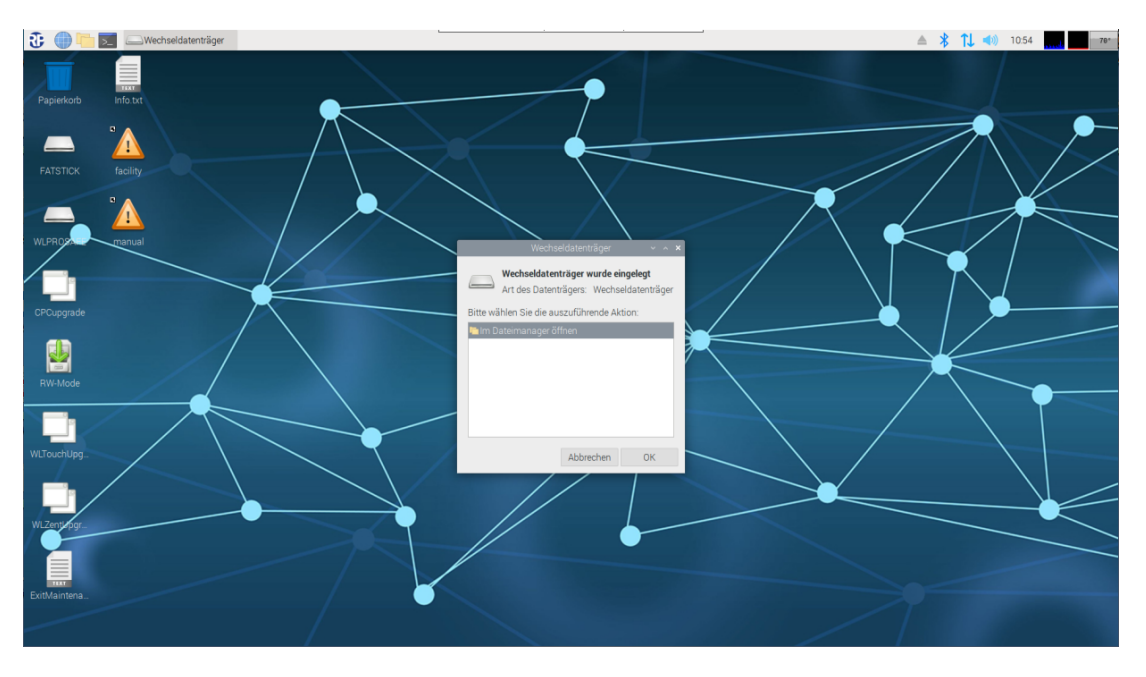

Abbildung 74 WLZent USB-Laufwerk erkannt

Das Fenster "Wechseldatenträger" wird durch Klick auf die Schaltfläche "Abbrechen" geschlossen.

Das Script "WLTouchUpgrade" wird verwendet, um die Daten eines WLTouch auf die WLZent3 zu importieren. Mit dem Script "WLZentUpgrade" werden die Daten einer WLZent1/2 auf die WLZent3 importiert. Das entsprechende Script ist ausgeführt, indem die Desktopverknüpfung doppelt angeklickt wird.

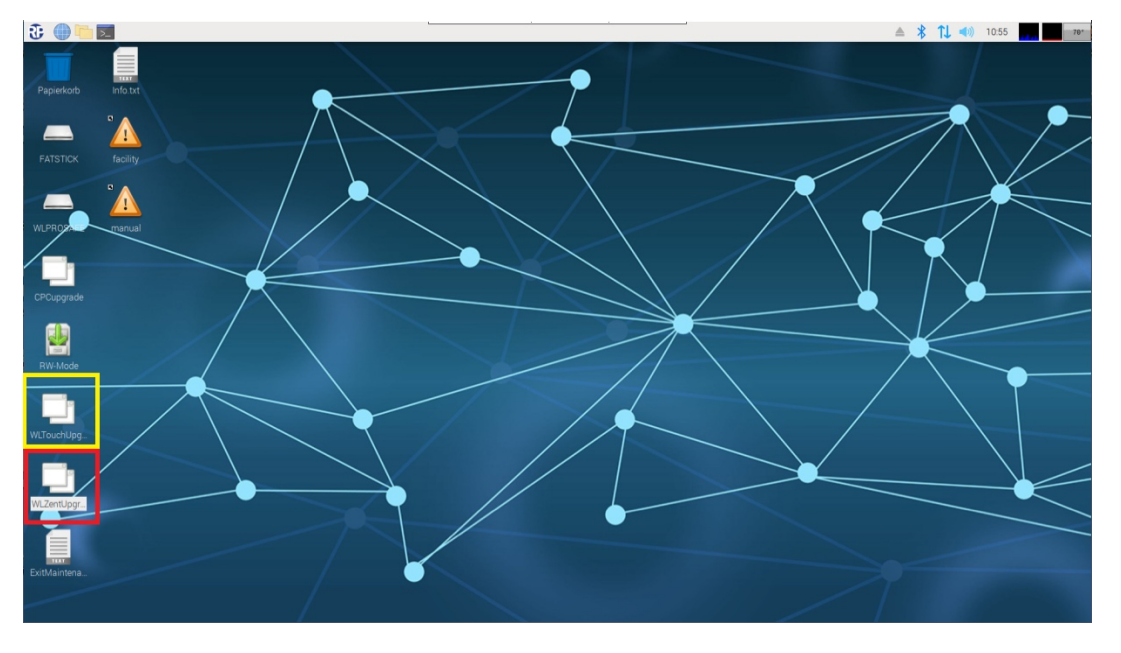

Abbildung 75 WLZent: Scripte zum Import von WLZent1/2 oder WLTouchX Daten

Im Folgenden wird der Import anhand von WLZent1/2 Daten erklärt. Für den Datenimport einer WLTouch sind die Schritte identisch.

#### Seite 76/104

### *Bedienungsanleitung*

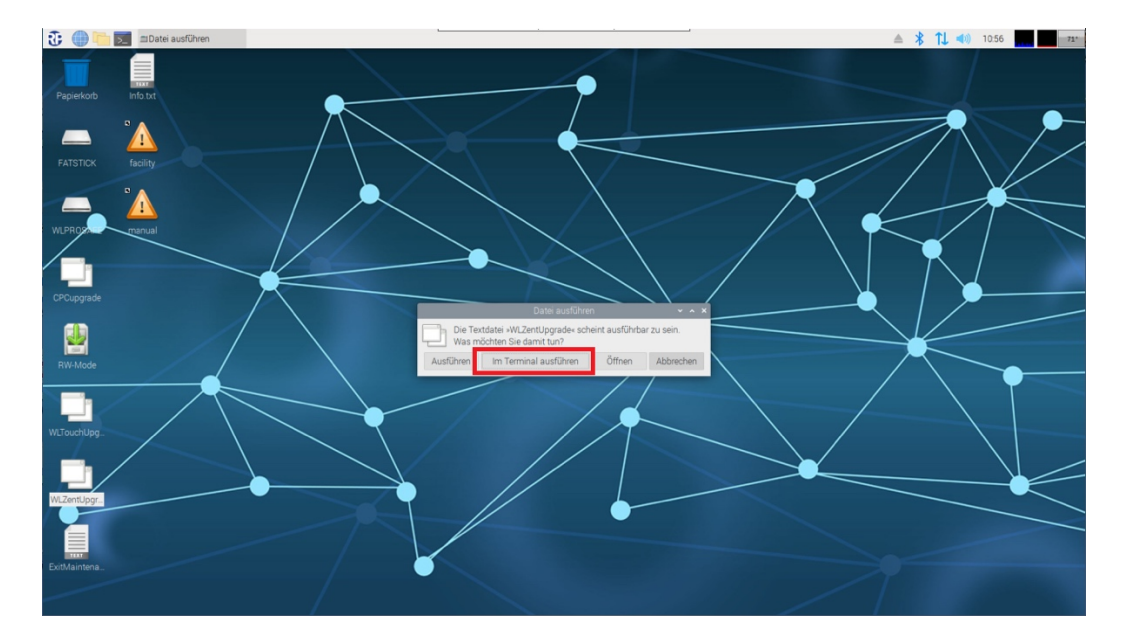

Das "Datei ausführen" Fenster wird geöffnet. In diesem Fenster ist die Schaltfläche "im Terminal ausführen" auszuwählen.

#### Abbildung 76 WLZent Script ausführen

 $\triangle$   $\frac{1}{2}$   $\uparrow \downarrow$   $\uparrow \uparrow$  14:18  $\uparrow \uparrow \uparrow$  76° 五曲 × **7,5G**  $\alpha$ le. **M** Ť

Nach dem Anklicken der Schaltfläche wird das "WLZEnt copy and upgrade to CPC3" Fenster geöffnet.

#### Abbildung 77 Copy and upgrade Fenster

In der Dropdownlist des "Path to Wireless Folder on Flash Drive" Feldes ist der USB-Stick, auf welchem sich der Ordner "wireless" befindet, auszuwählen.

Ist der USB-Stick ausgewählt, wird der Import Vorgang über die Schaltfläche "copy" gestartet.

Sobald der Vorgang abgeschlossen ist, wird die Meldung "-Done -" angezeigt.

### *Bedienungsanleitung*

Seite 77/104

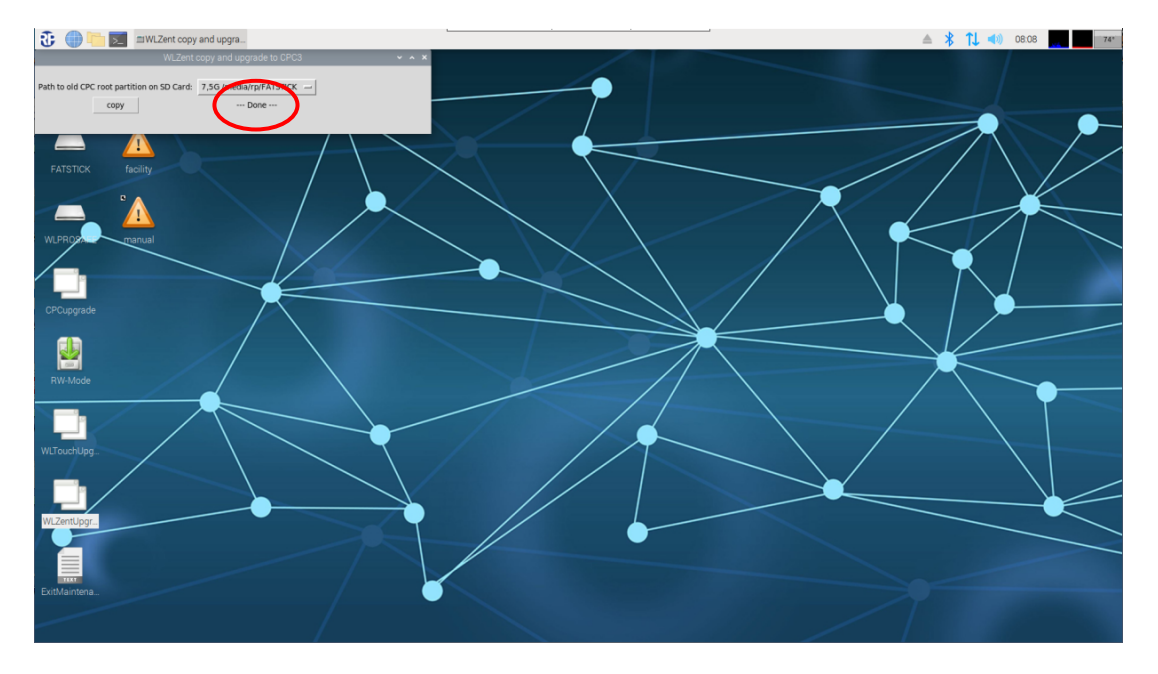

#### Abbildung 78 Daten import erfolgreich abgeschlossen

Sollte es einen Fehler beim Importieren geben, wird stattdessen "-Error -" angezeigt.

Das "WLZEnt copy and upgrade to CPC3" Fenster wird nach dem Import über das "x" oben rechts geschlossen.

Der USB-Stick muss nun wie in Abschnitt 6.3.1 vom System entfernt werden.

Wichtig: Der USB-Stick darf erst nach dem Unmount von der WLZent3 getrennt werden.

Der Maintenance Mode ist wie in Abschnitt 8.2 Maintenance Mode verlassen zu verlassen.

Die WLZent3 fährt nun im Read-Only modus hoch. Beim Starten der Wireless Professional Software, werden die von der WLZent/WLTouch importierten Daten verwendet und in das aktuelle Format gebracht. Dies kann, je nach Datenmenge, einige Zeit dauern. Nachdem dies Abgeschlossen ist, übernimmt der WLZent3 die Überwachungsfunktion der assoziierten Geräte.

Hinweis: Es ist notwendig die Serielle Schnittstelle des Koordinators neu auszuwählen, da diese an der WLZent3 anders benannt ist als im vorherigen System.

Hinweis: Sollte mit der WLZent3 auch der Koordinator gewechselt werden, ist es notwendig, nach dem Datenimport einen Koordinatorwechsel nach dem Wireless Professional Handbuch durchzuführen, damit die Funkverbindung der Geräte zum neuen Koordinator korrekt hergestellt wird.

Seite 78/104

#### 19 Webbrowser

Auf der Wireless Professional WLZent ist ein Webbrowser installiert. Mit dem Webbrowser soll der Zugriff auf Zentralbatteriesysteme mit Webserver wie z.B. die multiControl plus ermöglicht werden. Der verwendete Webbrowser kann sich durch ein Update der WLZent ändern.

#### 19.1Webbrowser starten

Der Webbrowser kann über das Taskleistensymbole oder über "Startmenü->Internet->Chromium-Webbrowser" gestartet werden.

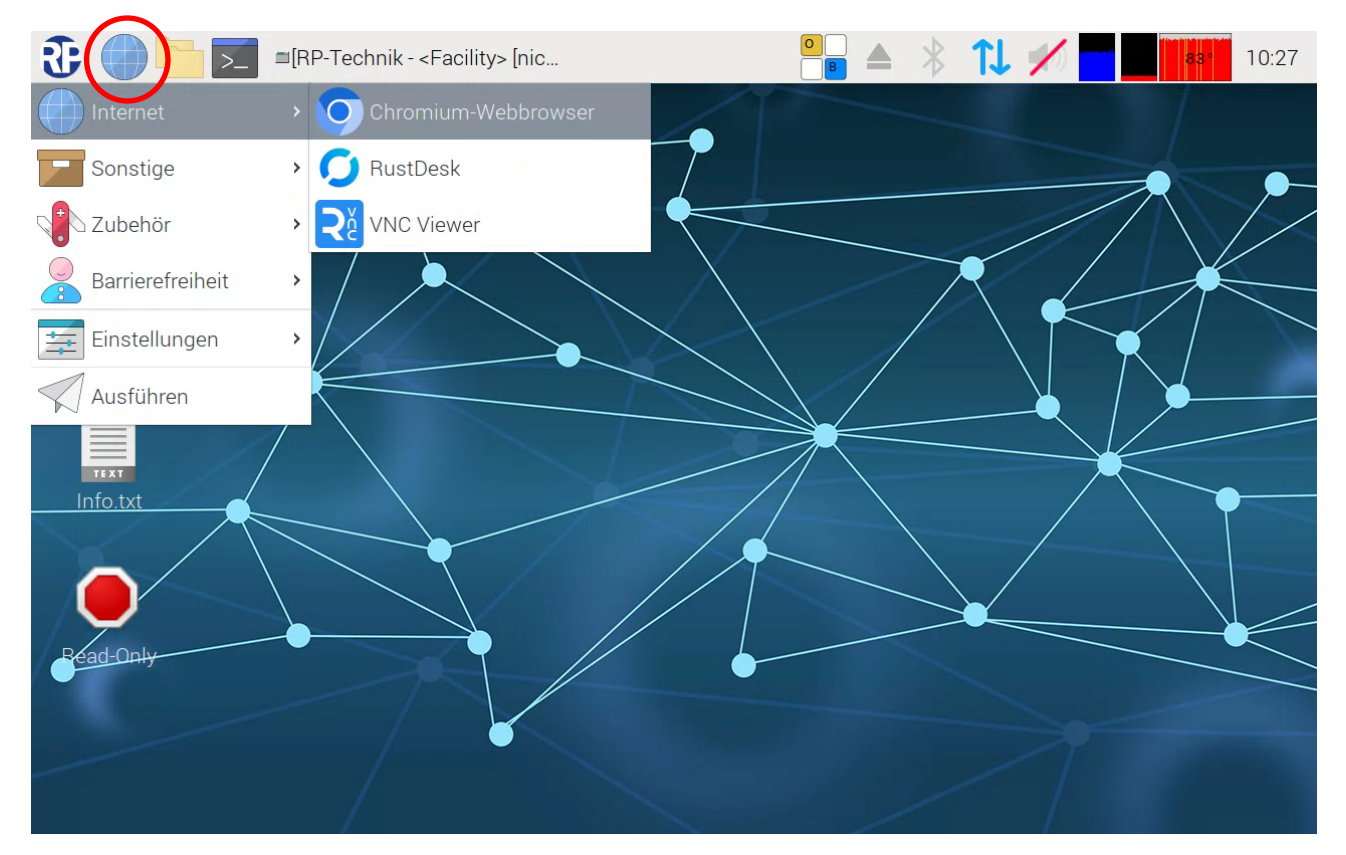

#### Abbildung 79 Wireless Professional WLZent Startmenü Internet

In dieser Version der Wireless Professional WLZent ist Chromium als Webbrowser installiert.

Hinweis: Der Webbrowser kann ca. 10 Sekunden zum Starten benötigen.

Wenn Hilfe bei der Verwendung des Webbrowsers benötigt wird, ist das Hilfemenü des Webbrowsers zu verwenden.

# *Bedienungsanleitung*

#### 20 Texteditor

Auf der Wireless Professional WLZent ist ein Texteditor installiert. Mit diesem Texteditor können Wireless Professional Log´s als Klartext abgespeichert werden.

#### 20.1 Texteditor starten

Der Texteditor kann über "Startmenü->Zubehör->Texteditor" gestartet werden.

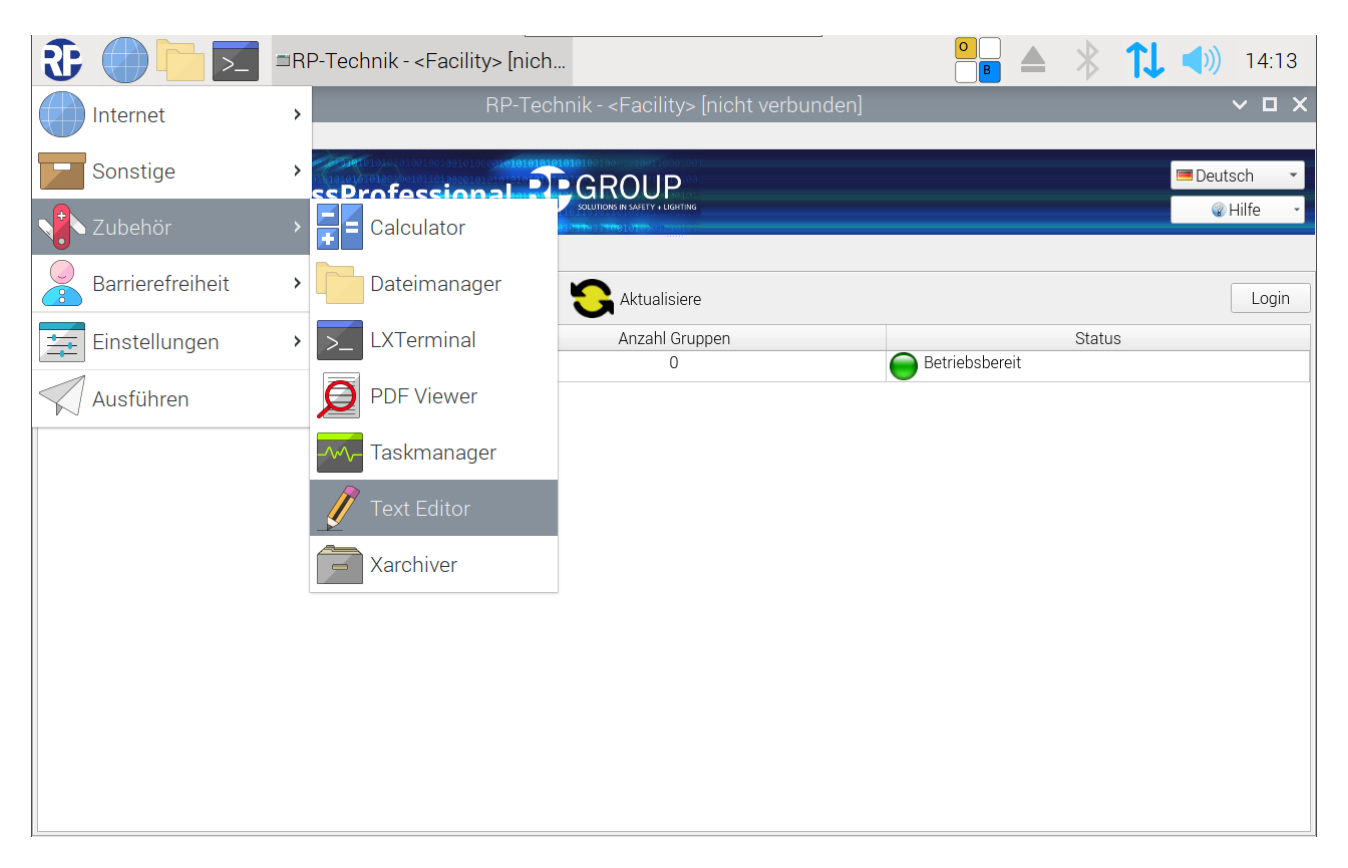

Abbildung 80 Texteditor starten

#### 20.2 Text einfügen

Um einen Text aus der Zwischenablage in den Editor einzufügen werden, auf der sich mit öffnenden Bildschirmtastatur, die Schaltflächen "Strg" und "v" nacheinander angetippt. Nach dem Antippen von "Strg" wird die Schaltfläche grau hinterlegt. Alternativ kann über die Menüleiste Bearbeiten->Einfügen ausgewählt werden.

Seite 80/104

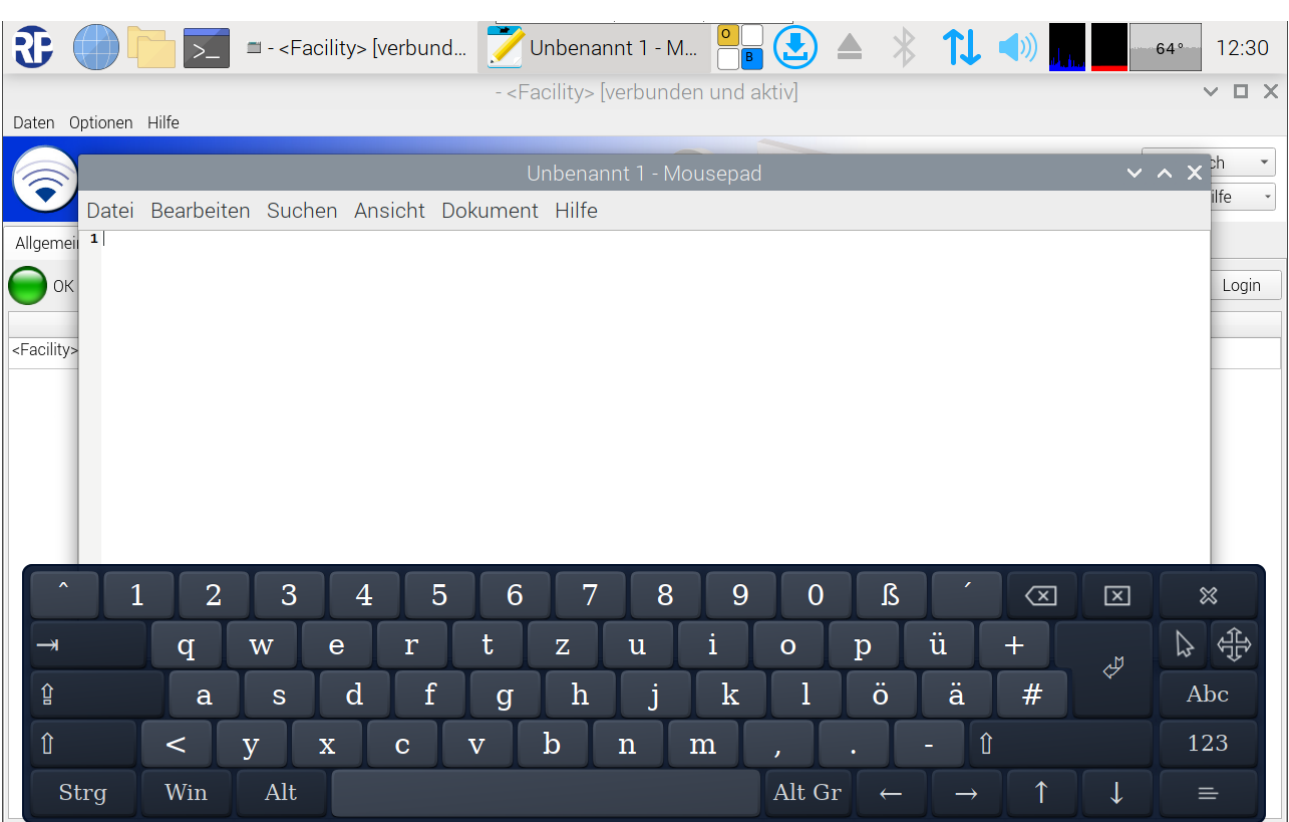

Abbildung 81 Texteditor

# *Bedienungsanleitung*

Seite 81/104

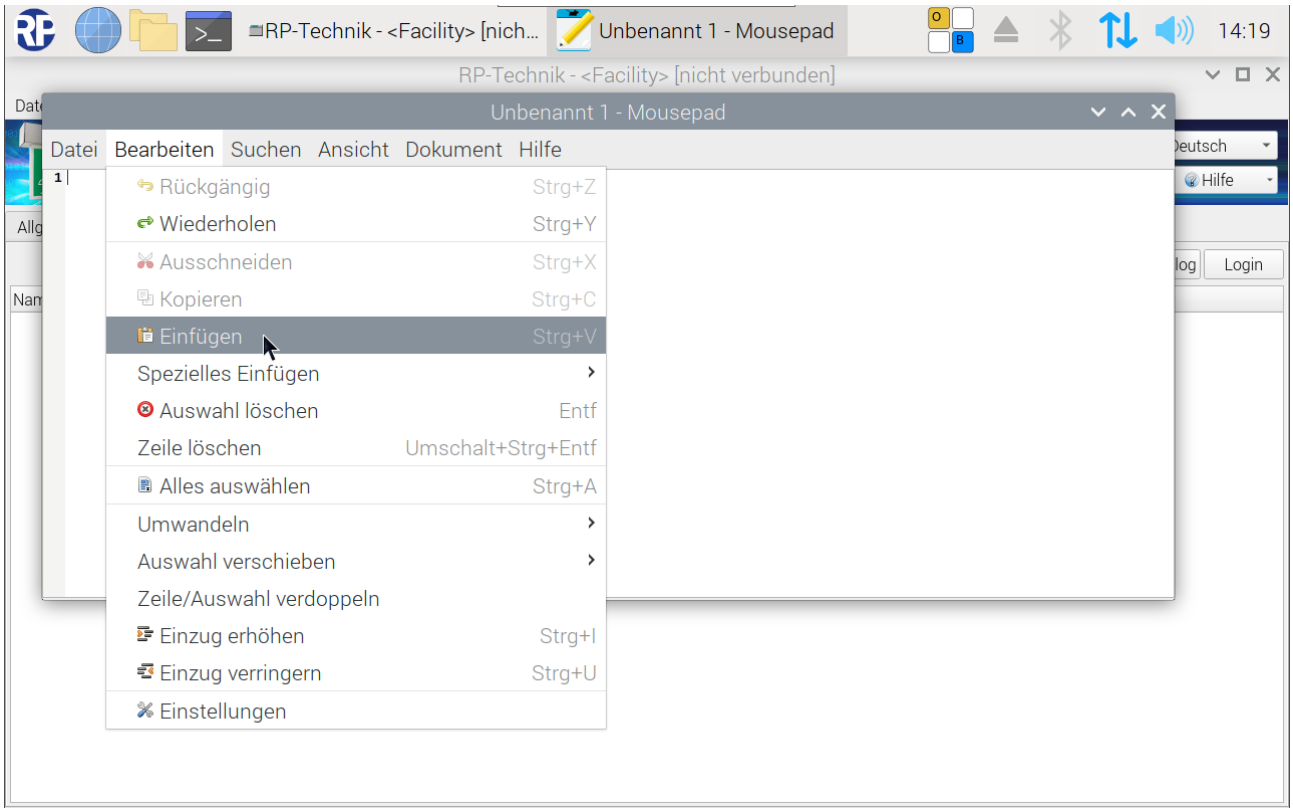

#### Abbildung 82 Texteditor Bearbeiten Menü

#### 20.3 Datei speichern

Um das Dokument zu speichern, wird über die Menüleiste Datei->Speichern unter ausgewählt.

#### Seite 82/104

### *Bedienungsanleitung*

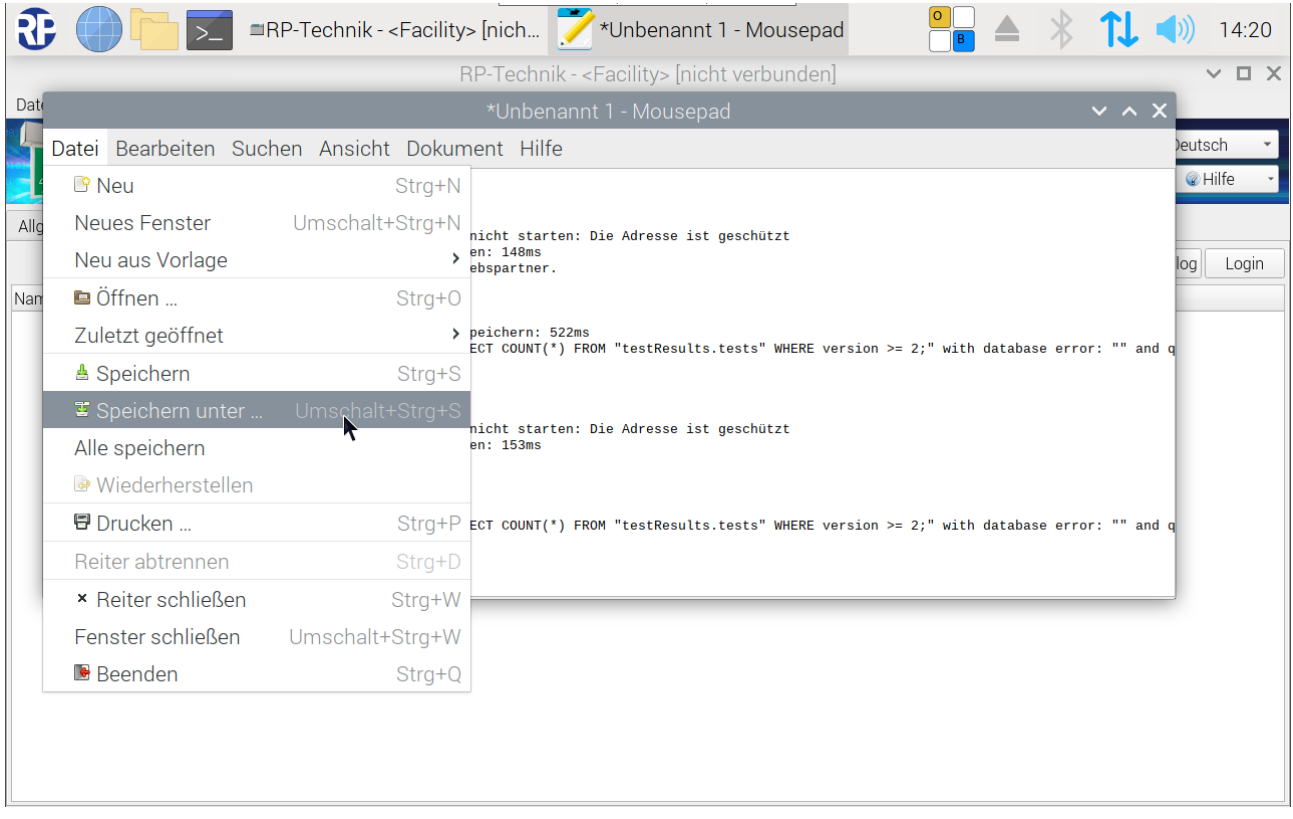

#### Abbildung 83 Texteditor Datei speichern

Im Anschluss öffnet sich ein weiteres Fenster über welches der Speicherort ausgewählt und ein Dateiname vergeben wird.

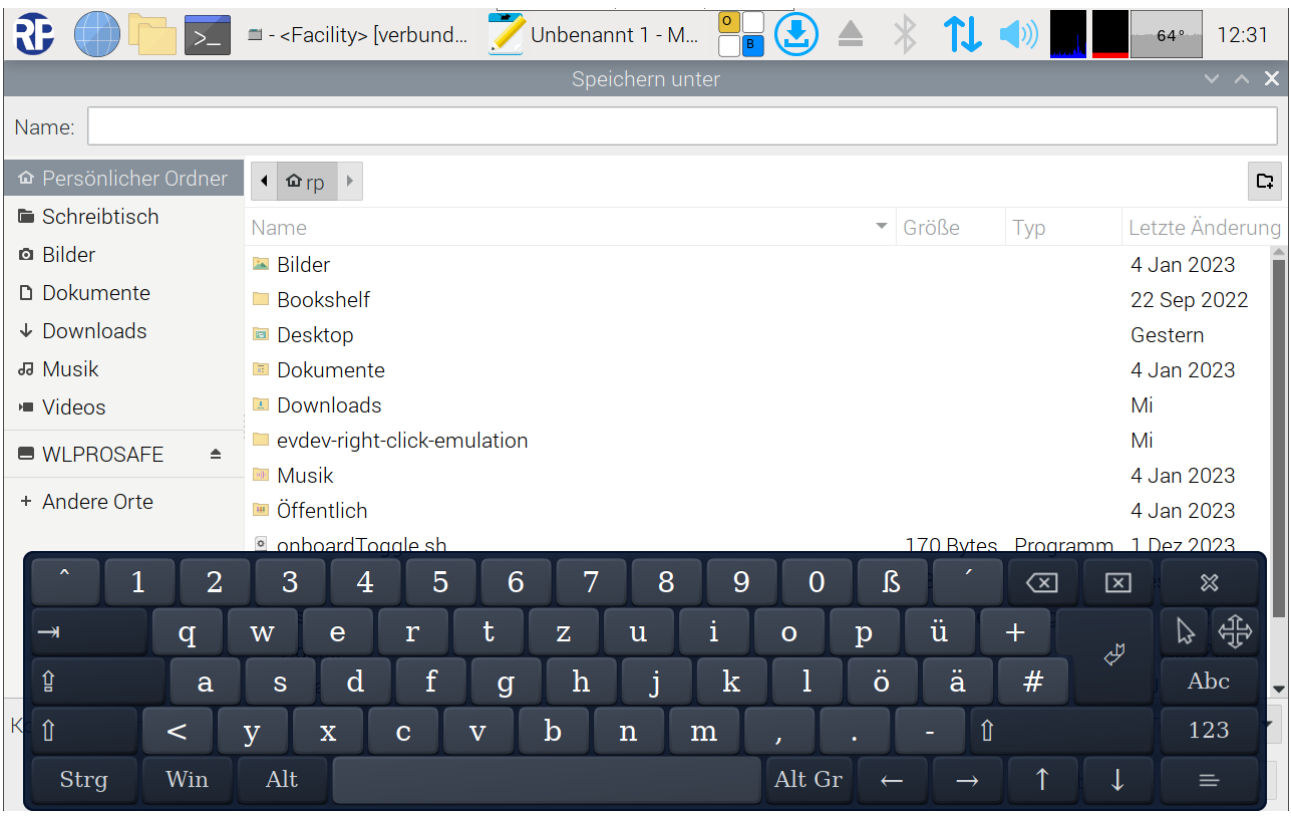

Abbildung 84 Texteditor Speichern Dialog

## *Bedienungsanleitung*

Hinweis: Klartext Logfiles sollten nicht im Dateisystem der WLZent gespeichert werden. Bei einem Neustart gehen diese Dateien verloren.

#### 20.4 Programm beenden

Um das Programm zu beenden, wird über die Menüleiste Datei->Beenden ausgewählt (siehe Abbildung 83 Texteditor Datei speichern).

Sollte das Textdokument noch nicht abgespeichert sein, fragt das Programm nach, ob das Dokument gespeichert werden soll oder nicht.

Seite 84/104

#### 21 Firewall

Die Wireless Professional WLzent verfügt über eine Firewall, welche Ein- und Ausgehende Verbindungen zum Gerät blockieren, sofern diese für den Betrieb nicht notwendig sind. Veränderungen an der Firewall Konfiguration werden nicht empfohlen und erfolgen auf eigenes Risiko.

Hinweis: Vor dem Ändern der Firewall Einstellungen, sollte ein Manuelles Backup (siehe 23.2 Manuelles Backup), da die Wireless Pro Datenbank andernfalls nicht auf den Backup Stick übertragen werden und es zu Datenverlust kommen kann.

Hinweis: Über das Touchdisplay der WLZent lassen sich Dropdown Menüs nur bedingt auswählen, daher wird empfohlen die Pfeiltasten der Bildschirmtastatur zu verwenden, um eine Auswahl in einem Dropdown Menü zu treffen.

Der Zugriff auf die Firewall Konfiguration ist über das WLX Settings Tool möglich.

#### 22 Betriebssystem- und Wireless Professional Updates

Die Wireless Professional WLZent führt zyklisch eine Prüfung auf Aktualisierungen des Betriebssystems und der Wireless Professional Software durch. Für diese Überprüfung benötigt die WLZent eine Internetverbindung. Die WLZent sucht einmal wöchentlich (sonntags, 0:00 Uhr) automatisch nach Updates, lädt diese selbstständig herunter und installiert sie.

Dieser Update-Prozess erfordert kein manuelles Eingreifen. Es ist jedoch möglich, die Suche und das Installieren von Updates unabhängig vom oben beschriebenen Wochenrhythmus zu einem beliebigen Zeitpunkt manuell zu starten. Hierzu ist im Startmenü der Befehl "Nach Updates suchen" anzuklicken.

Hinweis: Ggf. ist die Freigabe des Updateservers in der Firewall durch Ihren IT-Administrator notwendig.

Wichtig: Das Betriebssystem selbst zeigt von Zeit zu Zeit durch ein Icon in der Leiste am oberen Bildschirmrand an, dass eine Aktualisierung verfügbar ist, und erlaubt deren Installation durch Klick auf das Icon (siehe Bild unten). Technische Gründe führen jedoch dazu, dass eine so installierte Aktualisierung bei einem Systemneustart verlorengeht. Daher ist eine Aktualisierung grundsätzlich NICHT über das Icon, sondern NUR durch den Befehl "Nach Updates suchen" im Startmenü auszuführen.

Hinweis: Es kann vorkommen, dass einzelne Betriebssystem-Aktualisierungen nicht installiert werden. In diesem Fall bleibt das Aktualisierungs-Icon stehen bzw. erscheint erneut. Dies ist keine Fehlfunktion, sondern beabsichtigtes Verhalten. In einem solchen Fall ist das Aktualisierungs-Icon zu ignorieren.

**T**  $\blacksquare$  **E** - <Facility> [nicht verbu... | C RustDesk

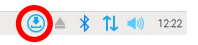

Abbildung 85 WLZent Taskleiste: Update Verfügbar

Hinweis: Ein Offline-Update des Betriebssystems ist nicht vorgesehen, ebenso das Nachinstallieren von Software z.B. per USB-Stick am Gerät.

Seite 86/104

#### 23 Datenbackup der Wireless Professional WLZent

#### 23.1 Automatisches Backup

DieWireless Professional WLZent kopiert relevante Daten alle 4 Stunden vom Hauptspeicher auf den in der WLZent verbauten Backup USB-Stick. Somit wird ein Datenbackup auf einem externen Speichermedium vorgehalten.

!Achtung: Der Backup USB-Stick darf im laufendem Betrieb nicht entfernt werden, sonst droht Datenverlust.

Hinweis: Der Backup USB-Stick und das Gerät bilden eine Einheit. Der Backup USB-Stick kann nicht gegen einen anderen USB-Stick getauscht oder ersetzt werden. Bei Verlust des Backup USB-Sticks muss dieser als Ersatzteil nachbestellt werden.

#### 23.2 Manuelles Backup

Ein Manuelles Backup bedeutet, dass das Kopieren der relevanten Daten vom Hauptspeicher auf den in der WLZent verbauten Bachup USB Stick durch den Anwender ausgelöst wird.

Der Anwender kann das Kopieren auslösen, indem ein Neustart der WLZent durchgeführt wird (siehe Fehler! Verweisquelle konnte n icht gefunden werden. Fehler! Verweisquelle konnte nicht gefunden werden.). Alternative kann das Kopieren z.B. während der Inbetriebnahme ausgelöst werden, wenn der Menüpunkt "Startmenü->Sonstige->WLPro Sofort-Backup" ausgewählt wird.

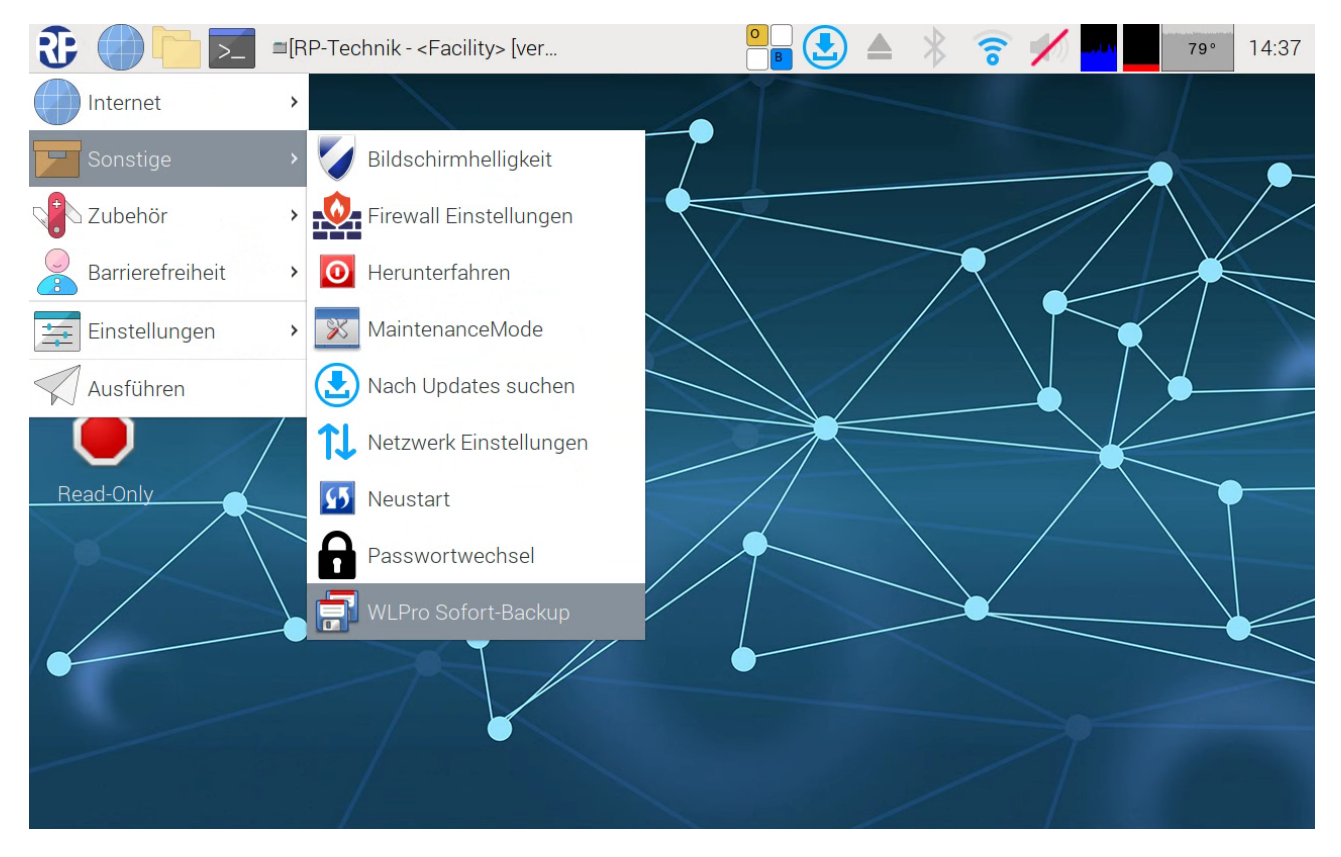

Abbildung 86 WLZent Startmenü: Sofort-Backup

Nachdem der Menüpukt ausgewählt wurde öffnet sich das "WLPro instant backup" Fenster.

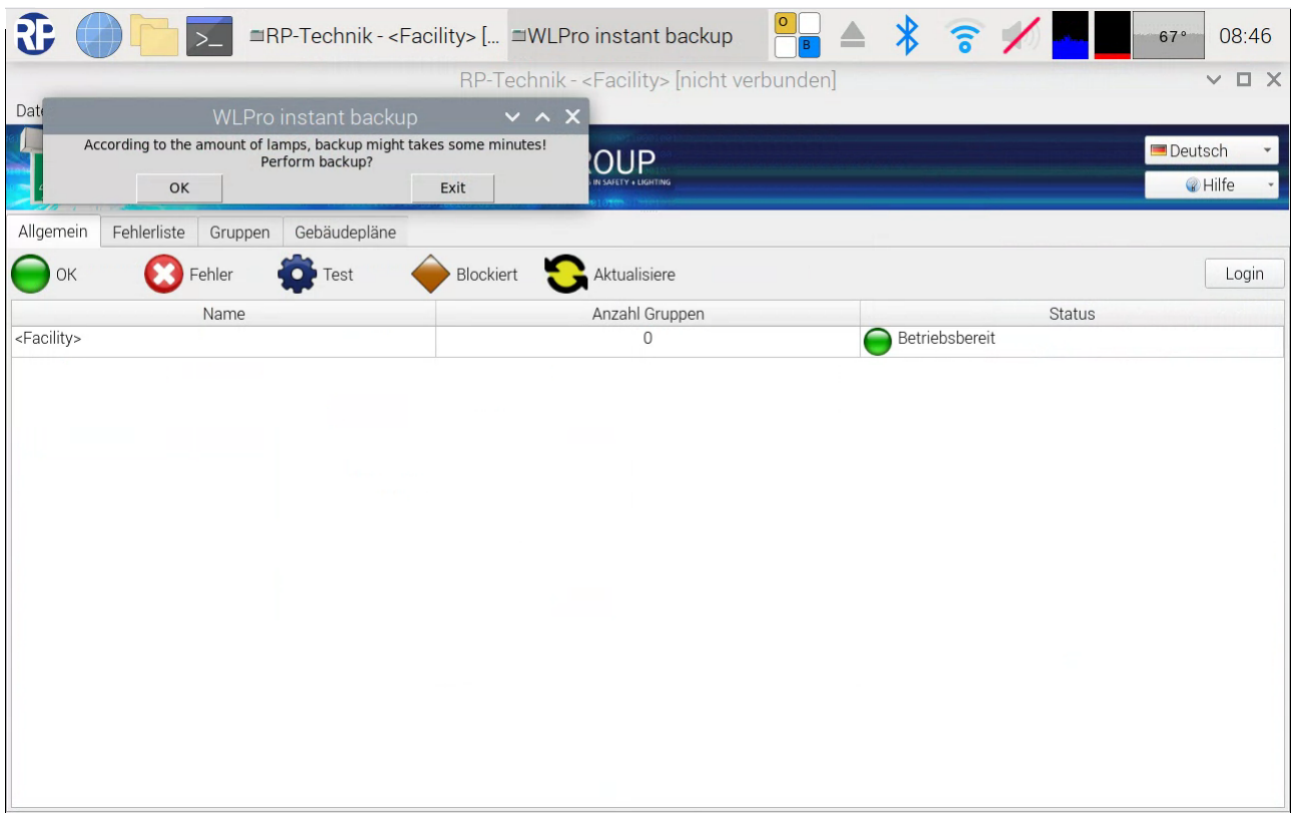

#### Abbildung 87 WLPro inmstant backup Fenster

Durch das Antippen der Schaltfläche "ok" wird das Backupprozess gestartet. Sobald das Backup abgeschlossen ist, zeigt das "WLPro instant backup" Fenster den Text "Backup done" an. Über die Schaltfläche "Exit" wird das Fenster wird geschlossen.

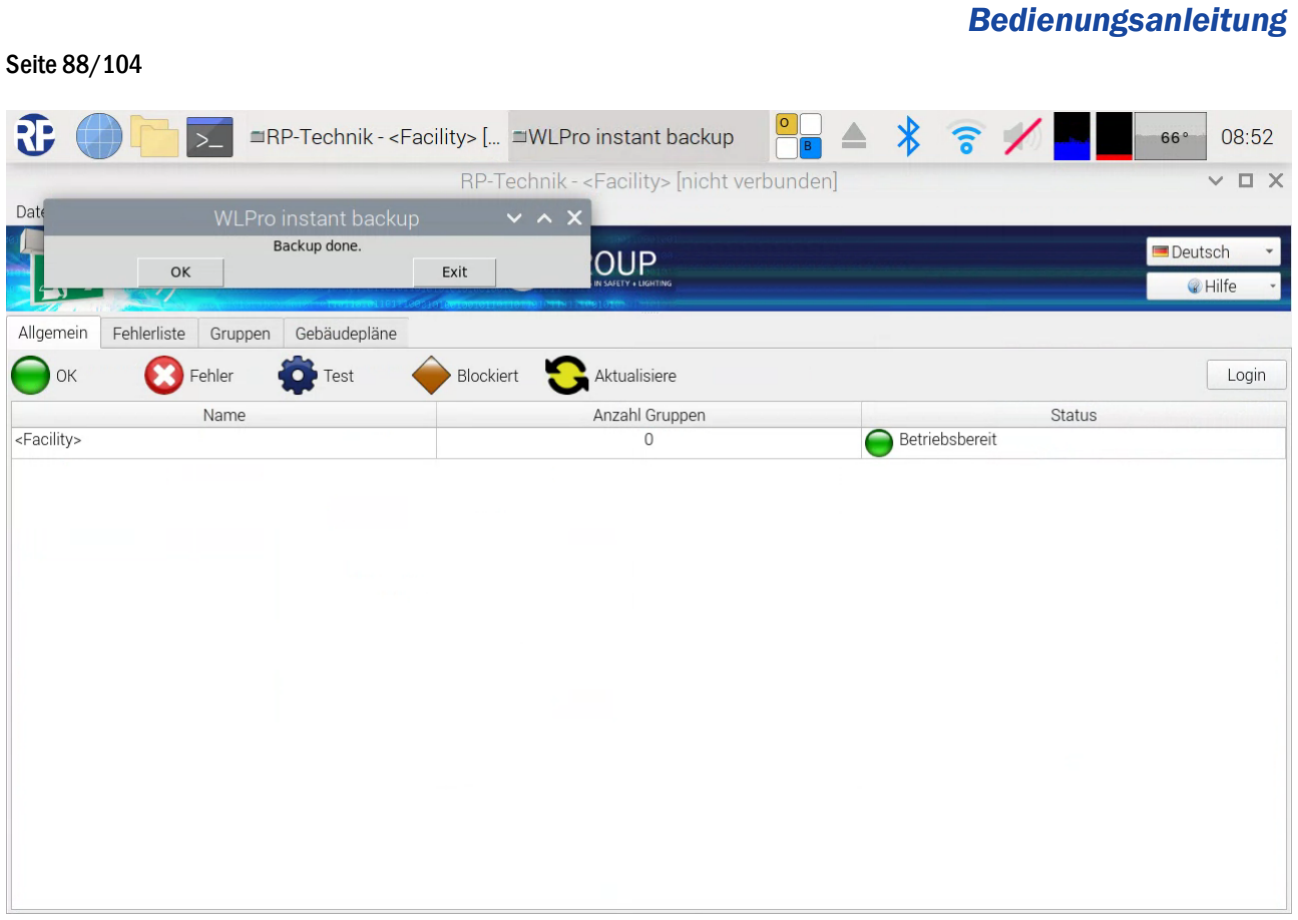

Abbildung 88 WLPro inmstant backup erfolgreich

### *Bedienungsanleitung*

#### 23.3 BackUp Files auf ein anderes Medium kopieren

Ein manuelles Kopieren der Wireless Professional Daten ist nur von dem an der WLZent verbauten Backup USB-Stick möglich.

#### 23.3.1 Backup USB-Stick an PC anschließen

Um die Daten vom Backup USB-Stick zu kopieren, wird zuerst die WLZent heruntergefahren. Nachdem das Gerät heruntergefahren und von der Spannungsversorgung getrennt worden ist, kann der Backup USB-Stick entfernt werden.

!Achtung: Der Backup USB-Stick darf im laufendem Betrieb nicht entfernt werden, sonst droht Datenverlust.

Der Backup USB-Stick kann von einem Computer gelesen werden. Der Backup USB-Stick wird als "WLPROSAFE" als Laufwerk am Computer angezeigt.

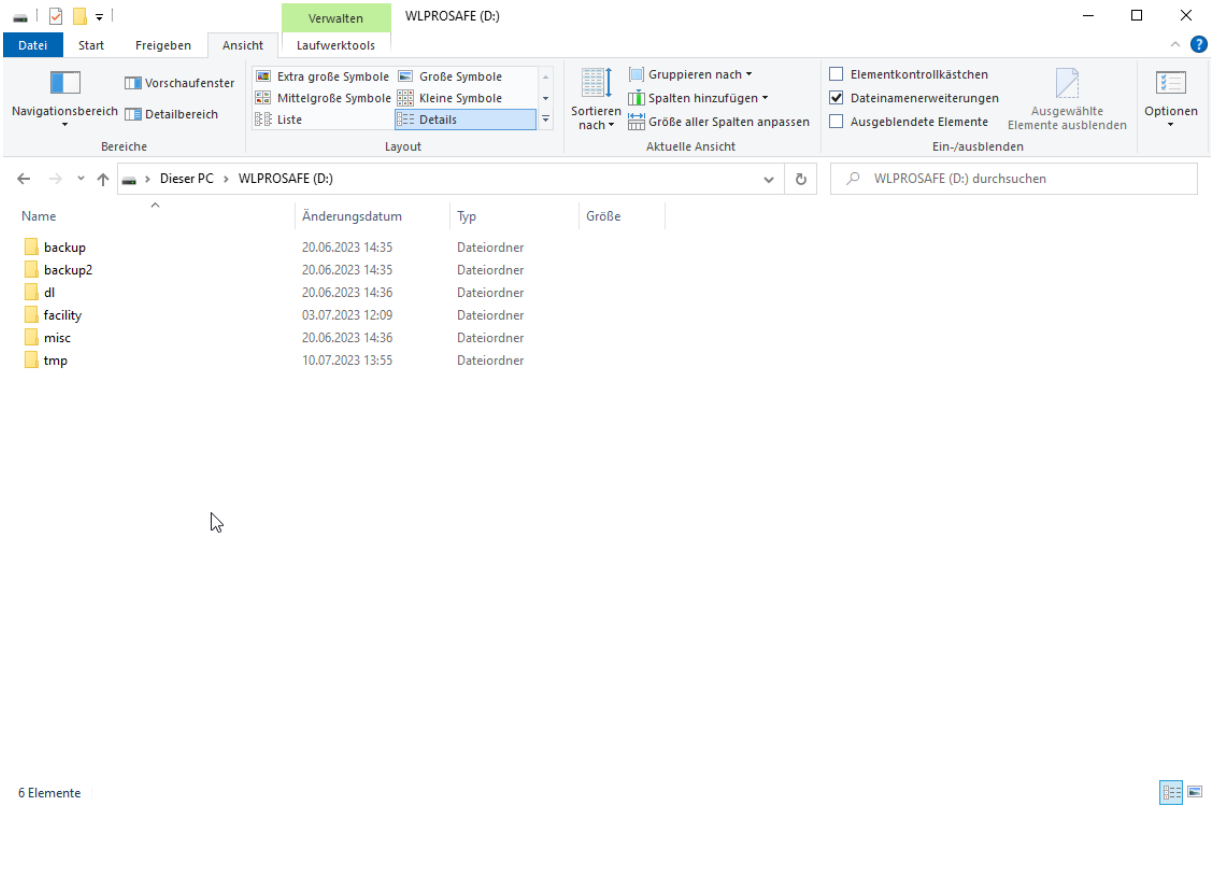

#### Abbildung 89 Backup USB-Stick an einem Windows Gerät

Das Laufwerk enthält eine Ordner-Struktur, in der die Daten der WLZent abgelegt sind. Mit dem Kopieren des Ordners "backup" werden alle Daten der Wireless Professional Software kopiert und können als Sicherung abgelegt werden.

Nach dem Kopieren ist der Backup USB-Stick wieder in den Steckplatz der WLZent einzustecken, aus dem dieser entfernt worden ist.

Die WLZent ist wieder mit der Versorgungsspannung zu verbinden. Die WLZent wird wie gewohnt gebootet und führt die Wireless Professional Software zur Notlichtüberwachung aus.

### *Bedienungsanleitung*

#### Seite 90/104

#### 23.3.2 Daten vom Backup USB-Stick an der WLZent kopieren

Bevor der USB-Stick an die WLZent angeschlossen wird, ist die Wireless Professional Software zu minimieren, sodass der Desktop sichtbar ist.

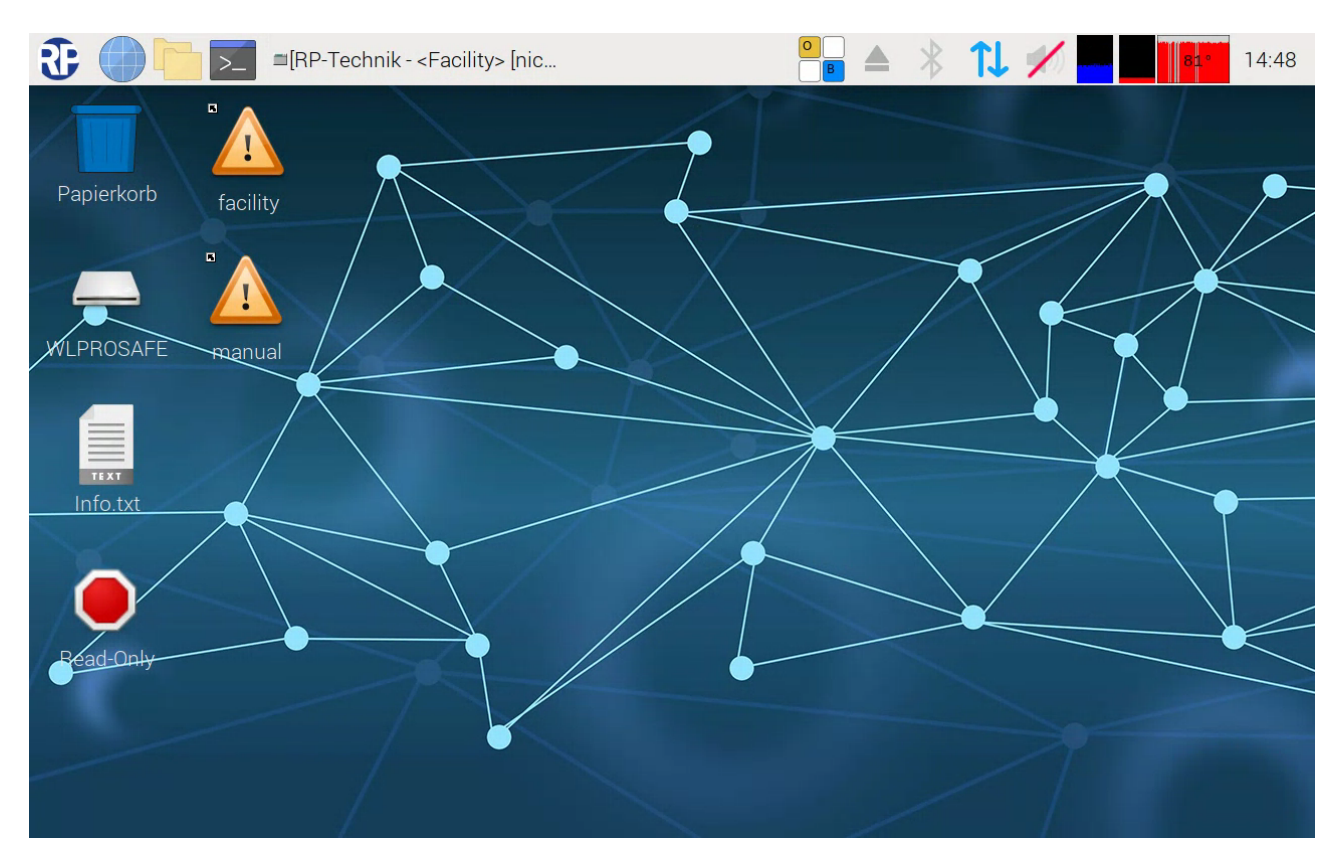

### Abbildung 90 WLZent3 Desktop

Über die Desktop Verknüpfung des Backup USB-Stick, welche mit "WLPROSAFE" bezeichnet ist, wird der Dateiexplorer durch antippen der Verknüpfung geöffnet.

### *Bedienungsanleitung*

Seite 91/104

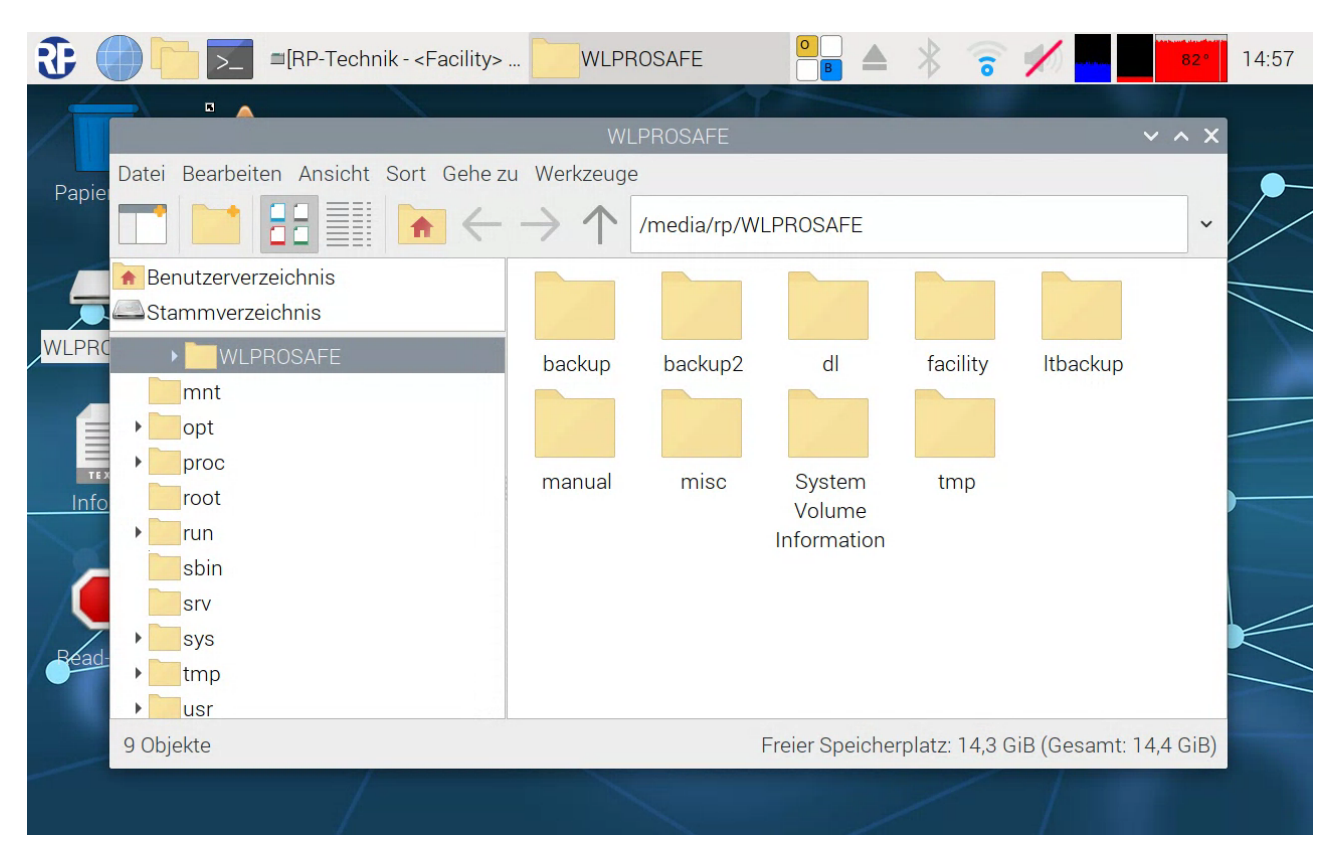

#### Abbildung 91 Dateiexplorer mit Backup USB-Stick

Nun wird der USB-Stick an der WLZent angesteckt. Nachdem das Linux Betriebssystem den USB-Stick als Laufwerk erkennt, hat wird das "Wechseldatenträger" Fenster angezeigt.

*Bedienungsanleitung*

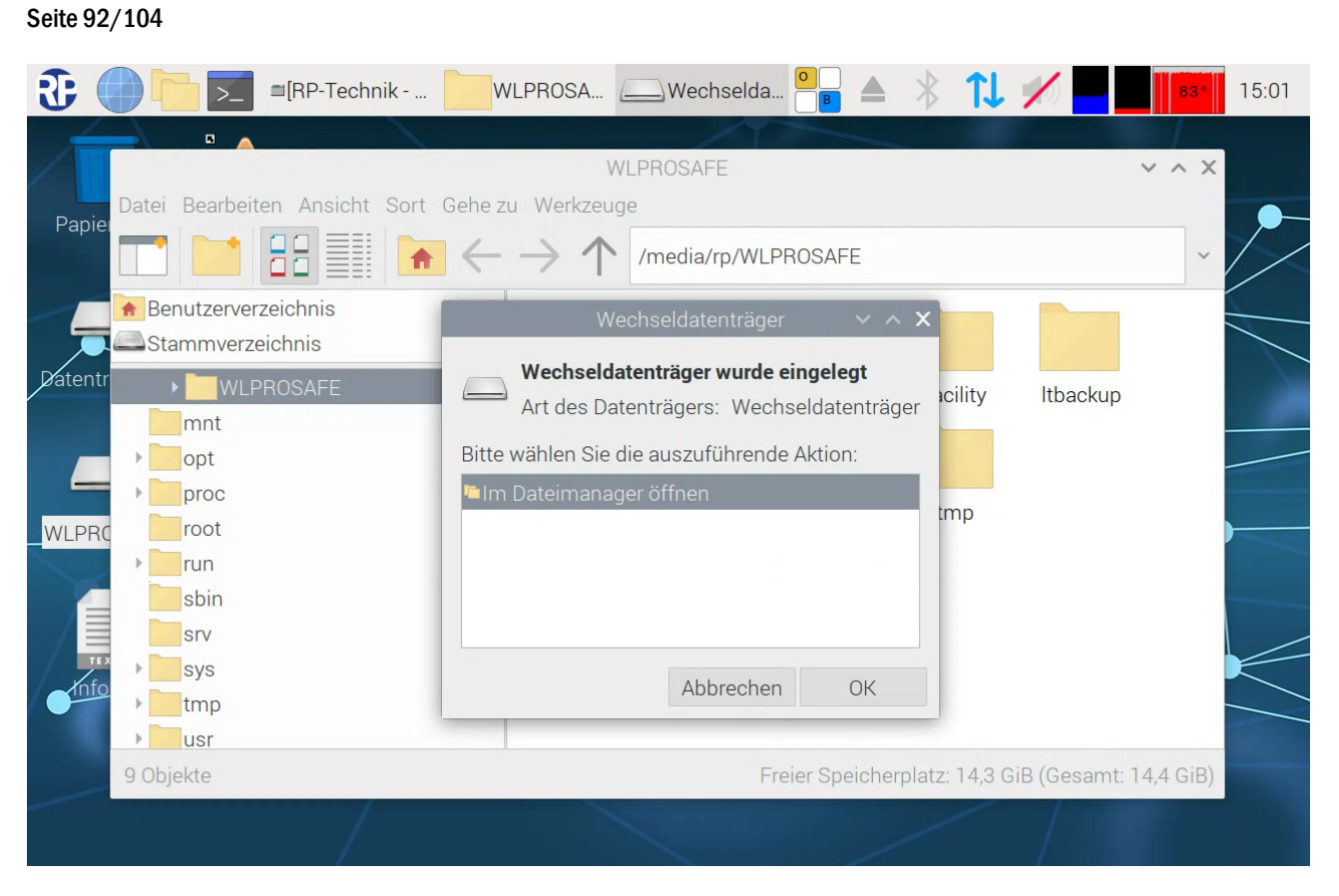

#### Abbildung 92 WLZent USB Laufwerk erkannt

Durch Antippen der Schaltfläche "ok" wird ein zweiter Datei Explorer geöffnet, welches den Inhalt des USB-Stick anzeigt.

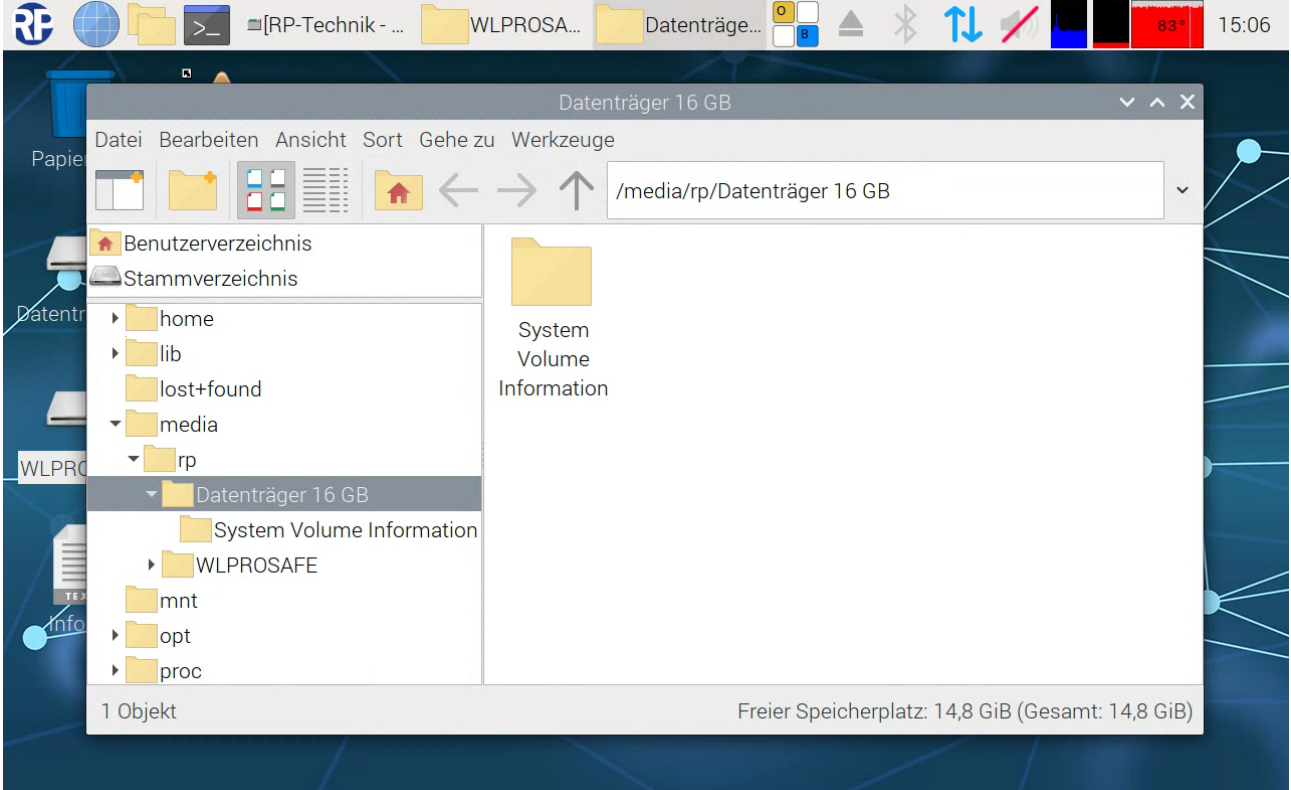

Abbildung 93 WLZent Datei Explorer mit leerem USB-Stick

### *Bedienungsanleitung*

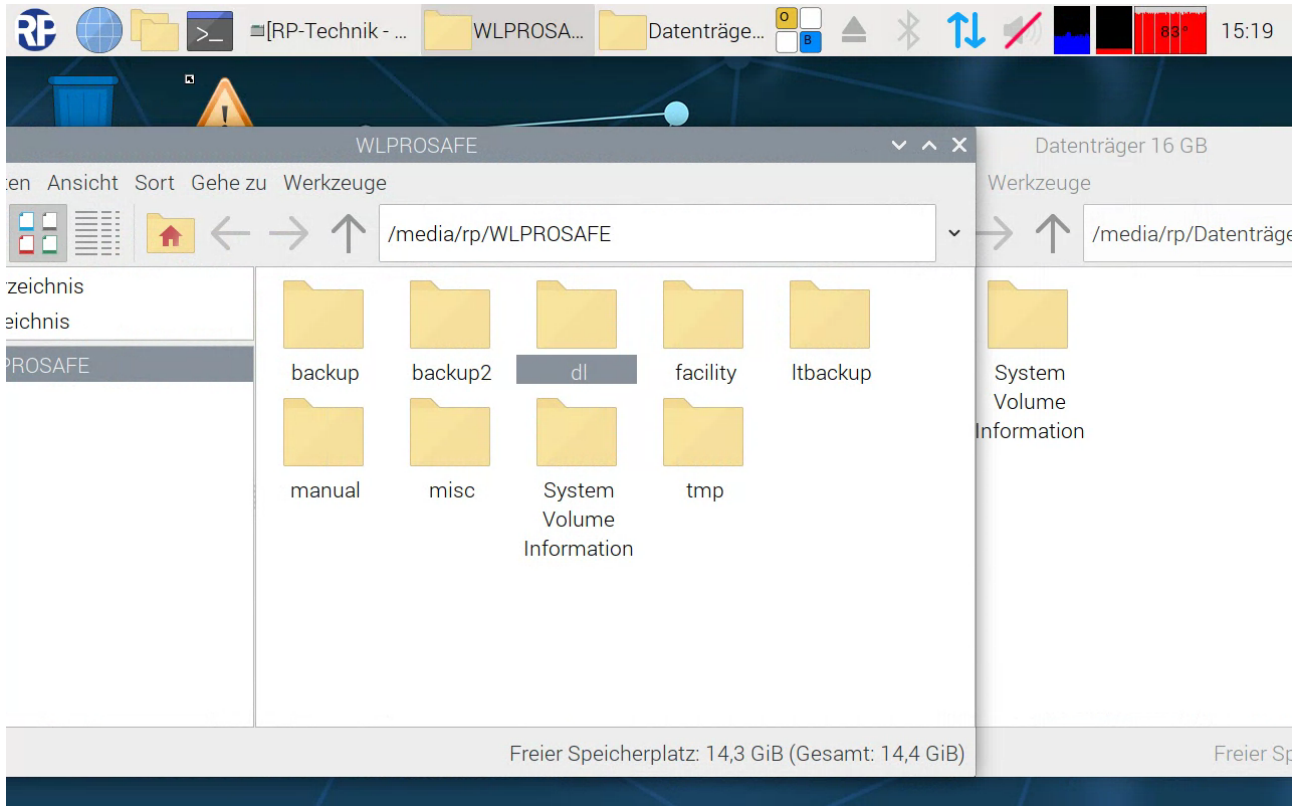

In diesem Beispiel ist der angesteckte USB-Stick leer. Die beiden Explorer Fenster sind nun ein rechts und links zu verschieben.

#### Abbildung 94 Dateiexplorer Fenster von 2 Laufwerken zueinander verschoben

Der Ordner "backup" ist nun vom Datei Explorer Fenster des Backup USB-Stick durch Drag&Drop in das Fenster des angestecken USB-Sticks zu schieben

#### RF ■[RP-Technik - ... WLPROSA... Datenträge...  $1/$ 15:24 ≜  $\mathbb X$  $\overline{\phantom{1}}$ sЫ  $[RP-Tec]$ iik - <Facility> [nicht verbunden]] ⊆ Datenträger 16 GB en Ansicht Sort Gehe zu Werkzeuge Werkzeuge /media/rp/WLPROSAFE  $\checkmark$ /media/rp/Datenträge Ē zeichnis aichnis backup2  $dl$ facility Itbackup System Volume Information manual misc System tmp Volume Information er Freier Speicherplatz: 14,3 GiB (Gesamt: 14,4 GiB) Freier Sp

#### Abbildung 95 Drag&Drop des Orderns backup

#### und dort loszulassen. Durch das Loslassen des Ordners wird der Kopiervorgang gestartet.

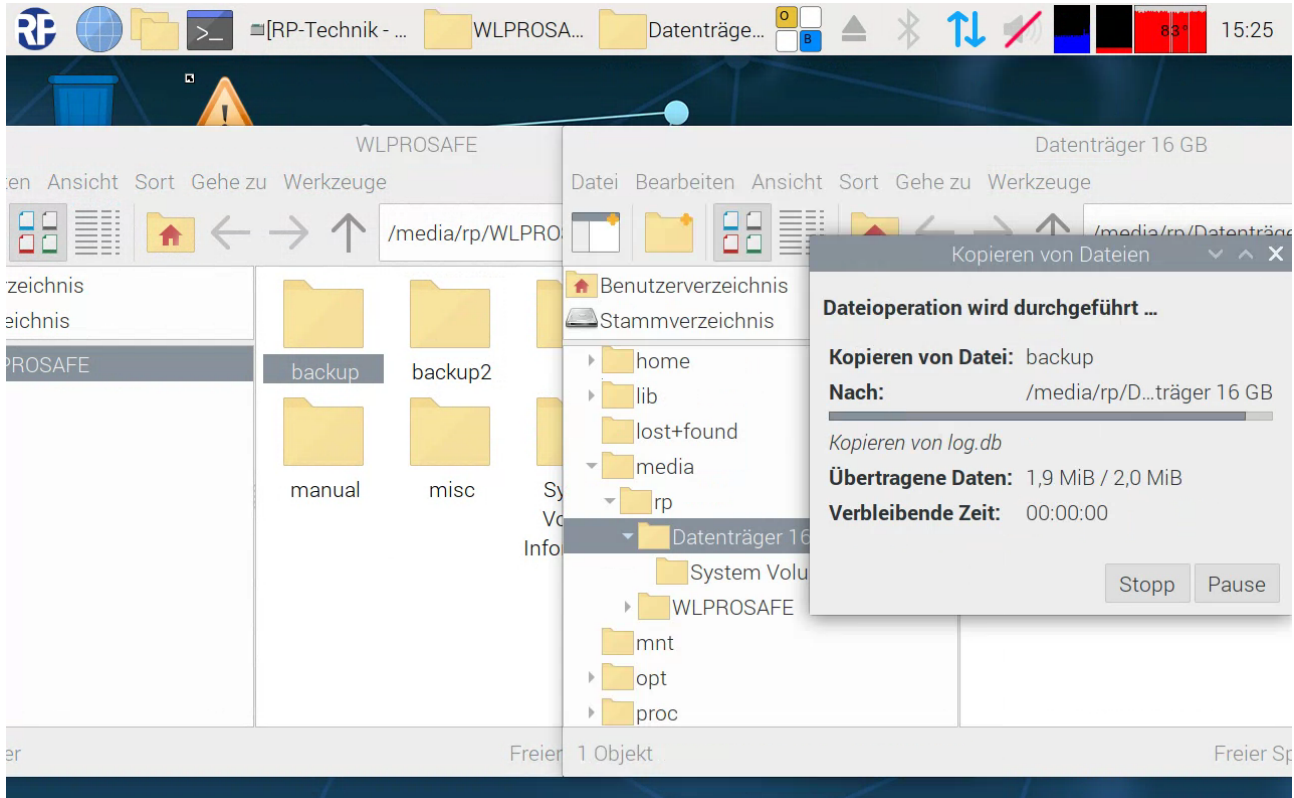

Abbildung 96 Kopievorgang des Ordners backup auf den angesteckten USB-Stick

### Seite 94/104

### *Bedienungsanleitung*

# Wireless Professional WLZent *Bedienungsanleitung*

Nachdem der Kopiervorgang abgeschlossen ist, muss der angesteckte USB-Stick vom System entfernt werden. Siehe 6.3.1 Auswerfen über Taskleisten Symbol.

Das Dateiexplorer Fenster des "WLPROSAFE" kann geschlossen werden.

Hinweis: Vor dem Kopieren des "backup" Orders vom Backup USB-Stick sollte in der Wireless Professional Software die Schaltfläche "Anlage Speichern" benutzt werden. Ebenso sollte ein Sofort-Backup (siehe 23.2 Manuelles Backup) durchzuführen, damit der aktuelle Datensatz in den "backup" Ordner abgelegt wird. Ab der Wireless Professional Version 3.0 ist das Durchführen des Sofort-Backup nicht mehr notwendig.

#### 23.4 Backup Daten zurückspielen

Das Rückspielen von Backups sollte nur von einer ausreichend Qualifizierten und berechtigten Person vorgenommen werden.

Zum Rückspielen zuvor erstellten BackUp Files dürfen nur Daten welche von der WLZent erstellt worden sind verwendet werden. Bei Backups von anderen Geräten wie z.B. WLTouch sind die Importscripte welche in Abschnitt 18 Systeme auf den WLZent umziehen beschrieben werden zu verwenden.

Damit die BackUp Files zurück gespielt werden können muss in den Maintenance Mode gewechselt werden. Siehe Abschnitt 8.1 Maintenance Mode starten

Nachdem das Gerät im Maintenance Mode hochgefahren ist, wird die Verknüpfung "WLPROSAFE" angetippt, um den Dateiexplorer zu öffnen und den Inhalt des Backup USB-Stick anzuzeigen.

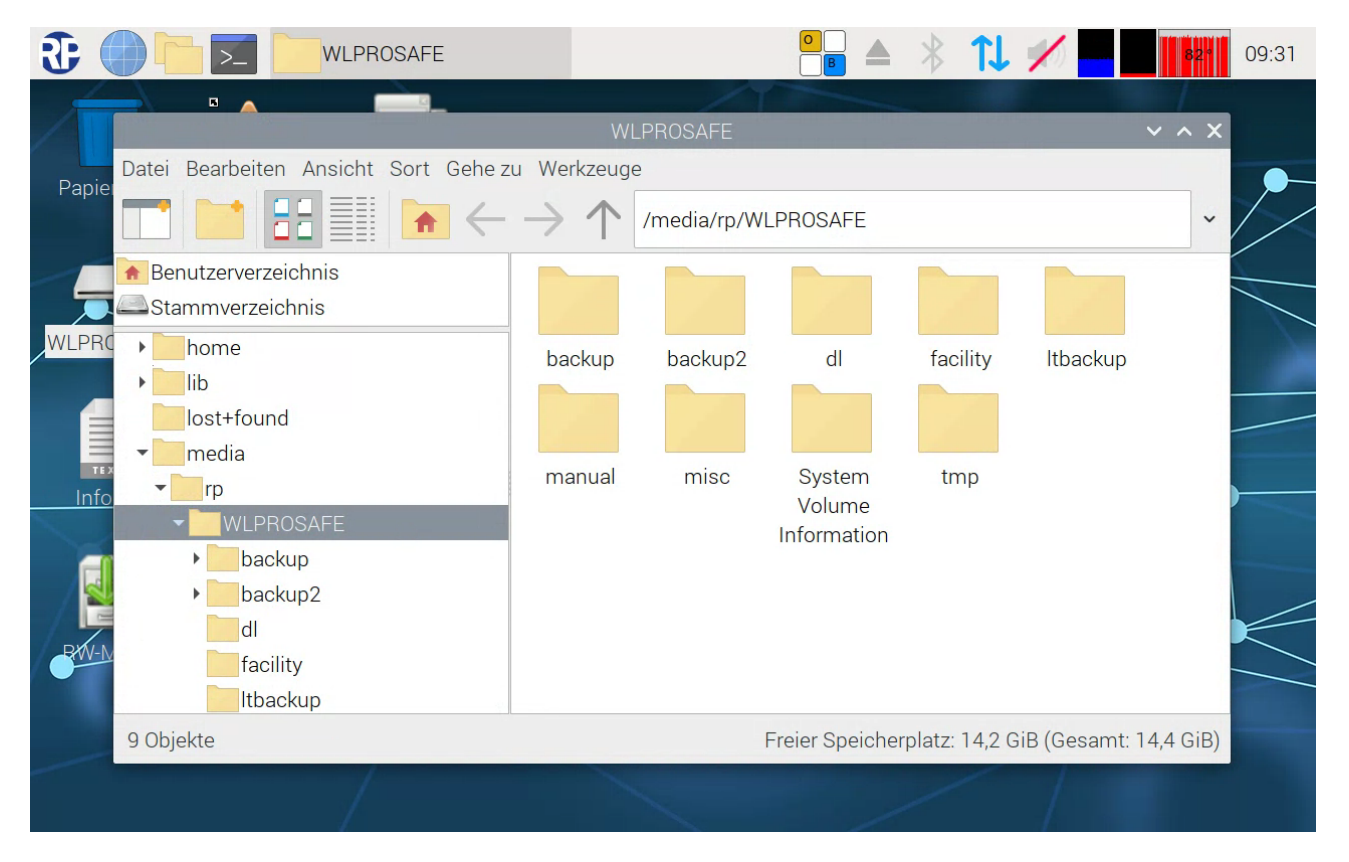

#### Abbildung 97 Dateiexplorer mit Inhalt von WLPROSAFE

Der Dateiexplorer ist per Drag&Drop etwas nach rechts zu verschieben, damit das kopieren per Drag&Drop vereinfacht wird.

Der USB-Stick mit den Backup Files wird an der USB-Buchse der WLZent angeschlossen. Nachdem dieser erkannt wurde erscheint das "Wechseldatenträger" Fenster welche mit "ok" zu bestätigen ist, sodass sich ein zweites Dateiexplorer Fenster öffnet.

### *Bedienungsanleitung*

#### Seite 96/104

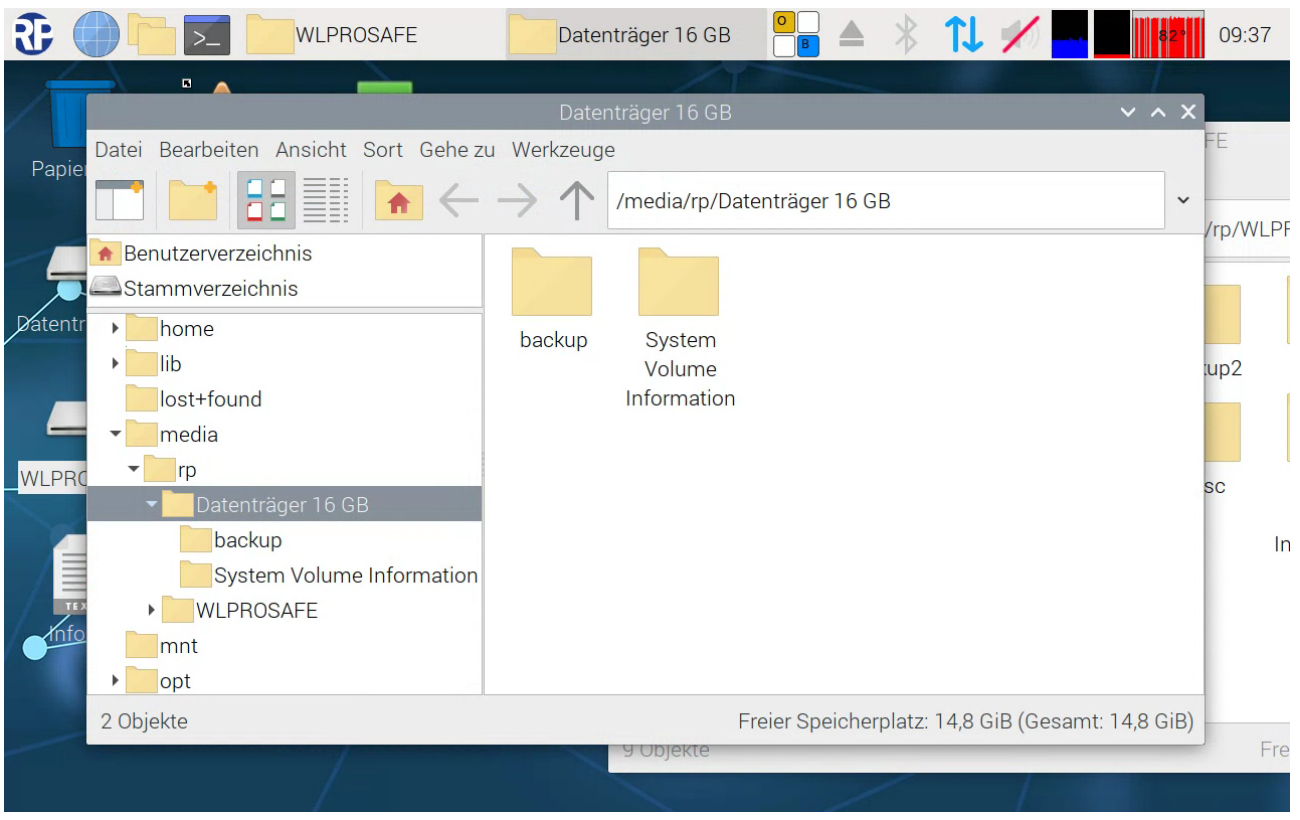

Abbildung 98 Dateiexplorer mit USB-Stick welcher Backup Daten enthält

In diesem Beispiel ist nur ein Backup auf dem USB-Stick abgelegt.

Das Dateiexplorer Fenster vom USB-Stick mit Backup Files ist etwas nach links zu verschieben, sodass das Dateiexplorer Fenster vom BackUp USB-Stick gut sichtbar ist.

|                                                                              |                  |                                 |                             |              |                         |                  | $3510 + 104$    |  |
|------------------------------------------------------------------------------|------------------|---------------------------------|-----------------------------|--------------|-------------------------|------------------|-----------------|--|
| Œ<br>>.                                                                      | <b>WLPROSAFE</b> |                                 | Datenträger 16 GB           | $\triangleq$ | $\mathfrak{r}$ $\times$ |                  | 09:49           |  |
| $\blacksquare$                                                               |                  |                                 |                             |              |                         |                  |                 |  |
| $\vee$ $\wedge$ $\times$<br>Datenträger 16 GB                                |                  |                                 |                             |              |                         |                  | WLPROSAFE       |  |
| beiten Ansicht Sort Gehe zu Werkzeuge                                        |                  |                                 |                             |              |                         |                  | Werkzeuge       |  |
|                                                                              |                  |                                 | /media/rp/Datenträger 16 GB |              | $\check{~}$             |                  | /media/rp/WLPF  |  |
| verzeichnis<br>erzeichnis<br>e<br>-found<br>ia                               | backup           | System<br>Volume<br>Information |                             |              |                         | backup<br>manual | backup2<br>misc |  |
| )atenträger 16 GB<br>backup<br>System Volume Information<br><b>VLPROSAFE</b> |                  |                                 |                             |              |                         |                  | $\ln$           |  |
| Freier Speicherplatz: 14,8 GiB (Gesamt: 14,8 GiB)                            |                  |                                 |                             |              |                         |                  | Fre             |  |
|                                                                              |                  |                                 |                             |              |                         |                  |                 |  |

Abbildung 99 zueinander verschobene Dateiexplorer Fenster

Der Ordner "backup" ist vom links angeordneten Dateiexplorer Fenster per Drag&Drop in das rechts angeordnete Dateiexplorer Fenster zu schieben und dort loszulassen.

# Wireless Professional WLZent

## *Bedienungsanleitung*

Seite 98/104

### *Bedienungsanleitung*

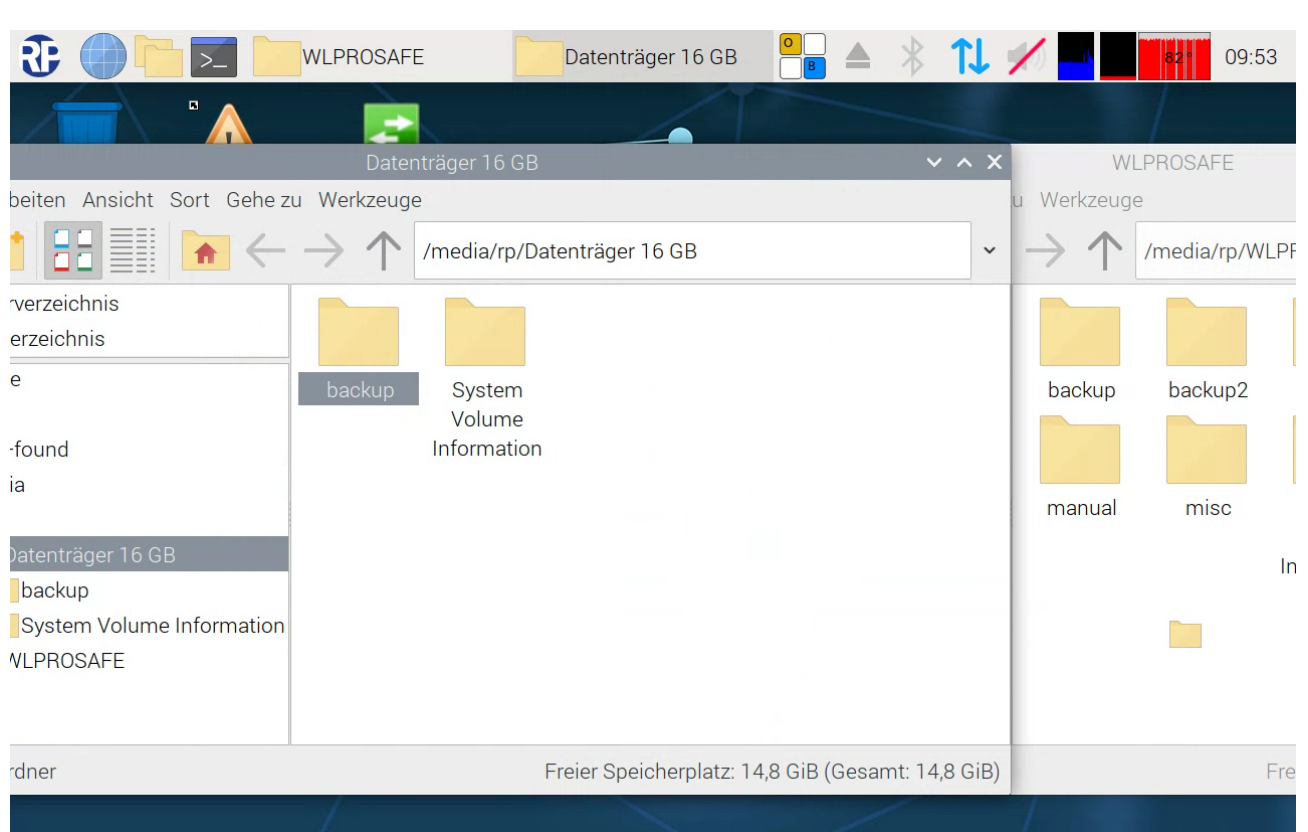

#### Abbildung 100 Drag&Drop eines Ordners

Nachdem der Ordner losgelassen wurde, erscheint dass "Ersetzung bestätigen" Fenster.

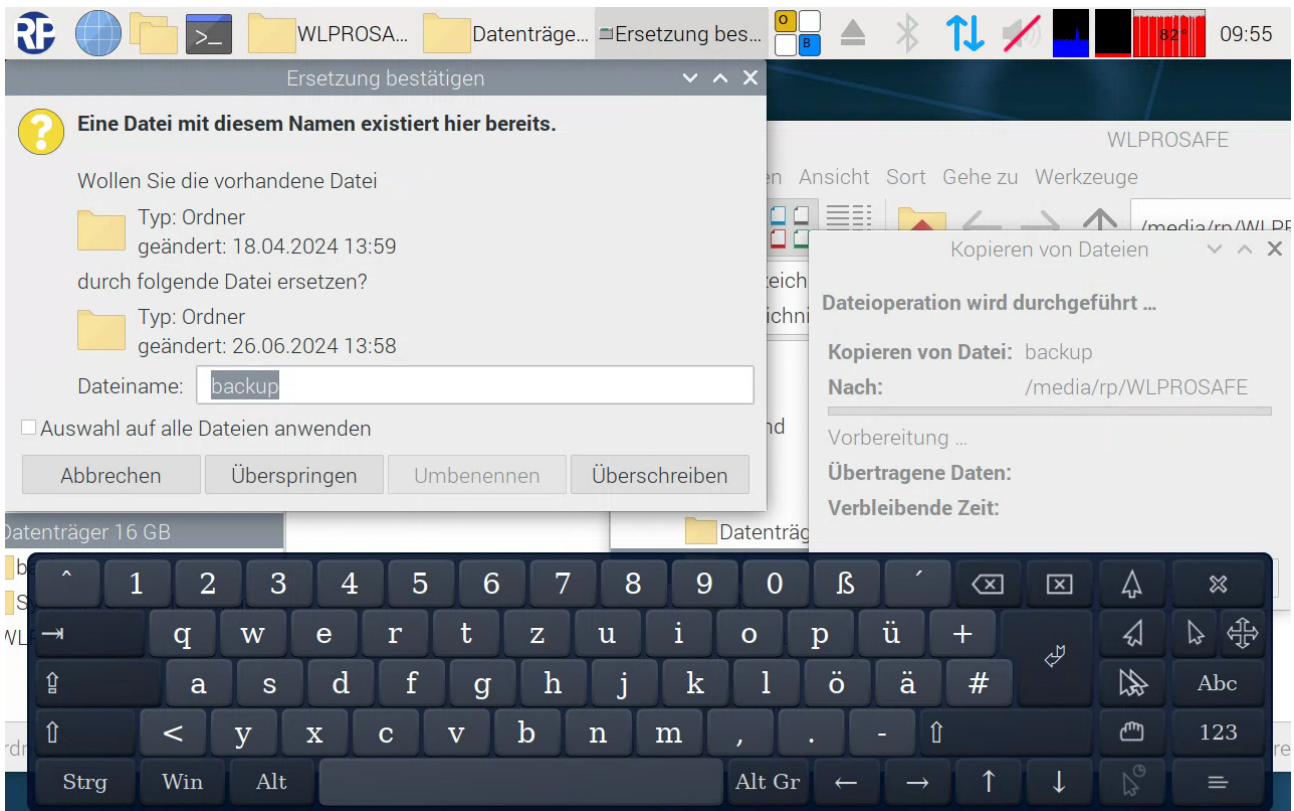

Abbildung 101 Ersetzen bestätigen

### *Bedienungsanleitung*

Die Checkbox "Auswahl auf alle Dateien anwenden" zu anzuwählen, indem diese angetippt wird. Danach ist die Schaltfläche "Überschreiben" anzutippen damit der Kopiervorgang durchgeführt wird.

Der an die WLZent angeschlossene USB-Stick wird nun ausgeworfen wie im Abschnitt 6.3.1 Auswerfen über Taskleisten Symbol beschrieben. Ist das Auswerfen abgeschlossen wird der USB-Stick abgezogen.

Der Maintenance Mode ist wie in Abschnitt 8.2 Maintenance Mode verlassen zu verlassen.

Nachdem die WLZent wieder hochgefahren ist, startet die Wireless Professional Software mit den Daten aus dem grade zurück gespielten Backup.

Seite 100/104

#### 24 Long Term Backup

Die Wireless Professional WLZent legt regelmäßig eine Sicherungskopie der Nutzdaten und Logfiles in einem speziellen Ordner auf dem Backup USB-Stick ab.

Diese Long-Term-Backups werden automatisch am 1. und am 16. Tag eines jeden Monats erstellt. Im Ordner für die Backups werden max. 24 Sicherungen vorgehalten, was den vergangenen 12 Monaten entspricht. Danach wird das jeweils älteste Backup überschrieben.

Die Sicherungen sind mit dem Datum der Erstellung im Ordnernamen benannt.

Der Pfad auf dem Backup USB-Stick, in welchem die Daten abgelegt werden lautet: WLPROSAFE/ltbackup

Die Backups können dazu verwendet werden, einen früheren Zustand wiederherzustellen.

#### 25 Sprachfiles nachinstallieren

Die Wireless Professional Software wird mit diversen Sprachen vorinstalliert ausgeliefert.

Zusätzliche oder neuere Sprachdateien für die Wireless Professional Software werden, sobald diese Verfügbar sind, mit dem automatischen Softwareupdate mit eingespielt.

*Bedienungsanleitung*

Seite 102/104

#### 26 FAQ

26.1Welche Geräte können an die USB-Buchse angeschlossen werden?

Hubs, USB-Speichermedien, sowie externe Eingabegeräte wie Tastatur oder Maus.

26.2 Ist es möglich, zusätzliche Software auf dem Gerät zu installieren?

Die Installation weiterer Software istmöglich, setzt jedoch detaillierte Linux-Kenntnisse voraus. Generell darf nur durch den Hersteller dafür freigegebene Software auf dem Gerät installiert werden.

Warnung: Bei Betrieb von Fremdsoftware oder nicht durch den Hersteller freigegebener Software auf der WLZent erlischt die Garantie. Der Hersteller haftet nicht für Datenverlust oder Schäden durch Fehlfunktion, wenn auf dem System Fremdsoftware oder nicht durch den Hersteller freigegebene Software betrieben wird. Weiterhin erfolgt durch den Hersteller keinerlei Support für die Installation und den Betrieb von Fremdsoftware.

26.3Werden Softwareupdates automatisch aus dem Internet geladen?

ja.

26.4 Ist ein Backup auf ein Netzlaufwerk möglich?

Ja. Ein manuelles Backup kann auch auf Netzlaufwerken gesichert werden.

#### 26.5Wieso wird die Wireless Professional Anwendung immer wieder neu gestartet?

Um die kontinuierliche Überwachung der Einzelbatterie Notleuchten sicher zu stellen, muss die Wireless Professional Software durchgängig aktiv sein. Die WLZent3 besitzt einen sogenannten WatchDog-Mechanismus, welcher alle 30 Sekunden überprüft, ob die Wireless Professional Anwendung ausgeführt wird. Ist das nicht der Fall, so wird die Wireless Professional Software wieder gestartet.

### 27 Revisionshistorie

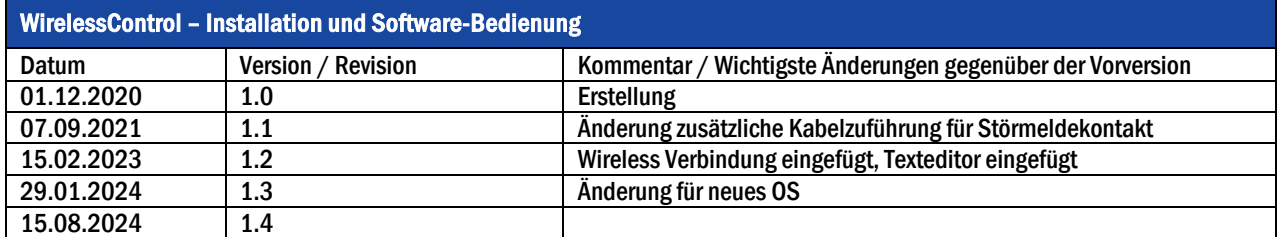

Seite 104/104

#### 28 Kontaktinformation

Identifikationsnummer: 150824 Ausgabedatum 15.08.2024 Diese Bedienungsanleitung beschreibt Software Version 2.4 Herausgeber: RP-Technik GmbH Hermann-Staudinger-Str. 10-16, 63110 Rodgau Technische und redaktionelle Änderungen vorbehalten

*Bedienungsanleitung*